# NØRTEL

Nortel Communication Server 1000

# **IP Phone 1140E User Guide**

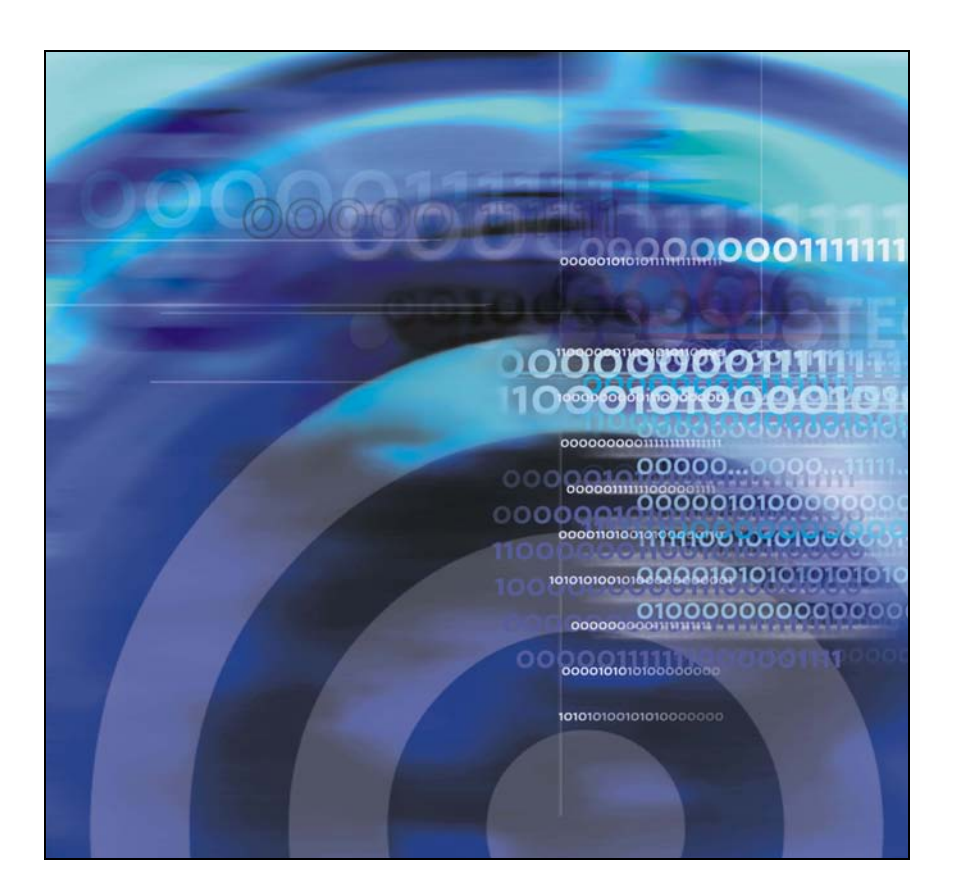

Download from Www.Somanuals.com. All Manuals Search And Download.

Download from Www.Somanuals.com. All Manuals Search And Download.

# **Revision history**

## **March 2009**

Standard 01.03. This document is up-issued to note a change with regard to CAT5E cable.

### **May 2008**

Standard 01.02. This document is up-issued to add instructions on perform the flash hook from the client.

### **May 2007**

Standard 01.01. This document is up-issued to support CS 1000 Release 5.0. This document reflects the new document number.

#### **November 2006**

Standard 5.00. This document is up-issued to reflect an update to Regulatory information.

#### **June 2006**

Standard 4.00. This document is issued to support Nortel Communication Server 1000 Release 4.5 software. Added support for new security features.

#### **February 2006**

Standard 3.00. This document is issued to support Nortel Communication Server 1000 Release 4.5 software.

## **January 2006**

Standard 2.00. This document is issued to support Nortel Communication Server 1000 Release 4.5 software.

## **November 2005**

Standard 1.00. This document is issued to support Nortel Communication Server 1000 Release 4.5 software.

# **Contents**

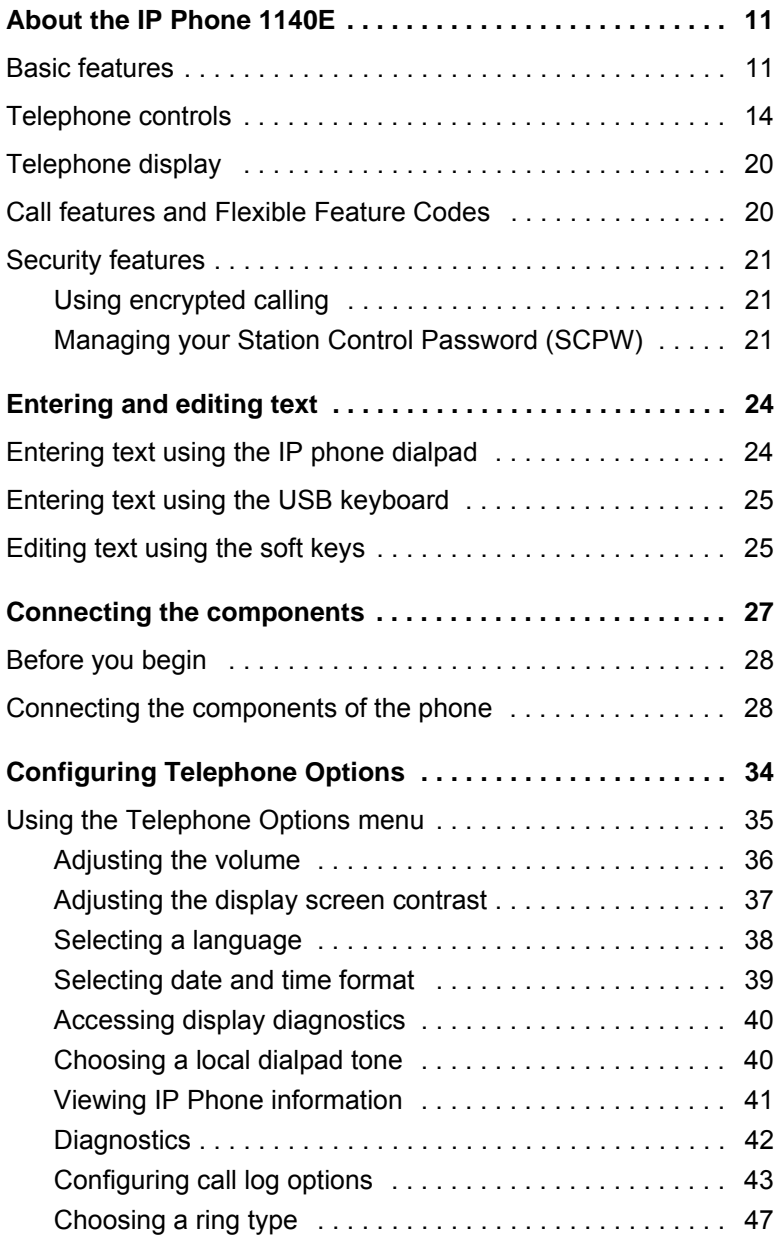

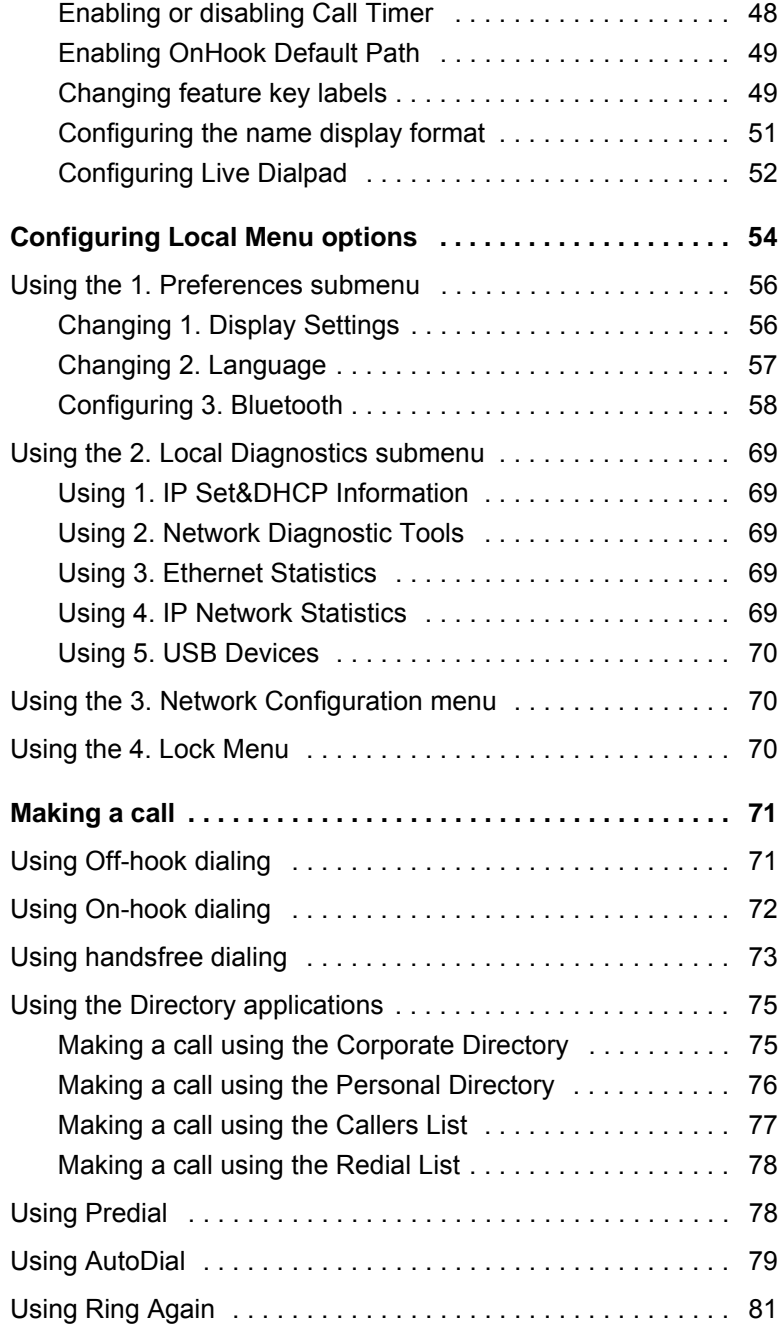

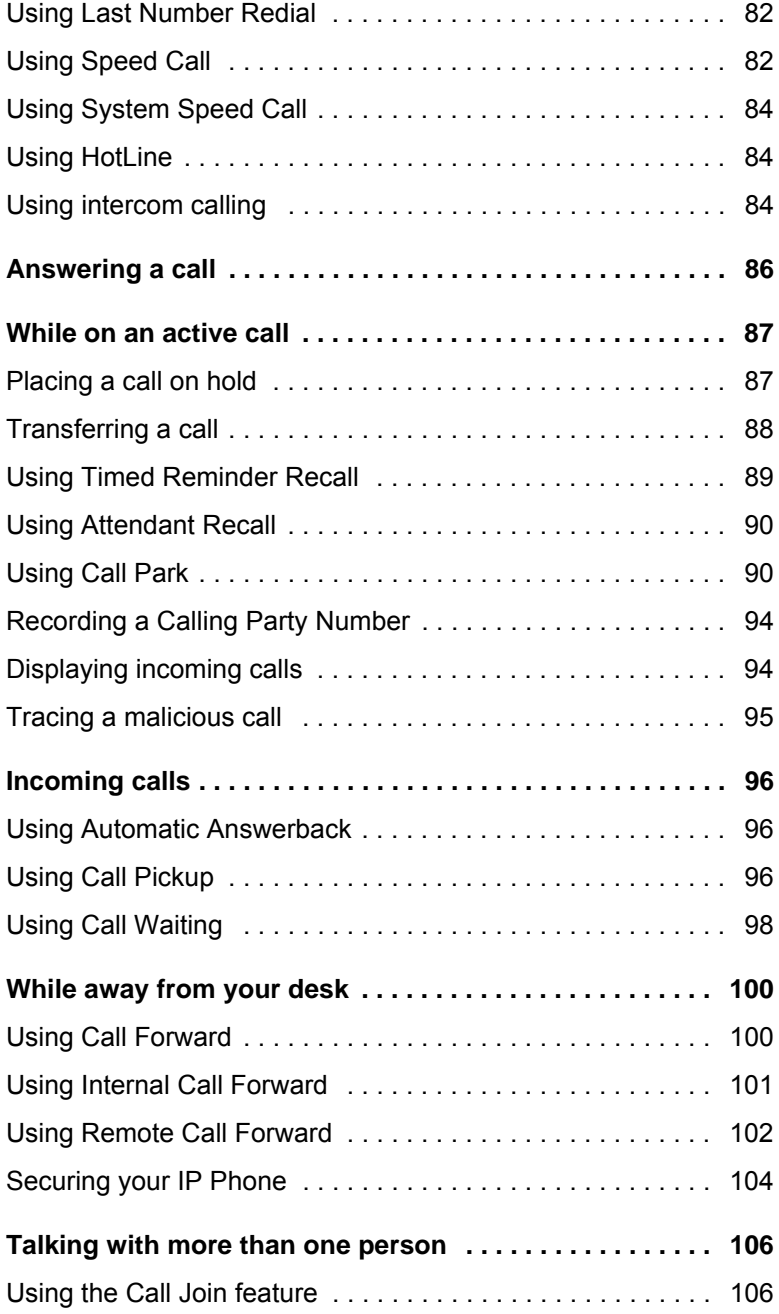

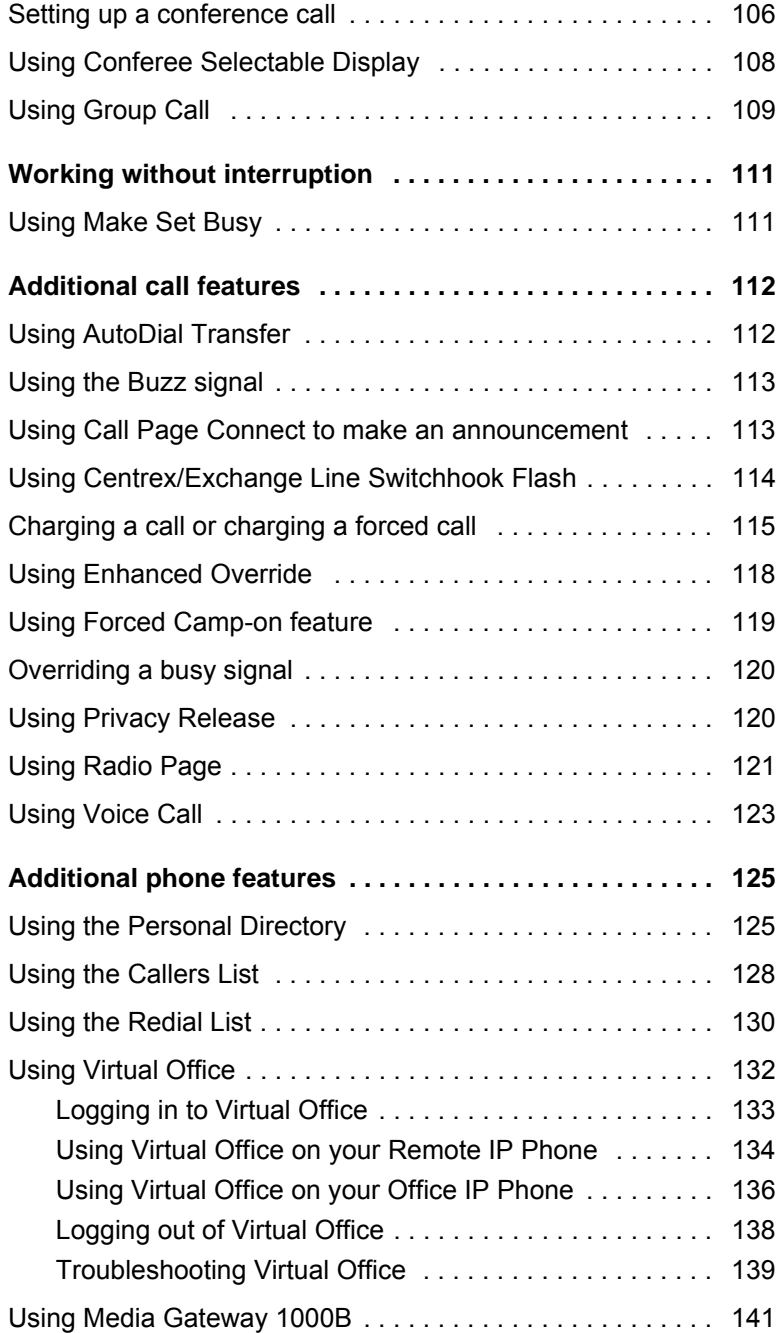

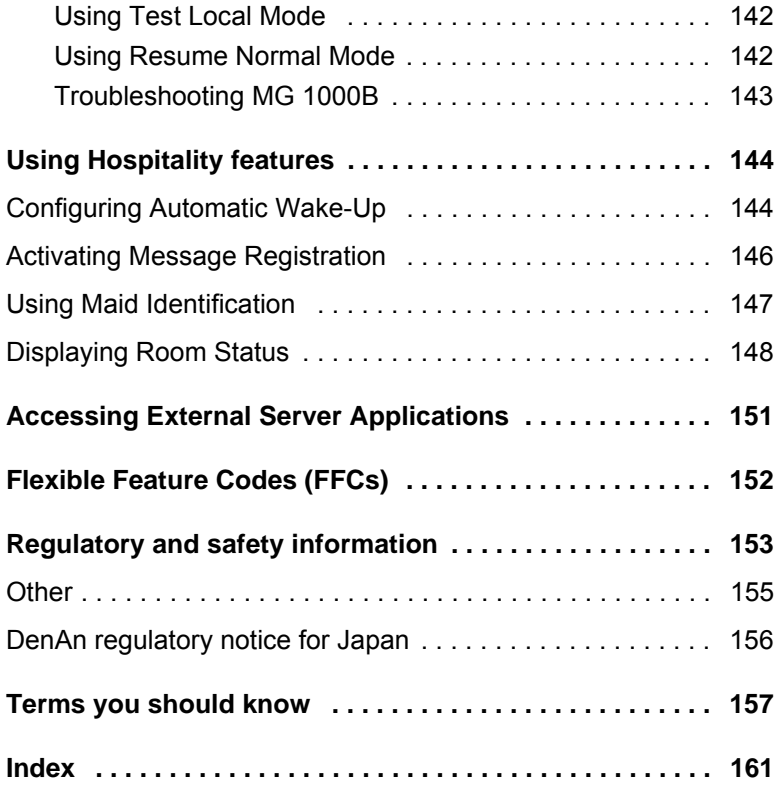

# <span id="page-10-0"></span>**About the IP Phone 1140E**

Your IP Phone 1140E brings voice and data to the desktop by connecting directly to a Local Area Network (LAN) through an Ethernet connection.

In this guide, self-labeled line/programmable feature key labels appear beside the keys, and context-sensitive soft key labels appear directly above the keys. [Figure 1](#page-10-2) shows self-labeled line/programmable feature keys and context-sensitive soft keys.

## <span id="page-10-2"></span>**Figure 1: Self-labeled line/programmable feature keys and context-sensitive soft keys**

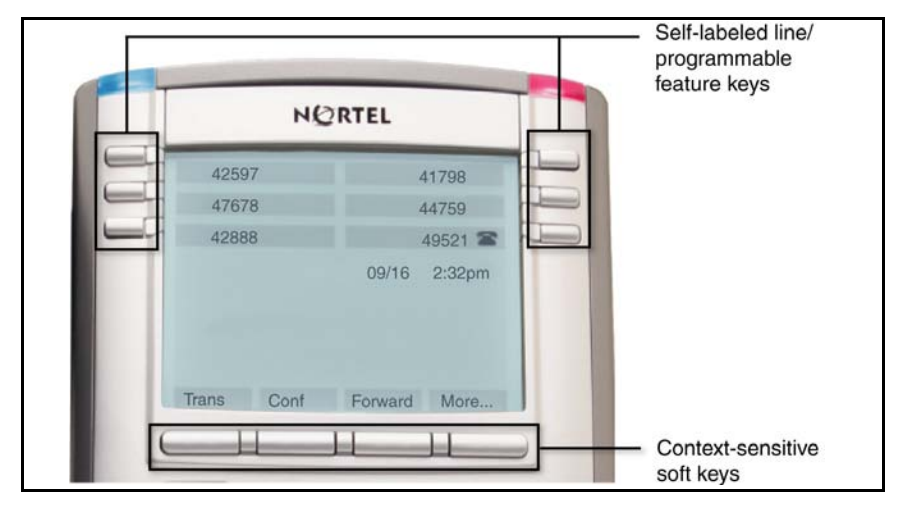

# <span id="page-10-1"></span>**Basic features**

Your IP Phone 1140E supports the following features:

- six self-labeled line/programmable feature keys with labels and indicators
- four context-sensitive soft keys

For information about context-sensitive soft keys, see *New in This Release Communication Server Release 5.0* (NN43001-115).

*Note:* Some IP Phone 1140E phones are not configured to support soft key functionality. Consult your system administrator.

- graphical, high-resolution LCD display, backlit, with adjustable contrast
- high-quality speaker phone
- volume control keys for adjusting ringer, speaker, handset, and headset volume
- six specialized feature keys:
	- Quit
	- Directory
	- Message/Inbox
	- Shift/Outbox
	- Services
	- Copy
- six call-processing fixed keys:
	- Mute
	- Handsfree
	- Goodbye
	- Expand
	- Headset
	- Hold
- gigabit Ethernet ports
- built-in gigabit Ethernet switch for shared PC access
- headset jack with an On/Off key
- USB port to support a keyboard or mouse. Powered downstream 1.1 compliant USB hubs are supported, including USB 2.0 hubs, if they offer USB 1.1 backwards compliancy.
- automatic network configuration
- Graphical XAS
- hearing aid compatibility

• wireless headset support using a Bluetooth® 1.2 wireless technology compliant Audio Gateway (Headset Profile, Bluetooth Power Class 2).

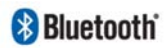

• Accessory Expansion Module port to connect the Expansion Module for IP Phone 1100 Series (Expansion Module)

For information about using the Expansion Module, see the *Expansion Module for IP Phone 1100 Series User Guide* (NN43130-101).

[Figure 2](#page-12-0) shows the IP Phone 1140E.

## <span id="page-12-0"></span>**Figure 2: IP Phone 1140E**

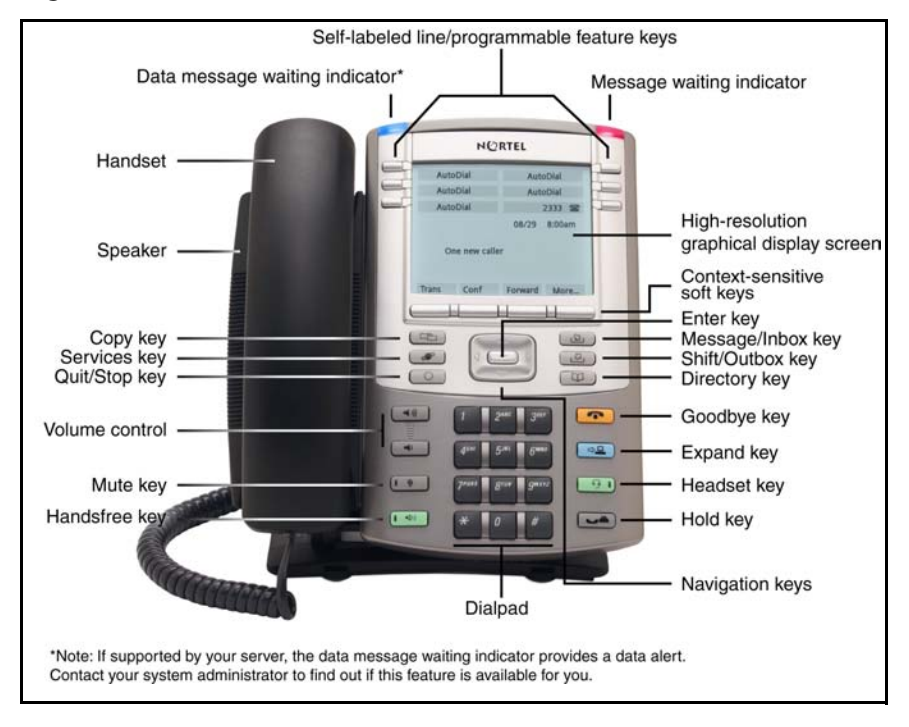

# <span id="page-13-0"></span>**Telephone controls**

This section describes the controls on your IP Phone 1140E. In some geographic regions, the IP Phone 1140E is offered with key caps that have English text labels. In this document, text in parentheses indicates the labels that appear on the key caps, for example, (Services).

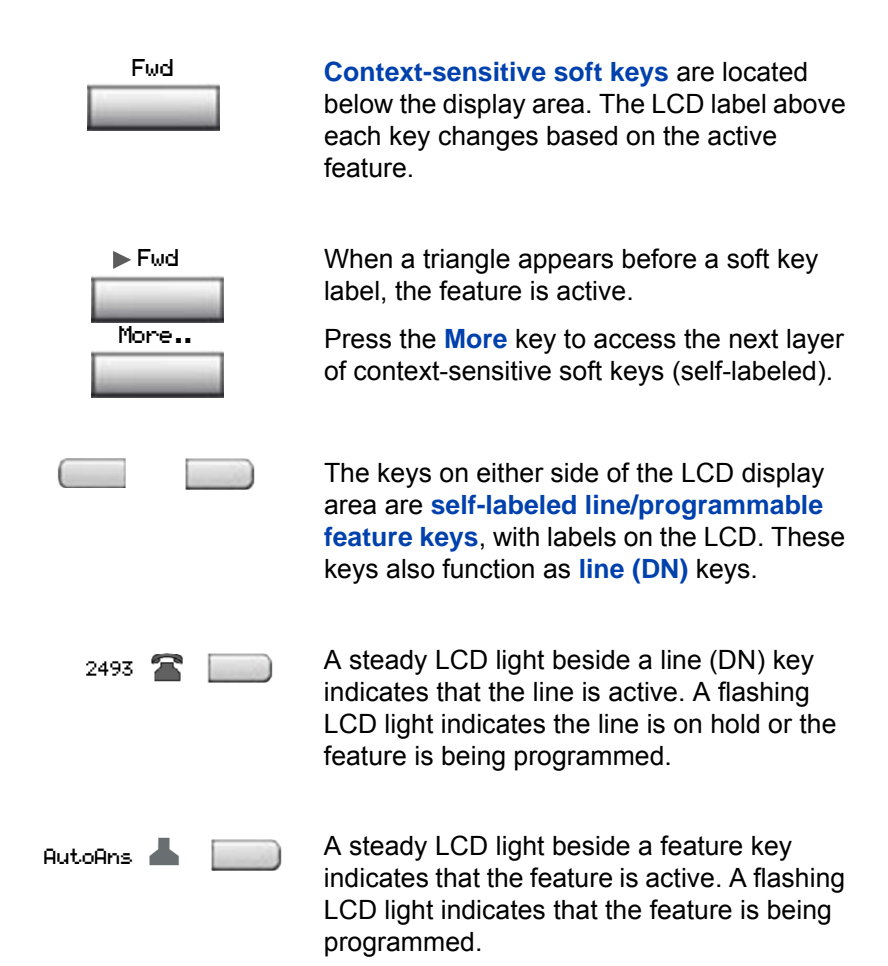

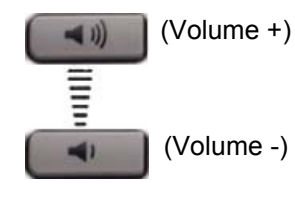

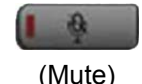

Use the **Volume control** buttons to adjust the volume of the ringer, handset, headset, speaker, and the Handsfree feature. Press the top button to increase the volume, and press the bottom button to decrease the volume.

Press the **Mute** key to listen to the receiving party without transmitting. Press the **Mute** key again to return to two-way conversation. The **Mute** key applies to handsfree, handset, and headset microphones.

The Mute LED indicator, located on the **Mute** key, flashes to indicate that the microphone is muted.

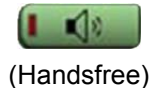

Press the **Handsfree** key to activate handsfree.

The Handsfree LED indicator, located on the **Handsfree** key, lights to indicate when handsfree is active.

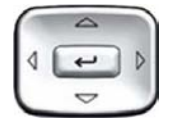

Use the **Navigation** keys to scroll through menus and lists appearing on the LCD display screen. The outer part of this key cluster rocks for up, down, left, and right movements.

Use **Up** and **Down** to scroll up and down in lists, and the **Left** and **Right** keys to position the cursor. In some dialog boxes that appear on your phone, you can also use the **Left** and **Right** keys to select editable fields; press the **Right** key to select the field below the current selection, or the **Left** key to select the one above.

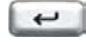

Use the **Enter** key, at the center of the Navigation key cluster, to confirm menu selections.

In most menus, you can use the **Enter** key instead of the **Select** soft key.

(Hold)

Press the **Hold** key to put an active call on hold. Tap the flashing line (DN) soft key to return to the caller on hold.

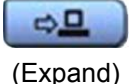

Use the **Expand** key to access external server applications

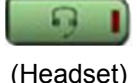

Press the **Headset** key to answer a call using the headset or to switch a call from the handset or handsfree to the headset.

The Headset LED indicator, located on the **Headset** key, lights to indicate that the headset is in use.

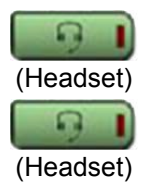

Press the **Headset** key twice to open the Bluetooth Setup menu.

If Bluetooth wireless technology is not enabled on your phone, this menu is not available.

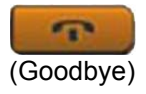

Use the **Goodbye** key to terminate an active call.

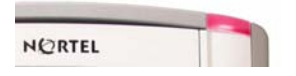

When a message is waiting, the red **Visual Alerter/Message Waiting indicator** lights. Also, when the ringer sounds, this indicator flashes.

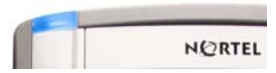

When your IP Phone 1140E firmware is being updated, the blue **Feature Status Lamp** indicator flashes.

To find out if additional features are supported for this lamp, contact your administrator.

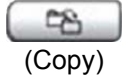

Press the **Copy** Key to copy entries to your Personal Directory from other lists, such as the Caller List, Redial List, and Corporate Directory.

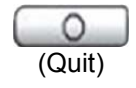

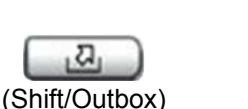

menu or dialog. Pressing the **Quit/Stop** key does not affect the status of active calls.

Press the **Quit/Stop** key to exit an active

Press the **Shift/Outbox** key to toggle between two feature key pages and to access an additional six lines/features.

This function is not available on all phones; consult your system administrator.

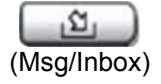

Press the **Message/Inbox** key to access your voice mailbox.

This function is not available on all phones; consult your system administrator.

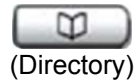

Press the **Directory** key to access directory services.

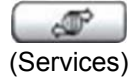

Press the **Services** key and use the navigation keys to access the following items:

- Telephone Options:
	- Volume adjustment
	- Contrast adjustment
	- Language
	- Date/Time
	- Display diagnostics
	- Local Dialpad Tone
	- Set Info
	- Diagnostics
	- Call Log Options
	- Ring type
	- Call Timer
	- On hook default path
	- Change Feature Key Label
	- Name Display Format
	- Live Dialpad

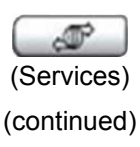

- Password Admin:
	- Station Control Password

The **Password Admin** menu is not available on all IP Phone 1140E phones. Consult your system administrator.

• Display Network Diagnostics Utilities

Only your system administrator or service provider can use Display Network Diagnostics Utilities to perform Internet diagnostics.

- Virtual Office Login and Virtual Office Logout (if Virtual Office is configured)
- Test Local Mode and Resume Local Mode (if Media Gateway 1000B is configured)

Press the **Services** key to exit from any menu or menu item.

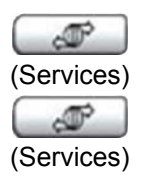

Press the **Services** key twice to access the Local Tools menu, and use the navigation keys to access the following items:

- 1. Preferences
- 2. Local Diagnostics
- 3. Network Configuration
- 4. Lock Menu

If you attempt to access the Local Tools menu and a dialog box appears prompting you for a password, contact your system administrator. Your system administrator can establish a password for the Local Tools menu.

# <span id="page-19-0"></span>**Telephone display**

Your IP Phone 1140E has three display areas:

- The upper display area provides labels for the six self-labeled line/ programmable feature key labels.
- The middle display area contains single-line information for items such as caller number, caller name, Call Timer, feature prompt strings, user-entered digits, date and time information, and IP Phone information.
- The lower display area provides labels for the four context-sensitive soft keys.

[Figure 3](#page-19-2) shows an idle LCD screen.

#### **NORTEL** Upper display area Self-labeled line/ 42597 41798 programmable feature keys 47678 44759 42888 49521 09/16  $2:32<sub>dm</sub>$ Middle display area **Information lines** Trans Conf Forward More. Lower display area Context-sensitive soft keys

## <span id="page-19-2"></span>**Figure 3: IP Phone 1140E LCD screen**

# <span id="page-19-1"></span>**Call features and Flexible Feature Codes**

Some features are not available on all IP Phones. Call features and Flexible Feature Codes (FFC) must be assigned to your IP Phone and supported by system software. Contact your system administrator to configure these features and codes on your IP Phone.

# <span id="page-20-0"></span>**Security features**

The following security features are available on your IP Phone 1140E:

- Using encrypted calling
- • [Managing your Station Control Password \(SCPW\)](#page-20-2)

# <span id="page-20-1"></span>**Using encrypted calling**

Your IP Phone 1140E supports secure communication using SRTP media encryption. If the feature is enabled, a security icon  $\omega$  appears on the screen when your call is secured using SRTP media encryption. Contact your system administrator to find out if this feature is available for your use.

# <span id="page-20-2"></span>**Managing your Station Control Password (SCPW)**

Your Station Control Password (SCPW) enables the following security features:

- Electronic Lock to prevent others from making calls from your IP Phone
- password-protected IP Phone features (for example, Personal Directory, Redial List, and Callers List)

Your system administrator defines your initial SCPW. Contact your system administrator for detailed information.

## **To change your SCPW:**

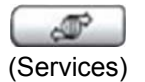

1. Press the **Services** key.

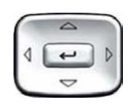

2. Press the **Up/Down** keys to scroll and highlight **Password Admin**.

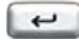

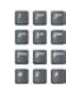

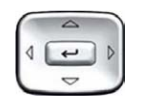

- 3. Press the **Enter** key.
- 4. Use the dialpad to enter your password at the prompt.
- 5. Press the **Up/Down** keys to scroll and highlight **New Password**.

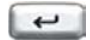

松戸内 五四日 高屋島 国国国

Select

- 6. Press the **Enter** key.
- 7. Use the dialpad to enter the new password.
- 8. Press the **Select** soft key to accept the new password.

If you are locked out of your IP Phone 1140E, or if you forget your SCPW, contact your system administrator.

*Note:* The default configuration for Password Protection is off.

## **To turn Password Protection on or off:**

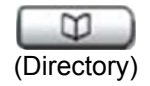

1. Press the **Directory** key.

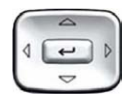

おとめ 光光円 m m m **BLEB 68** 

- 2. Press the **Up/Down** navigation keys to scroll and highlight **Change Protection Mode**.
- 3. Use the dialpad to enter your password (if Password Protection is enabled).
- Enter
- 4. Press the **Enter** soft key.

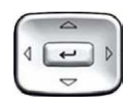

- 5. Press the **Up/Down** navigation keys to scroll and highlight one of the following:
	- **Enable Password Protection**
	- **Disable Password Protection**

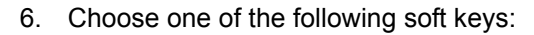

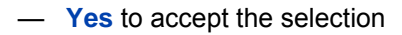

— **No** to return to the Directory menu

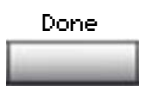

or Yes No

7. Press the **Done** soft key.

# <span id="page-23-0"></span>**Entering and editing text**

You can enter and edit text on your IP Phone 1140E using the following methods:

- • ["Entering text using the IP phone dialpad" on page 24](#page-23-1)
- • ["Entering text using the USB keyboard" on page 25](#page-24-0)
- • ["Editing text using the soft keys" on page 25](#page-24-1)

The use of any of these methods for text entry or editing depends on the application. [Table 1](#page-23-2) shows the applications and input devices that you can use for text entry.

## <span id="page-23-2"></span>**Table 1: Application text entry**

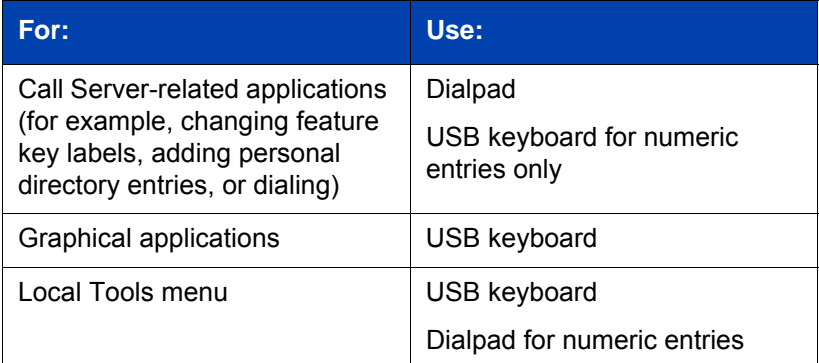

# <span id="page-23-1"></span>**Entering text using the IP phone dialpad**

You can use the dialpad to enter text when you use features such as Personal Directory, Redial List, and Callers List. Use the dialpad in conjunction with the soft keys.

For example, if you want to enter the letter A, press the number **2** key once. If you want to enter the letter C, press the number **2** key three times. No letters are associated with the number 1 or the 0 keys.

# <span id="page-24-0"></span>**Entering text using the USB keyboard**

You can use the USB keyboard, when connected, to enter text in the tools and graphical applications.

For number entry in phone applications (for example, when dialing), you can use the keyboard to enter digits (0–9), as well as \* and #. Other characters are ignored.

When on a call, you can use the function keys (f1, f2, f3, f4, f5, f6, f7, and f8) to control the IP Phone. [Table 2](#page-24-2) shows the function keys and their associated action during IP Phone calls.

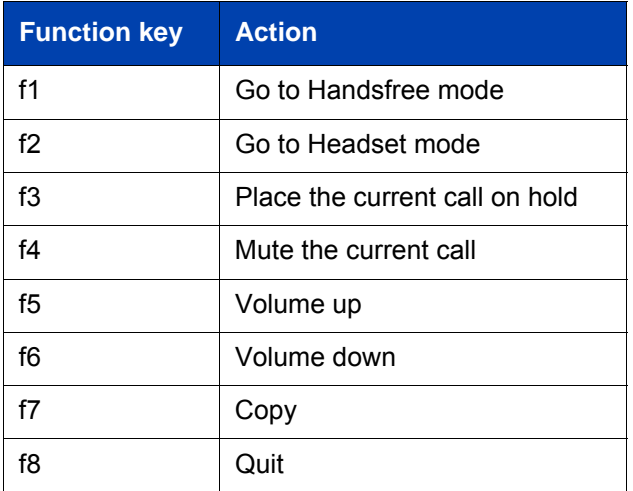

# <span id="page-24-2"></span>**Table 2: USB keyboard function keys during IP Phone calls**

# <span id="page-24-1"></span>**Editing text using the soft keys**

You can use soft keys to edit text when you use features such as Personal Directory, Redial List, and Callers List. Use the soft keys in conjunction with the dialpad.

To edit an entry in your Personal Directory, press the **Directory** key, and select the desired entry from your Personal Directory.

#### **To edit text with the soft keys:**

- 1. Press the **Edit** soft key.
- 2. Press the **Left/Right** navigation keys to move through the text.
- 3. Select the appropriate editing soft key for the operation you want to perform.
- 4. If the character you want is not visible, press the **More** soft key to access the next layer of soft keys.
- 5. To add non-alphanumeric symbols, press the **Symbol** soft key, and perform the following:
	- a. Press the **Up** navigation key to access the symbols.
	- b. Press the **Left/Right** navigation keys to move to a specific symbol.
	- c. Press the **Choose** soft key to select a symbol.
- 6. Press the **Next** soft key to submit your changes.

When you are editing text using the soft keys, various commands are available on the soft keys to help you, as described in [Table 3.](#page-25-0)

## <span id="page-25-0"></span>**Table 3: Editing soft key description**

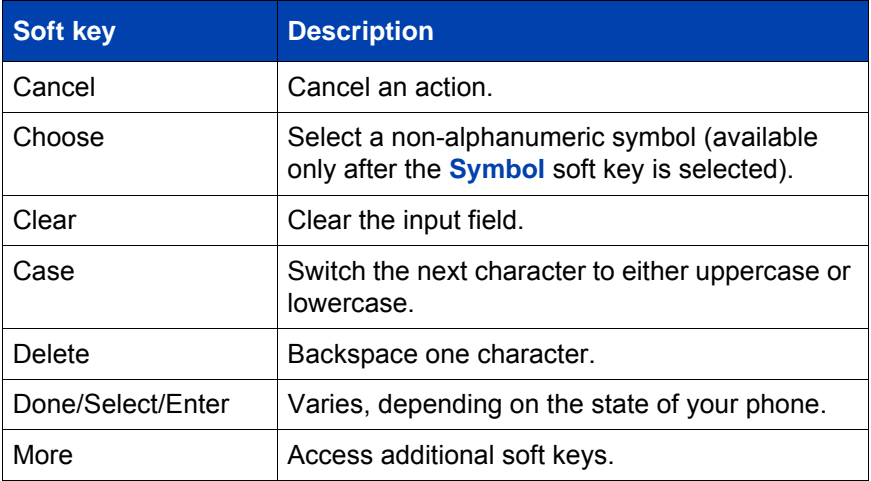

# <span id="page-26-0"></span>**Connecting the components**

[Figure 4](#page-26-1) shows connections on the IP Phone 1140E.

<span id="page-26-1"></span>**Figure 4: IP Phone 1140E connections**

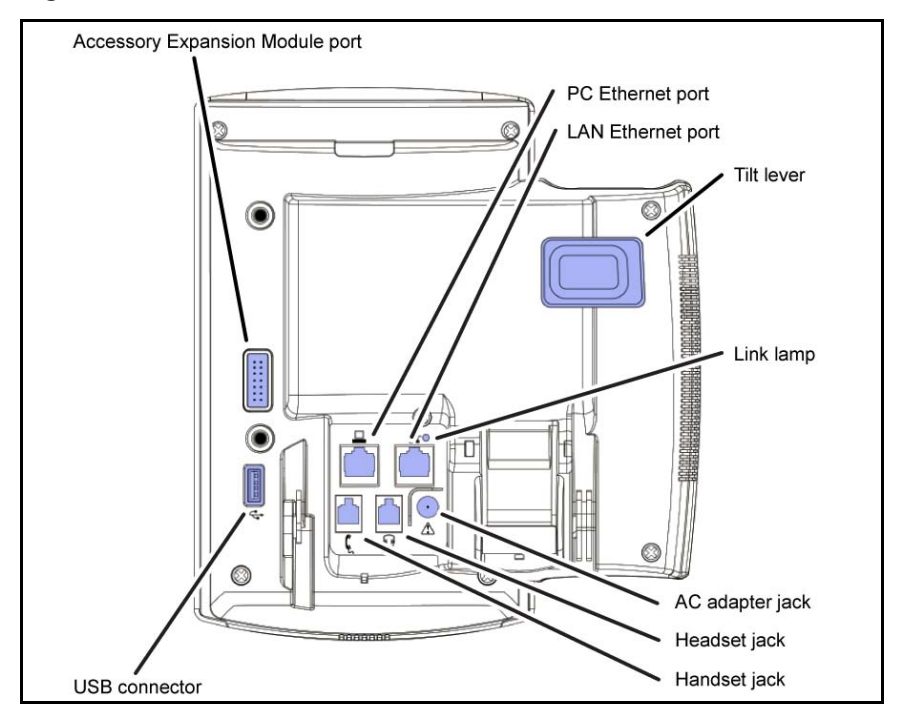

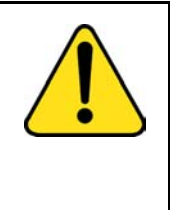

## **WARNING**

Ensure that the protective rubber cap on the Accessory Expansion Module port is in place when the port is not in use. Connecting anything other than the proper Expansion Module for IP Phone 1100 Series connector to this port can cause damage to the IP Phone.

# <span id="page-27-0"></span>**Before you begin**

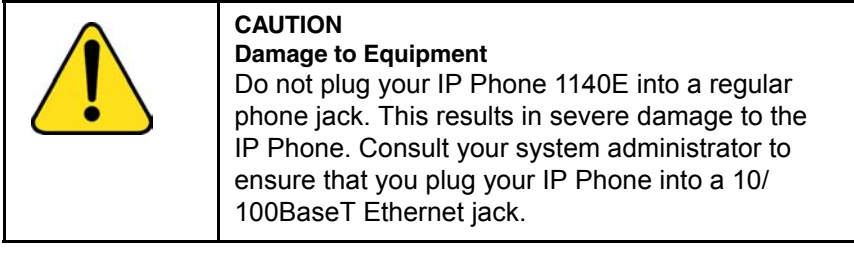

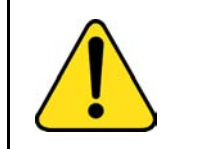

## **CAUTION**

Your IP Phone 1140E is designed for use in an indoor environment only.

# <span id="page-27-1"></span>**Connecting the components of the phone**

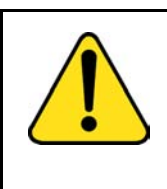

#### **WARNING**

Your IP Phone 1140E is shipped with the base locked in position. To avoid damaging your phone, press the wallmount lever, located just under the Handsfree key as indicated in [Figure 5](#page-28-0) on [page 29](#page-28-0), to release the base and pull it away from the phone.

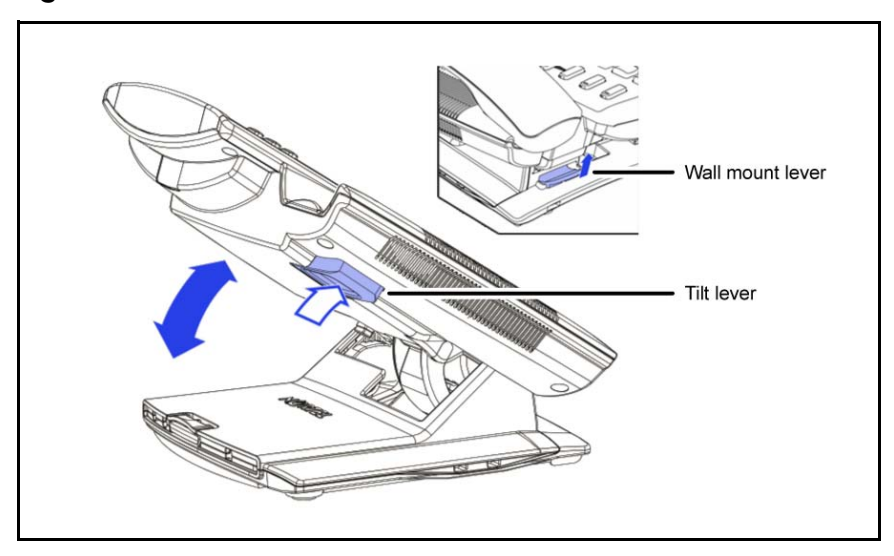

<span id="page-28-0"></span>**Figure 5: Release the IP Phone 1140E from the stand**

Use the following steps to connect the components of your phone.

1. Remove the stand cover. Pull upward on the center catch as indicated in [Figure 6](#page-29-0) on [page 30,](#page-29-0) and remove the stand cover. The cable routing tracks are now accessible.

## **Connecting the components**

<span id="page-29-0"></span>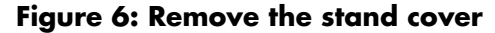

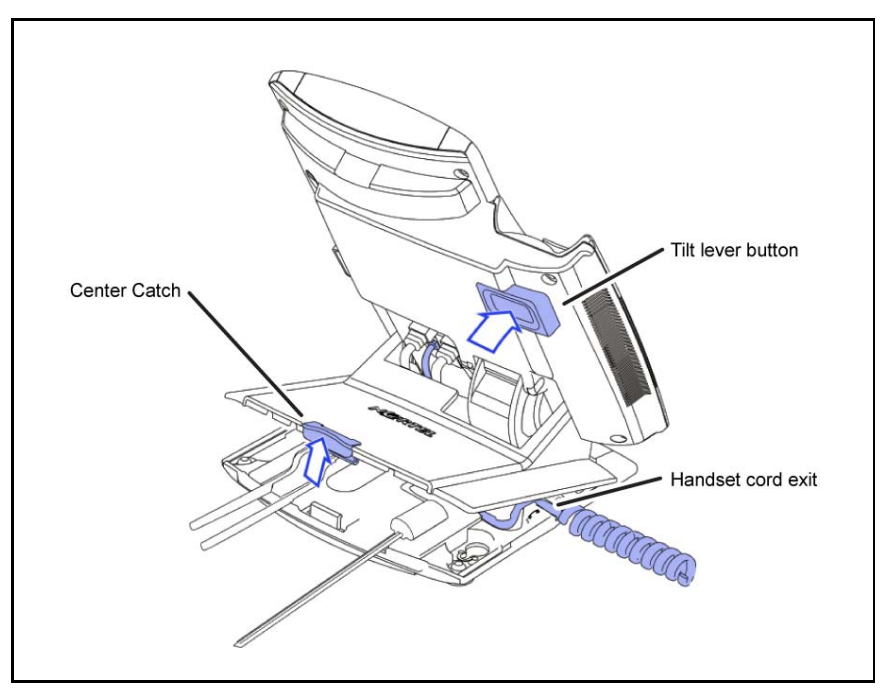

2. Connect the AC power adapter (optional). Connect the adapter to the AC adapter jack in the bottom of the phone. Form a small bend in the cable, and then thread the adapter cord through the channels in the stand.

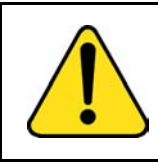

## **WARNING**

Use your IP Phone 1140E with the approved Nortel AC Adapter (model #N0089601).

*Note 1:* Your IP Phone 1140E supports both AC power and Power over Ethernet options, including IEEE 802.3af standard power. To use local AC power, the optional AC adapter can be ordered separately. To use Power over Ethernet, where power is delivered over the CAT-

5e cable, the LAN must support Power over Ethernet, and an AC adapter is not required.

*Note 2:* You must use CAT-5e (or later) cables if you want to use gigabit Ethernet.

- 3. Install the handset. Connect the end of the handset cable with the short straight section into the handset. Connect the end of the handset cable with the long straight section to the back of the phone, using the RJ-9 handset jack marked with the symbol . Form a small bend in the cable, and then thread the handset cord through the channels in the stand so that it exits behind the handset on the right side, in the Handset cord exit in the stand base marked with the symbol, as shown in [Figure 7](#page-31-0) on [page 32.](#page-31-0)
- 4. Install the headset (optional). If you are installing a headset, plug the connector into the RJ-9 headset jack marked with the symbol on the back of the phone, and thread the headset cord along with the handset cord through the channels in the stand, so that the headset cord exits the channel marked with the symbol .
- 5. Install the Ethernet cable. Connect one end of the supplied Ethernet cable to the back of your phone using the RJ-45 connector marked with the symbol , and thread the network cable through the channel marked with the symbol .
- 6. If you are connecting your PC through the phone, you will require a second CAT-5e cable. Only one cable is included with the IP Phone 1140E package. Install the Ethernet cable connecting the PC to the phone (optional). Connect one end of the PC Ethernet cable to your phone using the RJ-45 connector marked with the symbol ( and thread it through the channel marked with the symbol . Connect the other end to the LAN connector on the back of your PC.
- 7. Install additional cables. If applicable, plug in optional USB devices. Connect the Ethernet cable to the LAN Ethernet connection. If you are using an AC power adapter, plug the adapter into an AC outlet.

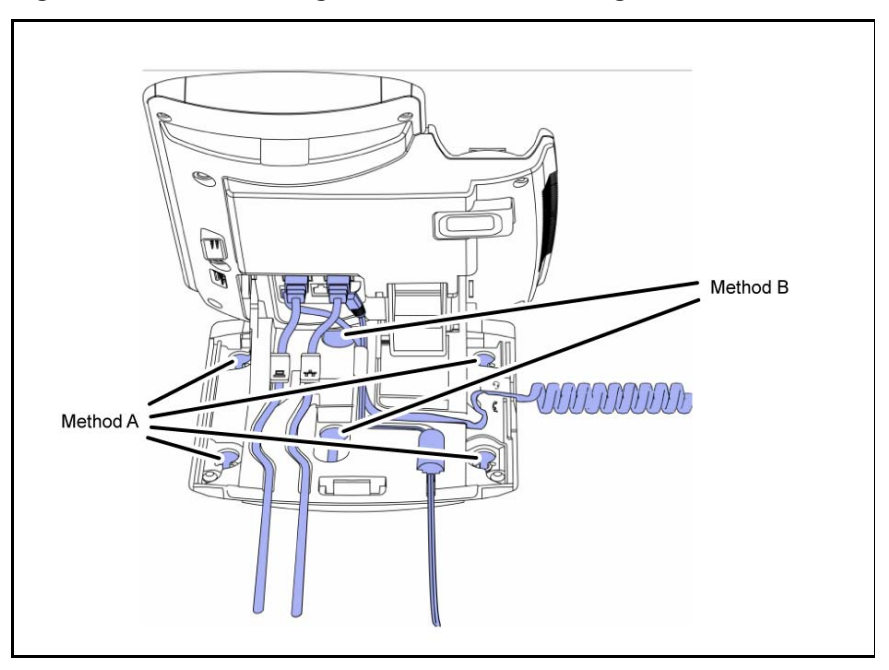

<span id="page-31-0"></span>**Figure 7: Cable routing tracks and mounting holes**

8. Wall-mount your phone (optional). Your IP Phone 1140E can be mounted either by: (Method A) using the mounting holes on the bottom of the phone stand, or (Method B) using a traditional-style wall-mount box with RJ-45 connector and 15-cm (6-inch) RJ-45 cord (not provided).

*Complete steps 1-7, as needed, before you wall-mount your phone:*

**Method A:** Press the wall-mount lever, and pull the phone away from the stand, as shown in [Figure 5](#page-28-0) on [page 29.](#page-28-0) Using the stand cover (the part you removed in step 1), mark the wall-mount holes by pressing the bottom of the stand cover firmly against the wall in the location where you wish to install the phone. Four small pins on the bottom of the stand cover make marks on the wall. Use the marks as a guideline for installing the wall-mount screws (not provided). Install the screws so that they protrude 3 mm (1/8 inch) from the wall, and then install the phone stand mounting holes over the screw heads. You may need to remove the phone from the wall to adjust the lower screws. When the lower screws are snug, install the phone on the

mounting screws, and then tighten the top screws. See [Figure 7](#page-31-0) on [page 32](#page-31-0).

**Method B:** Attach the 15-cm (6-inch) CAT5e cable, position the stand over the mounting rivets, and slide the phone down the wall so that the rivets fit into the slots on the stand, indicated in [Figure 7](#page-31-0) on [page 32](#page-31-0) (Method B).

- 9. Replace the stand cover. Ensure that all cables are neatly routed and press the stand cover into place until you hear a click
- 10. Put the phone in the wall-mount position (optional). If you wallmounted your phone, put it in the wall-mount position by holding the Tilt Lever and pressing the phone towards the base until the phone is parallel with the base. Release the Tilt Lever and continue to push the phone towards the base until you hear an audible click. Ensure the phone is securely locked in position.

# <span id="page-33-0"></span>**Configuring Telephone Options**

Your IP Phone 1140E **Services** menu lists the following submenus:

- The **Telephone Options** menu enables you or your system administrator to configure IP Phone preferences. The **Telephone Options** menu offers the options shown in [Figure 8.](#page-33-1)
- The **Password Admin** menu enables you or your system administrator to change the Station Control Password (SCPW).
- The **Virtual Office Login** and **Test Local Mode** (for branch office) menus are listed when an IP Phone 1140E Class of Service is configured for Virtual Office and branch office. (For more information, see ["Using Virtual Office" on page 132](#page-131-0)).

*Note:* The **Password Admin**, **Virtual Office Login**, and **Test Local Mode** menus are not available on all IP Phone 1140E phones. Consult your system administrator.

# Contrast adjustment Volume adjustment Language Date/Time **Date/Time On hook default path** Local Dialpad Tone Name Display Format Set Info Display diagnostics **Change Feature Key Label** Live Dialpad **Diagnostics** Call Log Options Ring type Call Timer

## <span id="page-33-1"></span>**Figure 8: Telephone Options menu**

*Note:* When an option has a sublist, an ellipsis (...) appears after the option.

# <span id="page-34-0"></span>**Using the Telephone Options menu**

Use the **Telephone Options** menu to access the following:

- • ["Adjusting the volume" on page 36](#page-35-0)
- • ["Adjusting the display screen contrast" on page 37](#page-36-0)
- • ["Selecting a language" on page 38](#page-37-0)
- • ["Selecting date and time format" on page 39](#page-38-0)
- • ["Accessing display diagnostics" on page 40](#page-39-0)
- • ["Choosing a local dialpad tone" on page 40](#page-39-1)
- • ["Viewing IP Phone information" on page 41](#page-40-0)
- • ["Diagnostics" on page 42](#page-41-0)
- • ["Configuring call log options" on page 43](#page-42-0)
- • ["Choosing a ring type" on page 47](#page-46-0)
- • ["Enabling or disabling Call Timer" on page 48](#page-47-0)
- • ["Enabling OnHook Default Path" on page 49](#page-48-0)
- • ["Changing feature key labels" on page 49](#page-48-1)
- • ["Configuring the name display format" on page 51](#page-50-0)
- • ["Configuring Live Dialpad" on page 52](#page-51-0)

## **To use the Telephone Options menu:**

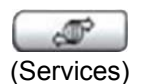

1. Press the **Services** key.

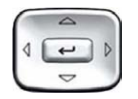

2. Press the **Up/Down** navigation keys to scroll and highlight **Telephone Options**.

3. Press the **Enter** key.

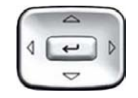

4. Press the **Up/Down** navigation keys to scroll and highlight an option (for example, **Language…**).

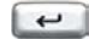

- 5. Press the **Enter** key. The display provides information required to adjust your selection.
- 6. Choose one of the following:

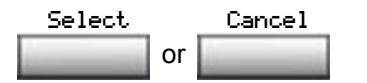

- Press the **Select** soft key to save changes and return to the **Telephone Options** menu.
- Press the **Cancel** soft key to keep existing configurations.

# <span id="page-35-0"></span>**Adjusting the volume**

To adjust the volume, press the **Services** key and select **Telephone Options**, and select **Volume adjustment…**

## **To adjust the volume:**

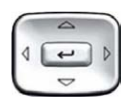

- 1. Press the **Up/Down** navigation keys to scroll and highlight one of the following:
	- **Ringer**
	- **Handset listen**
	- **Handsfree listen**
	- **Headset listen**
	- **Buzzer**

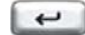

2. Press the **Enter** key.
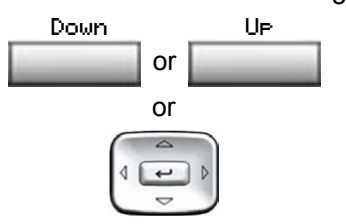

or Select Cancel

- 3. To increase or decrease the volume, do one of the following:
	- Press the **Down** and **Up** soft keys.
	- Press the **Up/Down** navigation keys.
- 4. Choose one of the following:
	- Press the **Select** soft key to save the volume level and return to the **Telephone Options** menu.
	- Press the **Cancel** soft key to keep existing configurations.

### **Adjusting the display screen contrast**

To adjust the LCD screen contrast, press the **Services** key, select **Telephone Options**, and select **Contrast adjustment**.

You can also adjust the contrast using the Local Tools menu; Nortel recommends that you use the control in the Telephone Options menu.

*Note:* If you have an Expansion Module for IP Phone 1100 Series attached to your IP Phone, adjusting the IP Phone LCD screen contrast also adjusts the display screen contrast configuration for the Expansion Module for IP Phone 1100 Series.

Download from Www.Somanuals.com. All Manuals Search And Download.

#### **To adjust the display screen contrast:**

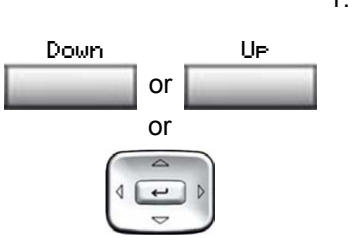

- 1. To increase or decrease the display contrast level, choose one of the following:
	- Press the **Down** and **Up** soft keys.
	- Press the **Up/Down** navigation keys.
- 2. Choose one of the following:

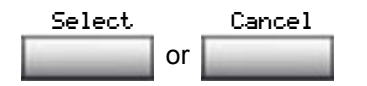

- Press the **Select** soft key to save the changes and return to the **Telephone Options** menu.
- Press the **Cancel** soft key to keep existing configurations.

### **Selecting a language**

The display is available in multiple languages. To choose a language, press the **Services** key, select **Telephone Options**, and select **Language…**

This language setting controls the language used by features on your phone only. To set the language used elsewhere on your phone, press **Services** twice, select Preferences, and select Language.

#### **To select a language:**

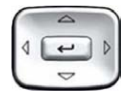

1. Press the **Up/Down** navigation keys to scroll and highlight the desired language (for example, German [Deutsche]).

*Note:* Some languages may not be installed on your IP Phone. Contact your system administrator for more information about available languages.

2. Choose one of the following:

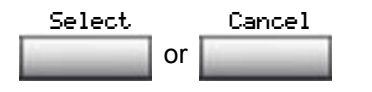

- Press the **Select** soft key to save the desired language and return to the **Telephone Options** menu.
- Press the **Cancel** soft key to keep existing configurations.

## **Selecting date and time format**

Several date and time formats are available. Formats are based on the 12-hour and 24-hour clocks. To select the date and time format, press the **Services** key, select **Telephone Options**, and select **Date/Time…**

**To select a date and time format:**

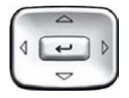

1. Press the **Up/Down** navigation keys to scroll and highlight the desired format. Sample formats appear on the upperright side of the display area.

or Select Cancel

- 2. Choose one of the following:
	- Press the **Select** soft key to save the format and return to the **Telephone Options** menu.
	- Press the **Cancel** soft key to keep existing configurations.

### **Accessing display diagnostics**

The Display diagnostics option tests the IP Phone display screen and indicator lights.To access Display diagnostics, press the **Services** key, select **Telephone Options**, and select **Display diagnostics**.

#### **To use Display diagnostics:**

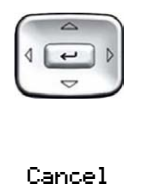

- 1. Press the **Up/Down** navigation keys to scroll through the list to view display capabilities.
- 2. Press the **Cancel** soft key to return to the **Telephone Options** menu.

### **Choosing a local dialpad tone**

The Local DialPad Tone option produces Dual-Tone Multi-Frequency (DTMF) sounds, a single tone, or no sound when you press a key on the dialpad. To choose a local dialpad tone, press the **Services** key, select **Telephone Options**, and select **Local DialPad Tone**.

**To choose a local dialpad tone:**

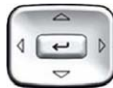

- 1. Press the **Up/Down** navigation keys to scroll and highlight one of the following dialpad tones:
	- **None** to disable all tones
	- **Short Click** to enable a single tone for all keys
	- **DTMF** to turn on a separate DTMF tone for each key
- 2. Choose one of the following:
	- Press the **Select** soft key to save the tone selection and return to the **Telephone Options** menu.
	- Press the **Cancel** soft key to keep existing configurations.

### **Viewing IP Phone information**

The Set Info option displays the following phone-specific information:

- General Info
- Set IP Info
- Ethernet Info
- Server Info
- Encryption Info

To view IP Phone information, press the **Services** key, select **Telephone Options**, and select **Set Info**.

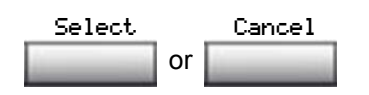

#### **To view IP Phone information:**

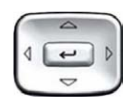

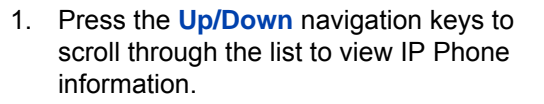

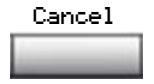

2. Press the **Cancel** soft key to return to the **Telephone Options** menu.

### **Diagnostics**

The Diagnostics option displays the following phone-specific information:

- Diag Tools (Ping, do Route Traces)
- EtherStats (Speed, Auto Neg, CRC Errors, Collision)
- IP Stats (Packet Info)
- RUDP Stats (Message receive or transmit)
- QOS Stats

To view diagnostic information, press the **Services** key, select **Telephone Options**, and select **Diagnostics**.

#### **To view diagnostic information:**

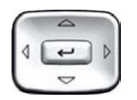

1. Press the **Up/Down** navigation keys to scroll through the list of diagnostic information.

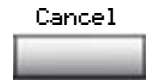

2. Press the **Cancel** soft key to return to the **Telephone Options** menu.

### **Configuring call log options**

Use the call log option to configure the following preferences:

- • ["Configuring the Callers List log" on page 43](#page-42-0)
- • ["Configuring New Call Indication" on page 43](#page-42-1)
- • ["Configuring Preferred Name Match" on page 44](#page-43-0)
- • ["Configuring Area Code Setup" on page 45](#page-44-0)

#### <span id="page-42-0"></span>**Configuring the Callers List log**

You can configure the Callers List to log all incoming calls or only unanswered calls. The default configuration is Log all calls. To log only unanswered calls, press the **Services** key, select **Telephone Options**, and select **Call Log Option**.

#### **To log only unanswered calls:**

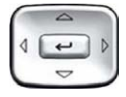

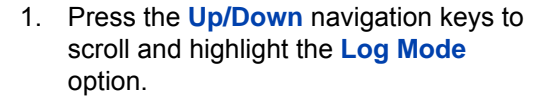

2. Press the **Enter** key.

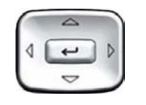

- 3. Press the **Up/Down** navigation keys to scroll and highlight **Log unanswered calls**.
- 4. Choose one of the following:

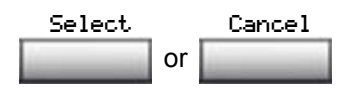

- Press the **Select** soft key to save the configuration.
- Press the **Cancel** soft key to keep existing configurations.

#### <span id="page-42-1"></span>**Configuring New Call Indication**

You can configure your IP Phone 1140E to display a message to indicate that a new incoming call was received. The default configuration is On. To configure new call indication, press the **Services** key, select **Telephone Options**, and select **Call Log Option**.

#### **To configure New Call Indication:**

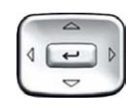

1. Press the **Up/Down** navigation keys to scroll and highlight the **Log Mode** option.

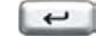

2. Press the **Enter** key.

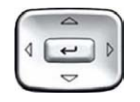

3. Press the **Up/Down** navigation keys to scroll and highlight **New Call Indication**.

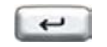

4. Press the **Enter** key.

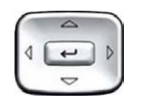

or Select Cancel

- 5. Press the **Up/Down** navigation keys to scroll and highlight one of the following:
	- **New call indication off**
	- **New call indication on**
- 6. Choose one of the following:
	- Press the **Select** soft key to save the configuration.
	- Press the **Cancel** soft key to keep existing configurations.

#### <span id="page-43-0"></span>**Configuring Preferred Name Match**

You can configure your IP Phone 1140E to display the name of the caller as defined in your Personal Directory. The default configuration is Off. To configure Preferred Name Match, press the **Services** key, select **Telephone Options**, and select **Call Log Option**.

#### **To configure Preferred Name Match:**

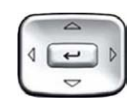

1. Press the **Up/Down** navigation keys to scroll and highlight **Preferred Name Match**.

2. Press the **Enter** key.

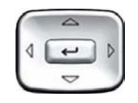

- 3. Press the **Up/Down** navigation keys to scroll and highlight one of the following:
	- **Preferred name match on**
	- **Preferred name match off**
- 4. Choose one of the following:

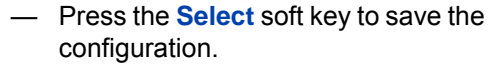

— Press the **Cancel** soft key to keep existing configurations.

#### <span id="page-44-0"></span>**Configuring Area Code Setup**

Use the **Area Code Setup** menu to save up to three area codes. When an incoming call arrives with an area code that matches one of the three stored area codes, the incoming call number is reordered to display the phone number followed by the area code (as opposed to the area code followed by the phone number).

This reordering is also performed when you scroll through your Callers List. To configure area codes, press the **Services** key, select **Telephone Options**, and select **Call Log Option**.

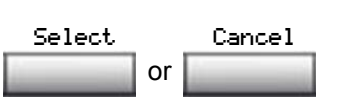

#### **To configure default area codes (maximum of three):**

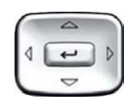

- 1. Press the **Up/Down** navigation keys to scroll and highlight **Area Code Setup**.
- 2. Press the **Enter** key.

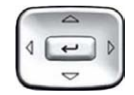

- 3. Press the **Up/Down** navigation keys to scroll and highlight one of the following:
	- Area Code # 1
	- $-$  Area Code # 2
	- Area Code # 3

- $\overline{\phantom{0}}$
- 4. Press the **Enter** key.

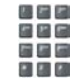

- 5. Use the dialpad to enter the number at the prompt.
- 6. Choose one of the following:
	- Press the **Select** soft key to save the configuration.
	- Press the **Cancel** soft key to keep the existing configurations.

#### **To edit area code display:**

or Select Cancel

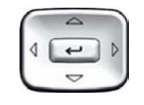

1. Press the **Up/Down** navigation keys to scroll and highlight **Area Code Setup**.

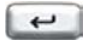

2. Press the **Enter** key.

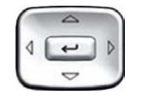

- 3. Press the **Up/Down** navigation keys to scroll and highlight one of the following:
	- Area Code # 1
	- Area Code # 2
	- $-$  Area Code #3

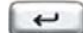

n e ei

- 4. Press the **Enter** key.
- 5. Use the dialpad to edit the number.
- 6. Choose one of the following:

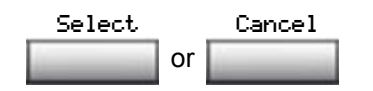

- Press the **Select** soft key to save the configuration.
- Press the **Cancel** soft key to keep existing configurations.

### **Choosing a ring type**

The Ring type… option configures the IP Phone ring tone. To choose a ring type, press the **Services** key, select **Telephone Options**, and select **Ring type…**

#### **To select a ring type:**

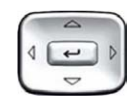

1. Press the **Up/Down** navigation keys to scroll and highlight one of the ring types.

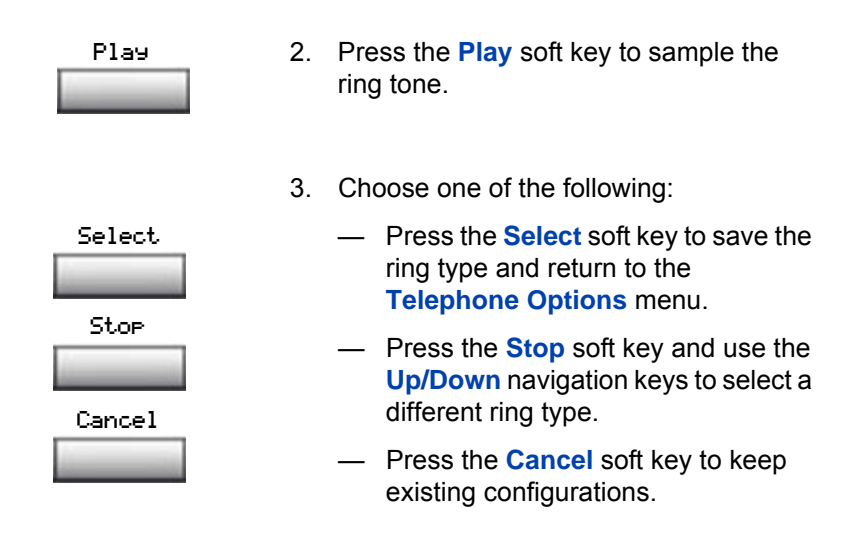

### **Enabling or disabling Call Timer**

The call timer measures how long you are on each call. To enable Call Timer, press the **Services** key, select **Telephone Options**, and select **Call Timer**.

#### **To enable or disable Call Timer:**

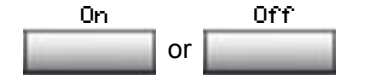

- 1. Choose one of the following:
	- To turn on the call timer, press the **On** soft key.
	- To turn off the call timer, press the **Off** soft key.
- 2. Choose one of the following:

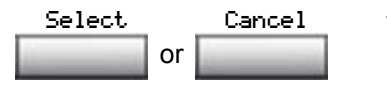

- Press the **Select** soft key to save the configuration and return to the **Telephone Options** menu.
- Press the **Cancel** soft key to keep existing configurations.

### **Enabling OnHook Default Path**

The OnHook Default Path option allows you to choose whether to use a headset or the Handsfree feature to operate your IP Phone while it is onhook.To enable OnHook Default Path, press the **Services** key, select **Telephone Options**, and select **OnHook Default Path**.

#### **To enable OnHook Default Path:**

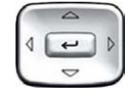

- 1. Press the **Up/Down** navigation keys to highlight one of the following:
	- **Handsfree enable**
	- **Headset enable**

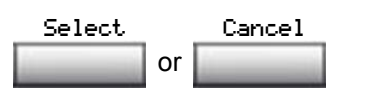

- 2. Choose one of the following:
	- Press the **Select** soft key to save the default path and return to the **Telephone Options** menu.
	- Press the **Cancel** soft key to keep existing configurations.

### **Changing feature key labels**

The Change feature key label option renames the label displayed next to each feature key or restores the default labels to the keys (collectively or individually). To rename feature key labels, press the **Services** key, select **Telephone Options**, and select **Change feature key labels**.

*Note:* If a feature key is configured as an auto-dial key, the label does not change if the auto-dial key configuration changes.

#### **To rename the labels:**

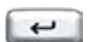

1. Press the **Enter** key.

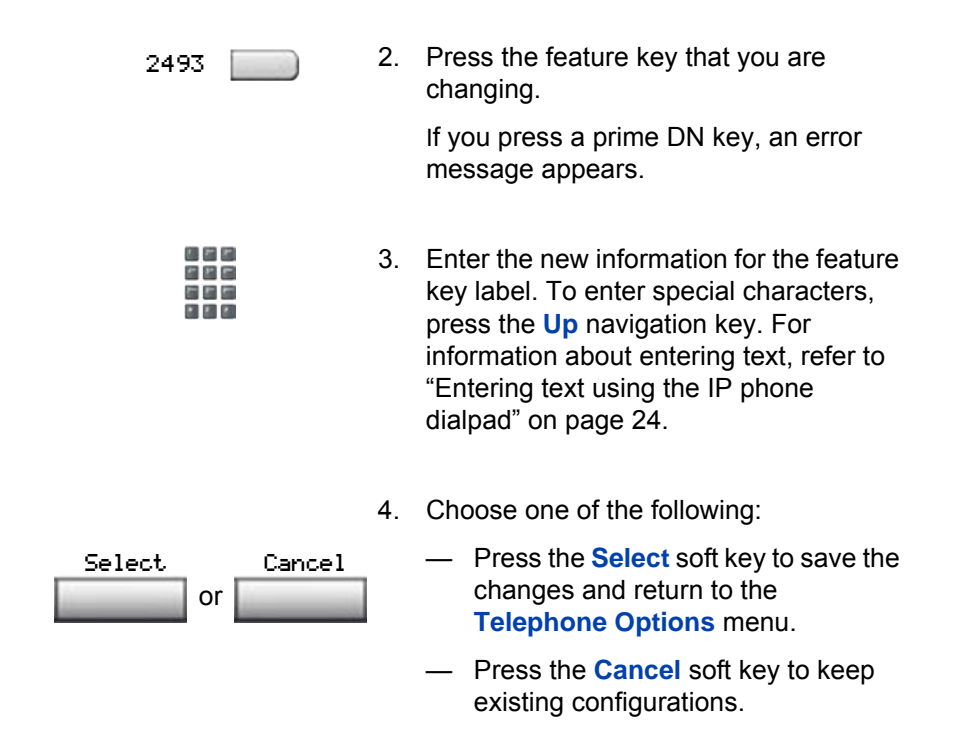

#### **To restore the default labels:**

To restore feature key labels, press the **Services** key, select **Telephone Options**, and select **Change feature key labels**.

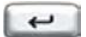

5. Press the **Enter** key.

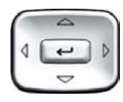

- 6. Use the **Up/Down** navigation keys to scroll and highlight one of the following:
	- a. Restore all key labels
	- Press the **Yes** soft key to change all feature keys to default values.
	- b. Restore one key label
	- Press the **Select** soft key.
	- Press the feature key.
	- Press the **Yes** soft key to change the selected feature key label to the default value.

*Note:* If labels are changed to default values, you cannot undo the change. The label configurations must be reentered.

### **Configuring the name display format**

You can configure your IP Phone 1140E to display the name of the incoming calling party in the following formats:

- first name, last name
- last name, first name

To configure name display format, press the **Services** key, select **Telephone Options**, and select **Name Display Format**.

#### **To configure name display format:**

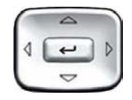

1. Press the **Up/Down** navigation keys to scroll and highlight **Name display format**.

#### **Configuring Telephone Options**

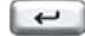

2. Press the **Enter** key.

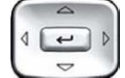

- 3. Press the **Up/Down** navigation keys to scroll and highlight one of the following:
	- **first name, last name**
	- **last name, first name**
- 4. Choose one of the following:

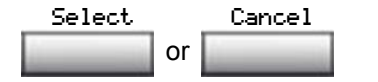

- Press the **Select** soft key to save the configuration.
- Press the **Cancel** soft key to keep existing configurations.

### **Configuring Live Dialpad**

The Live Dialpad option activates the Primary DN key when you make a call by dialing a directory number on the dialpad without picking up the handset or pressing the handsfree key.

To configure Live Dialpad, press the **Services** key, select **Telephone Options**, and select Live Dialpad.

#### **To configure Live Dialpad:**

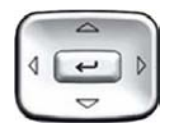

- 1. Press the **Up/Down** navigation keys to scroll and highlight **Live Dialpad**.
- 2. Press the **Enter** key.

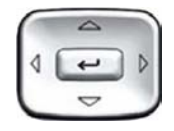

- 3. Press the **Up/Down** navigation keys to scroll and highlight one of the following:
	- **On**
	- **Off** (default)
- 4. Choose one of the following:

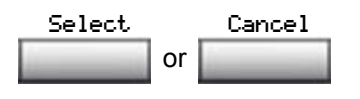

- Press the **Select** soft key to save the configuration.
- Press the **Cancel** soft key to keep existing configurations.

# **Configuring Local Menu options**

*Note:* Many of the options discussed in this section are for administrator use only. Do not make any changes unless instructed by an administrator.

Your system administrator can establish a password for the Local Tools menu. When the password is enabled, a password prompt dialog box appears when you attempt to access this menu. If this happens, contact your system administrator.

Your IP Phone 1140E has both local and server-based options. Press the **Services** key twice to access the Local Tools menu, which is organized into the following submenus:

- • ["Using the 1. Preferences submenu" on page 56](#page-55-0)
- • ["Using the 2. Local Diagnostics submenu" on page 69](#page-68-0)
- • ["Using the 3. Network Configuration menu" on page 70](#page-69-0)
- • ["Using the 4. Lock Menu" on page 70](#page-69-1)

If a menu entry has a number in front of it, you can select that entry by pressing the associated key on the dialpad. For example, in the Local Tools menu, you can access **2. Local Diagnostics** by pressing the 2 key on the dialpad.

The function of some keys on the IP Phone varies depending on the situation. The key functions in the menus are described in [Table 4](#page-53-0).

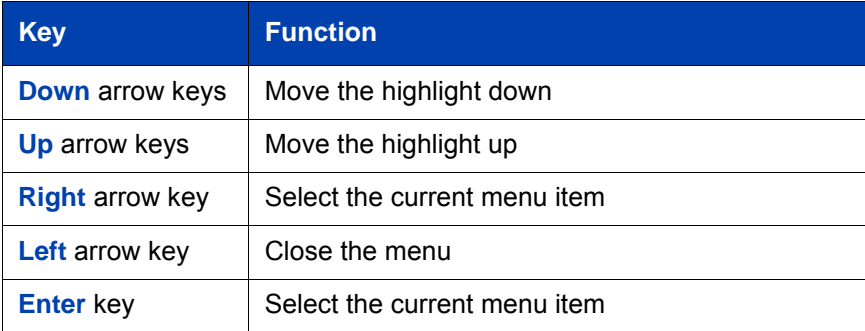

#### <span id="page-53-0"></span>**Table 4: Navigation key functions in menus (Part 1 of 2)**

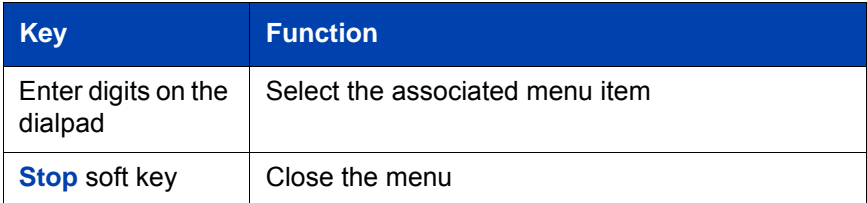

#### **Table 4: Navigation key functions in menus (Part 2 of 2)**

The key functions in dialog boxes are described in [Table 5.](#page-54-1)

#### <span id="page-54-1"></span>**Table 5: Navigation key functions in dialog boxes**

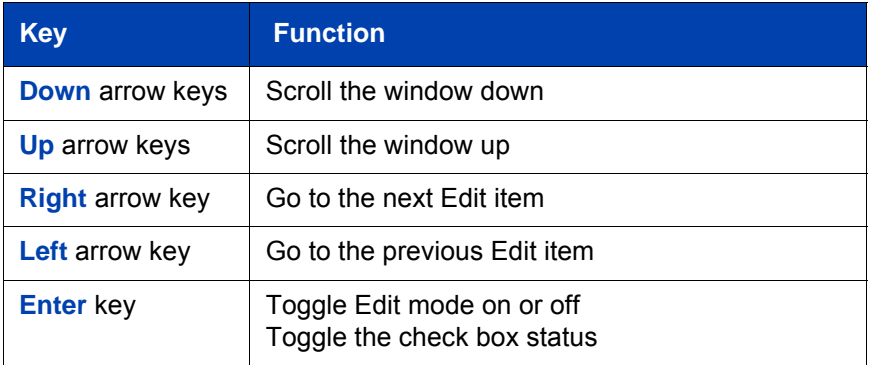

If you are working in Edit mode, the first field of the item is highlighted and a blinking cursor is to the right of the current edit position. The navigation key functions in Edit mode are described in [Table 6.](#page-54-0)

#### <span id="page-54-0"></span>**Table 6: Navigation key functions in Edit mode (Part 1 of 2)**

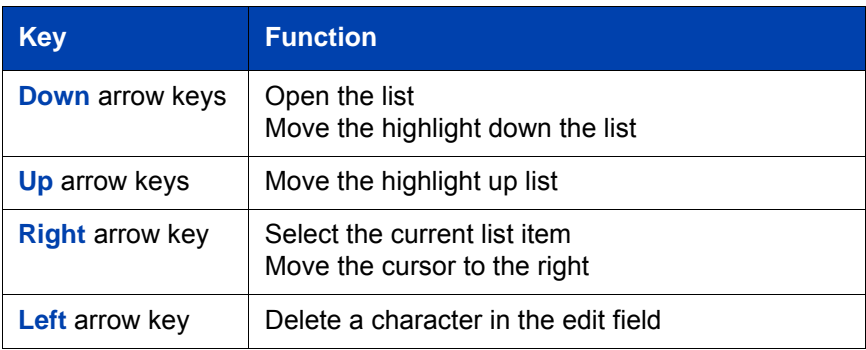

#### **Table 6: Navigation key functions in Edit mode (Part 2 of 2)**

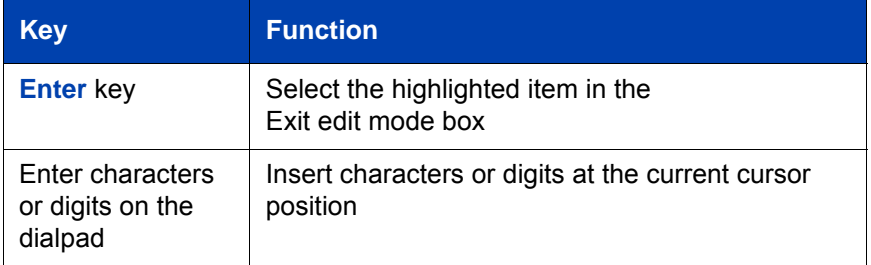

If you are using a USB mouse, you can right-click on the Telephony screen to open the Local Tools menu, and click on an item to select it.

# <span id="page-55-0"></span>**Using the 1. Preferences submenu**

The Local Tools menu **1. Preferences** submenu offers the following choices:

- • ["Changing 1. Display Settings" on page 56](#page-55-1)
- • ["Changing 2. Language" on page 57](#page-56-0)
- • ["Configuring 3. Bluetooth" on page 58](#page-57-0)

### <span id="page-55-1"></span>**Changing 1. Display Settings**

The Display Settings menu provides access to two tools: **Contrast** and **Sleep**. Use the **Contrast** tool to alter the physical settings of the display. Use the **Sleep** tool to control how long the display remains lit if the phone is inactive.

*Note:* Changes you make to contrast in this menu are lost if the phone is reset. To avoid losing your changes, Nortel recommends that you use the Contrast Adjustment control in the Telephone Options menu.

To adjust Contrast or Sleep settings, press the **Services** key twice to open the Local Tools menu, press the 1 key on the dialpad to select **1. Preferences**, and press the 1 key on the dialpad to select **1. Display Settings.**

**To adjust Contrast or Sleep settings:**

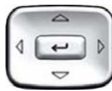

- 1. Press the **Up/Down** arrow keys to scroll and highlight one of the following:
	- **Contrast**

2. Press the **Enter** key.

— **Sleep** 

Sleep appears in the format xxx, where xxx is a time in minutes or hours.

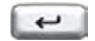

- 
- 3. Press the **Up/Down** arrow keys to increase or decrease the selected value.

Available values for Sleep are as follows: 5m (5 minutes) 15m (15 minutes) 30m (30 minutes) 1h (1 hour — default) 2h (2 hours) Never (screen does not go black)

*Note:* Extending the sleep time, or setting it to Never, reduces the life span of the display screen.

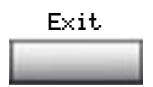

4. Press the **Exit** soft key to exit to the main display. Changes are saved automatically.

### <span id="page-56-0"></span>**Changing 2. Language**

Use the Preferences menu item to configure local preferences. Use the **Language** tool to select the language used on your phone.

**Note:** This language setting controls the language used in the local menus on your phone only. To select the language used by features on your phone, press the **Services** key, select **Telephone Options,** and select **Language…**

To select the language used in the local menus, press the **Services** key twice to open the Local Tools menu, press the 1 key on the dialpad to select **1. Preferences**, and press the 2 key on the dialpad to select **2. Language.**

**To select the language used in local menus:**

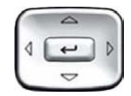

- or Select Cancel
- 1. Press the **Up/Down** navigation keys to scroll and highlight the desired language (for example, German [Deutsche]).
- 2. Choose one of the following:
	- Press the **Select** soft key to save the desired language and return to the **Telephone Options** menu.
	- Press the **Cancel** soft key to keep existing configurations.

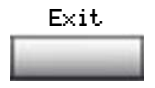

3. Press the **Exit** soft key to exit to the main display. Changes are saved automatically.

### <span id="page-57-0"></span>**Configuring 3. Bluetooth**

Your IP Phone 1140E is equipped with a radio system to support Bluetooth wireless technology enabled headsets. Double press the **Headset** key to open the Bluetooth Setup dialog box. You must be familiar with the operation of the navigation keys to work in the Bluetooth Setup dialog box; see the Navigation keys description on [page 15.](#page-14-0)

The Bluetooth Setup menu entry is not available on all phones. If the Bluetooth Setup menu entry appears dimmed, or fails to open when you

double press the Headset key, the feature is not enabled on your phone. Before you can use a wireless headset with your phone, the feature must be enabled by the system administrator. Contact your administrator to find out if Bluetooth wireless technology functionality is available for your use.

*Note:* Nortel recommends that you not pair more than one headset of the same model, because they have identical names in the Paired list.

#### **To pair a wireless headset with your phone:**

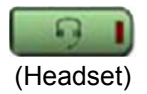

1. Double-press the **Headset** key to open the Bluetooth Setup dialog box.

The **Enable Bluetooth** check box is highlighted.

If the Bluetooth Setup menu fails to open when you double press the Headset key, Bluetooth wireless technology feature is not enabled on your phone. Contact your administrator.

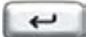

2. Press the **Enter** key to activate Bluetooth wireless technology.

> A check mark appears to indicate that the feature is activated. The message "BT Enabled" appears at the bottom of the display.

<span id="page-58-0"></span>3. Put your Bluetooth technology headset in its pairing or search mode. The procedure for doing this can be different for each headset. Refer to the documentation that accompanied your headset, or contact the vendor.

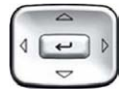

- <span id="page-59-0"></span>4. Search devices.
	- a. Ensure that your headset is in Pairing or Search Mode.
	- b. Press the **Right** navigation key twice, and highlight the **Search** button, displayed next to the Search Devices item.
	- c. Press the **Enter** key.

The message "Searching…." appears. It can take up to two minutes for the search to complete.

If the search is successful, the message "Search Completed Found Device(s)" appears, and a list of devices that support Bluetooth wireless technology appears in the **Found**: list.

- d. Choose one of the following:
- If the search is successful, proceed to step [5](#page-60-0).
- If the search is not successful, the message "Search completed. No device found" appears. If this happens, or if the headset times out and exits search/pairing mode, power off the headset, and repeat steps [3](#page-58-0) and [4.](#page-59-0)

If pairing is still unsuccessful, pair the phone to another wireless headset, or contact the headset vendor.

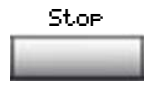

- <span id="page-60-0"></span>5. When the name of your headset appears in the Found: box, press the **Stop** soft key or wait for the search to finish. When the search is complete, the message "Search Completed Found Device(s)" appears.
- 6. Choose one of the following:
- If the name of your headset appears in the **Found**: box, proceed to step [7.](#page-61-0)
- If your headset is not displayed in the **Found**: box, select your headset from the list, as follows:
	- a. Press the **Right** navigation key one or more times to highlight the **Found**: box. Press the **Enter** key to start the edit mode.
	- b. Press the **Down** navigation key to open the **Found**: list. Press the **Up/ Down** navigation keys to scroll and highlight your headset.
	- c. Press the **Enter** key to select the headset and close the list. Press the **Enter** key to exit edit mode.

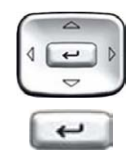

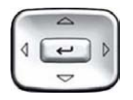

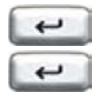

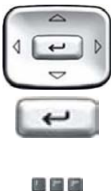

- 
- <span id="page-61-0"></span>7. Press the **Right** navigation key one or more times to highlight the **Pair** button (next to the Pair Device item) and press the **Enter** key.
	- a. A dialog box appears, with the prompt "Enter PIN#".
	- b. Use the phone dialpad to enter the PIN for the wireless headset and press the **Enter** key.

Check your headset documentation to find its PIN (sometimes called a passkey). Typically this value is 0000.

- 8. Choose one of the following:
- If the headset is successfully paired with your phone, proceed to step [9.](#page-63-0) To verify that the pairing was successful, ensure that the headset appears in the list next to the Paired: item. If pairing is successful, the message "Pair completed" also appears at the bottom of the screen.
- If the headset is not successfully paired with your phone, an error message appears at the bottom of the screen. If an error message appears:
	- Confirm that the wireless headset is still in search/pair mode.
	- If the headset timed out and exited search/pairing mode, put the headset in pairing mode, as discussed in step [3](#page-58-0), and repeat step [7](#page-61-0).
	- Check that you are using the correct PIN and repeat step [7](#page-61-0).

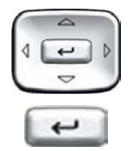

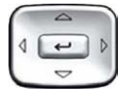

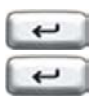

- <span id="page-63-0"></span>9. Choose one of the following:
- If the name of your headset appears in the **Paired**: box, proceed to step [10](#page-64-0).
- If more than one device is paired, and the one you wish to use is not shown in the **Paired:** box, navigate to the one you want, as follows:
	- a. Press the **Right** navigation key one or more times to highlight the **Paired**: box. Press the **Enter** key to start the edit mode.
	- b. Press the **Up/Down** navigation keys to open the list. Press the **Up/Down** navigations key to scroll in the **Paired**: list and highlight your headset.
	- c. Press the **Enter** key to select the headset and close the list. Press the **Enter** key to exit edit mode.

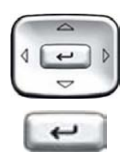

- <span id="page-64-0"></span>10. Choose one of the following:
- If only one headset is paired, proceed to step [11.](#page-64-1)
- If more than one wireless headset is paired, the first headset paired is automatically made the active device. To make a different headset active, do the following.
	- Press the **Right** navigation key one or more times to highlight the **Set** button (next to the Set Active Device item).
	- Press the **Enter** soft key.

The message "Set active: "device name" appears. This means the headset named is now the active headset and is used when you press the headset key.

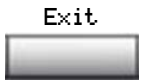

<span id="page-64-1"></span>11. Press the **Exit** soft key to exit to the main display. Changes are saved automatically.

#### **Dual Pairing Headsets**

Take special care when using a "dual pairing" type of Bluetooth wireless technology headset, which can be paired to its base as well as to the 1140E. If it is paired to both, the 1140E is the second device, and the following applies:

Press the headset "telephone" key:

- If a single tone sounds, the headset is connected to the base.
- If a double beep sounds, the headset is connected to the 1140E.

If the base is powered off, the headset is only paired to the 1140E and pressing the "telephone" key connects you to the 1140E.

*Note:* Unless you need to dual pair a headset, operating the headset with the 1140E is simpler if the headset is only used with its chargingonly base. The desktop IP Phone base should be powered off if it is not in use.

#### **Interaction with wired headsets**

If you connect a Bluetooth wireless technology headset and a wired headset to the same IP Phone 1140E, the two interact as follows:

- If no wireless headset is paired, the wired headset works as normal. Likewise, if a wireless headset is paired with the set, but is not in range, the wired headset works as normal.
- If the Use BT headset checkbox is selected, the wireless headset is used as the phone headset.

The Bluetooth wireless technology headset can work only if it is within range of the phone; as the wireless headset approaches the edge of its radio range, the audio quality degrades and radio interference noise increases. When the wireless headset is in connecting range, the **Headset** key controls the wireless headset, even if a wired headset is attached. If a wireless headset moves out of connecting range, a special beep sounds in the headset indicating the connection was lost.

#### **When you do not want to use your Bluetooth technology headset**

If a Bluetooth wireless technology headset is connected, and you want to use the wired headset, you can switch between the two. It is not necessary to unpair or disable the wireless headset.

You can switch between a wired and wireless headset and back again either when the phone is idle or during an active call.

#### **To switch between a wired headset and a wireless headset:**

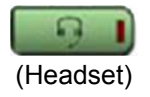

1. Double-press the **Headset** key to open the Bluetooth Setup dialog.<br>(Headset)

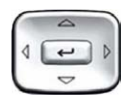

2. Press the **Left/Right** navigation key to select the "Use BT Headset" item.

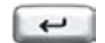

3. Press the **Enter** key to toggle this option on or off.

A check mark indicates that the wireless headset is used. Clear the check mark to use a wired headset. This option is on  $(\checkmark)$  by default.

#### **To unpair a wireless headset:**

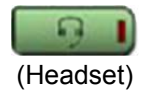

1. Double-press the **Headset** key to open the Bluetooth Setup dialog box.

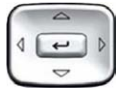

2. Press the **Right** navigation key to select the Paired: item.

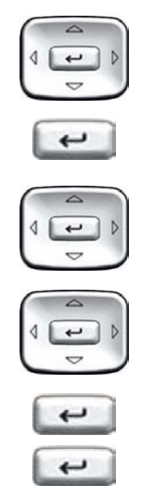

- 3. Choose one of the following:
- If the name of your headset appears in the Paired box, proceed to step [5](#page-67-0).
- If more than one device is paired, and your headset is not already displayed in the Paired box, do the following:
	- a. Press the **Right** navigation key one or more times to highlight the Paired: box. Press the **Enter** key to open edit mode.
	- b. Press the **Up/Down** navigation keys to open the list. Press the **Up/Down** navigations key to scroll in the list and highlight your headset.
	- c. Press the **Enter** key to select the headset and close the box. Press the **Enter** key to exit edit mode.

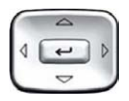

- 4. Press the **Right** navigation key one or more times to highlight the UnPair button (next to the UnPair Device item).
- <span id="page-67-0"></span>5. Press the **Enter** key.

Your Bluetooth wireless technology headset is unpaired and removed from the Paired: item list.

Your Bluetooth wireless technology headset is no longer paired with your phone, and the wired headset can be used. To use the wireless headset again, you must perform the pairing and activation procedure.

# <span id="page-68-0"></span>**Using the 2. Local Diagnostics submenu**

The Local Tools menu **2. Local Diagnostics** submenu offers the following choices:

- • ["Using 1. IP Set&DHCP Information" on page 69](#page-68-1)
- • ["Using 2. Network Diagnostic Tools" on page 69](#page-68-2)
- • ["Using 3. Ethernet Statistics" on page 69](#page-68-3)
- • ["Using 4. IP Network Statistics" on page 69](#page-68-4)
- • ["Using 5. USB Devices" on page 70](#page-69-2)

Press the **Return** soft key at any time while working with tools in the Local Diagnostics submenu to return to the Local Diagnostics submenu. Use the **Return** key in this way to quickly gather information and run tests without exiting and reentering the Local Tools menu. For example, you can check the Ethernet Statistics, then press **Return** and enter the Network Diagnostics Tools to ping an IP address.

### <span id="page-68-1"></span>**Using 1. IP Set&DHCP Information**

The Network Configuration tool is used to view reports about IP set and DHCP operation. This tool is for administrator use only.

### <span id="page-68-2"></span>**Using 2. Network Diagnostic Tools**

The Network Diagnostic Tools menu contains tools that are used to diagnose network problems. This menu is for administrator use only.

### <span id="page-68-3"></span>**Using 3. Ethernet Statistics**

The Ethernet Statistics tool is used to view reports about Ethernet operation. This tool is for administrator use only.

### <span id="page-68-4"></span>**Using 4. IP Network Statistics**

The IP Networks Statistics tool is used to view reports about network operation. This tool is for administrator use only.

### <span id="page-69-2"></span>**Using 5. USB Devices**

The USB Devices tool provides information about any Universal Serial Bus (USB) devices that you connect to your phone. Your IP Phone 1140E automatically detects USB devices when you connect them to the USB port in the back of the IP Phone.

To check USB device information, press the **Services** key twice to open the Local Tools menu, press the 2 key on the dialpad to select **2. Local Diagnostics**, and press the 5 key on the dialpad to select **5. USB Devices.**

#### **To check USB device information:**

The screen displays information about connected devices.

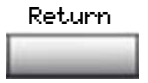

1. Press the **Return** soft key to return to the main display.

# <span id="page-69-0"></span>**Using the 3. Network Configuration menu**

The Network Configuration tool displays information that was configured when the IP Phone was installed. This tool is for administrator use only.

# <span id="page-69-1"></span>**Using the 4. Lock Menu**

Your system administrator can use the lock menu tool to protect the Local Tools menu items from accidental or unwanted changes. This tool is for administrator use only.

# **Making a call**

This section describes features associated with making a call. You can make a call from your IP Phone 1140E using any of the following:

- • ["Using Off-hook dialing" on page 71](#page-70-0)
- • ["Using On-hook dialing" on page 72](#page-71-0)
- • ["Using handsfree dialing" on page 73](#page-72-0)
- • ["Using the Directory applications" on page 75](#page-74-0)
- • ["Using Predial" on page 78](#page-77-0)
- • ["Using AutoDial" on page 79](#page-78-0)
- • ["Using Ring Again" on page 81](#page-80-0)
- • ["Using Last Number Redial" on page 82](#page-81-0)
- • ["Using Speed Call" on page 82](#page-81-1)
- • ["Using System Speed Call" on page 84](#page-83-0)
- • ["Using HotLine" on page 84](#page-83-1)
- • ["Using intercom calling" on page 84](#page-83-2)

# <span id="page-70-0"></span>**Using Off-hook dialing**

Use these steps to make a call by lifting the handset before dialing:

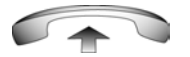

花屋屋

- 1. Lift the handset.
- 2. Dial the number.

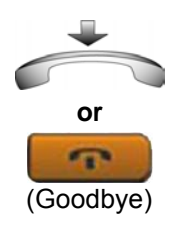

- 3. To terminate the call, choose one of the following:
	- Return the handset to the cradle.
	- Press the **Goodbye** key.

# <span id="page-71-0"></span>**Using On-hook dialing**

Use these steps to make a call by dialing before lifting the handset:

- 2493
- 2. Press the line (DN) key.

1. Leave the handset in the cradle.

おどれ

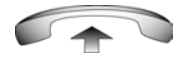

- 3. When the dial tone sounds, dial the number.
- 4. When the called party answers, lift the handset.

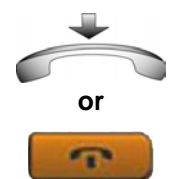

(Goodbye)

- 5. To terminate the call, choose one of the following:
	- Replace the handset into the cradle.
	- Press the **Goodbye** key.
## **Using handsfree dialing**

Use handsfree dialing to use a built-in microphone and speaker, or a headset, instead of the handset. While on an active call, you can switch between handset and handsfree mode.

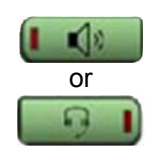

- 1. Choose one of the following:
	- Press the **Handsfree** key.
	- If a headset is connected, press the **Headset** key.

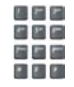

2. Dial the number.

#### **To discontinue a handsfree call:**

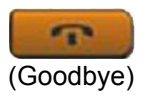

Press the **Goodbye** key.

#### **To mute a handsfree call:**

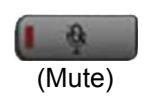

- (Mute)
- 1. Press the **Mute** key. The LED indicator flashes.
- 2. Press the **Mute** key again to return to a two-way handsfree conversation.

#### **To switch from handsfree to handset mode:**

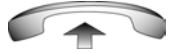

Lift the handset.

**To switch from handset mode to handsfree mode:**

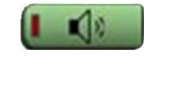

- 1. Press the **Handsfree** key.
- 
- 2. Replace the handset.

#### **To use a headset:**

- 
- 2. Press the **Headset** key.

or the handset jack.

If you have a Bluetooth wireless technology headset installed, you can activate it by pressing the button on the headset.

1. Connect the headset to the headset jack

#### **To release a call:**

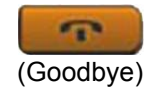

1. Press the phone **Goodbye** key or press the button on the wireless headset, if (Goodbye) equipped.

**To switch from handsfree to headset:**

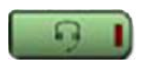

1. Press the **Headset** key.

## **Using the Directory applications**

You can make calls using the following Directory applications available on your IP Phone 1140E.

- • ["Making a call using the Corporate Directory" on page 75](#page-74-0)
- • ["Making a call using the Personal Directory" on page 76](#page-75-0)
- • ["Making a call using the Callers List" on page 77](#page-76-0)
- • ["Making a call using the Redial List" on page 78](#page-77-0)

### <span id="page-74-0"></span>**Making a call using the Corporate Directory**

This feature is not available on all phones. Contact your system administrator to find out if this feature is available for your use.

The Corporate Directory feature provides an alphabetical list of entries using last names. You can search by name, view additional information on each entry, and dial Corporate Directory numbers. To use the Corporate Directory, press the **Directory** key and select **Corporate Directory**.

**To search for a specific number:**

1. When prompted, use the dialpad to enter 長井田 the desired name in the last name, first name format.

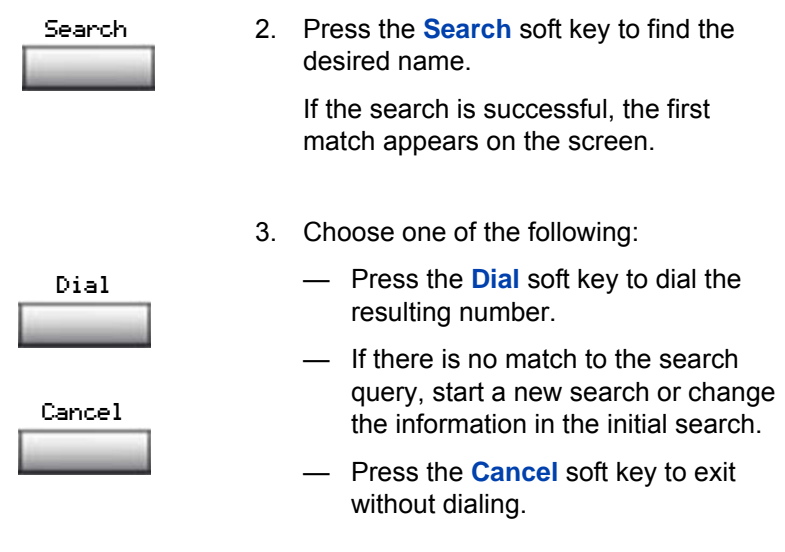

#### **To scroll to a specific number:**

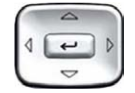

or Dial Cancel

- 1. Press the **Up/Down** navigation keys to scroll and highlight a name in the Corporate Directory.
- 2. Choose one of the following:
	- Press the **Dial** soft key to dial the resulting number.
	- Press the **Cancel** soft key to exit without dialing.

### <span id="page-75-0"></span>**Making a call using the Personal Directory**

The Personal Directory feature allows you to store a maximum of 100 entries consisting of names and numbers. To use the Personal Directory, press the **Directory** key and select **Personal Directory**. For more information on how to configure and use the Personal Directory, refer to ["Using the Personal Directory" on page 125](#page-124-0).

**To make a call using the Personal Directory:**

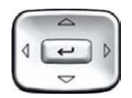

- 1. Press the **Up/Down** navigation keys to scroll and highlight a name in the **Personal Directory**.
- 2. Choose one of the following:

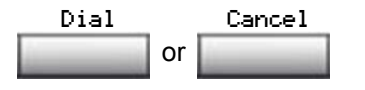

- Press the **Dial** soft key to dial the resulting number.
- Press the **Cancel** soft key to exit without dialing.

### <span id="page-76-0"></span>**Making a call using the Callers List**

The Callers List feature automatically stores up to a maximum of 100 callers. After 100 callers have been stored, each additional caller overwrites the oldest entry. To use the Callers List, press the **Directory** key and select **Callers List**. For information on how to configure and use the Callers List, refer to ["Using the Callers List" on page 128.](#page-127-0)

#### **To make a call using the Callers List:**

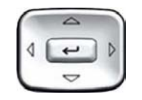

- 1. Press the **Up/Down** navigation keys to scroll and highlight a name in the **Callers List.**
- 2. Choose one of the following:

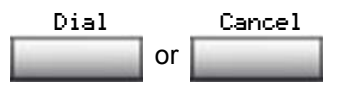

- Press the **Dial** soft key to dial the resulting number.
- Press the **Cancel** soft key to exit without dialing.

#### <span id="page-77-0"></span>**Making a call using the Redial List**

The Redial List feature automatically stores a maximum of 20 previously dialed phone numbers. To use the Redial List, press the **Directory** key and select **Redial List**. For information on how to configure and use the Redial List, refer to ["Using the Redial List" on page 130](#page-129-0).

#### **To make a call using the Redial List:**

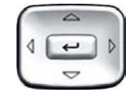

- 1. Press the **Up/Down** navigation keys to scroll and highlight a name in the **Redial List**.
- 2. Choose one of the following:

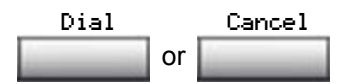

- Press the **Dial** soft key to dial the resulting number.
- Press the **Cancel** soft key to exit without dialing.

## **Using Predial**

Use the Predial feature to enter, preview, and edit numbers before dialing.

#### **To use Predial:**

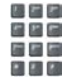

- 1. Without selecting the line key, enter the number to be dialed.
- 2498
- 2. Press a line key to dial the number.

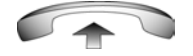

3. Lift the Handset when the called party answers or, if in handsfree mode, begin to speak.

#### **To edit a Predial number:**

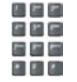

- 1. Use the dialpad to enter the number.
- 2. Choose one of the following: — To erase all numbers, press the **Clear** soft key. Reenter the numbers to be dialed. — To change one number at a time, press the **Delete** soft key to backspace. Re-enter the number. 3. Press a line key to dial the number. or Clear Delete 2498

## **Using AutoDial**

Use the AutoDial feature to display, store, and automatically dial phone numbers.

#### **To store an AutoDial number:**

Autodial

1. Without lifting the handset, press the appropriate **AutoDial** key.

The screen displays the word Autodial next to the appropriate key.

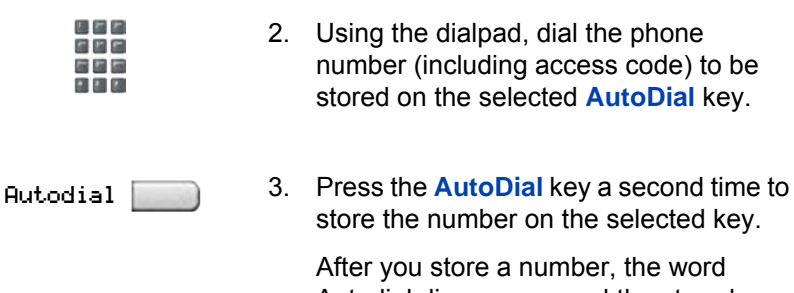

Autodial disappears, and the stored number appears.

4. Assign a label to the key.

After you assign the label, the number disappears and only the label appears on the screen next to the key.

#### **To display an AutoDial number:**

- Display
- 1. Press the **Display** key.
- Autodial **Form**
- 2. Press an **AutoDial** key in the upper display area to display the number associated with that key.

#### **To use AutoDial:**

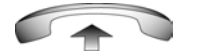

- 1. Lift the handset.
- Autodial (a)
- 2. Press an **AutoDial** key in the upper display area to dial the number associated with that key.

## **Using Ring Again**

Use the Ring Again feature if you receive a busy tone, or if there is no answer. Your IP Phone rings when the person you called becomes available. Ring Again automatically redials the number.

#### **To activate Ring Again:**

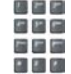

- 1. Dial a number and receive a busy tone or no answer.
- RngAgn **or** 医胃房 m m m

**P. P. P.** 

- 2. Choose one of the following:
	- Press the **Ring Again** soft key.
	- Enter the **Ring Again Activate** FFC.

#### **To call a Ring Again party when you receive notification:**

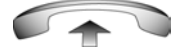

1. After receiving the notification ring, lift the handset, or, if you are using the headset or in handsfree mode, go to step 2.

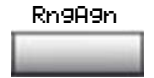

2. Press the **Ring Again** soft key to automatically dial the number.

#### **To deactivate Ring Again before notification:**

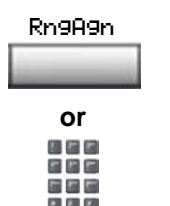

- Choose one of the following:
- Press the **Ring Again** soft key a second time.
- Press the **Ring Again Deactivate** FFC.

### **Using Last Number Redial**

Use the Last Number Redial feature to automatically redial the last dialed number.

#### **To use Last Number Redial:**

Choose one of the following:

- To redial using the handset:
- a. Lift the handset.
- b. Press the line (DN) key.
- To redial without lifting the handset, press the line (DN) key twice (the last number dialed is automatically redialed).

## **Using Speed Call**

or

2498

2498

Use the Speed Call feature to place internal and external calls by dialing a one-, two-, or three-digit code to store, edit, and automatically dial frequently called phone numbers.

#### **To store a Speed Call number:**

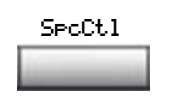

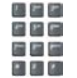

- 1. Press the **Speed Call Controller** soft key. The triangular icon flashes, indicating programming mode.
- 2. At the prompt:
	- Enter a one-, two-, or three-digit code (0-999).
	- If required, dial the access code.
	- Enter the phone number (internal, external, or long-distance number).

key again to save the code and number.

The flashing icon turns off.

SpcCtl

#### **To make a Speed Call:**

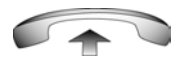

- 1. Lift the handset.
- SpcCtl

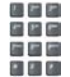

- 2. Press the **Speed Call Controller** soft key.
- 3. Dial the **Speed Call** code to automatically dial the number.

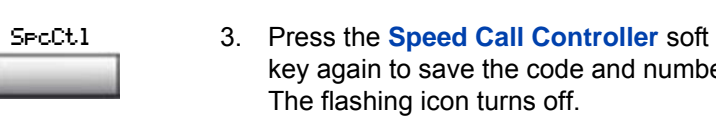

### **Using System Speed Call**

Use the System Speed Call feature to dial Speed Call codes that override dialing restrictions placed on your IP Phone.

#### **To make a System Speed Call:**

- 1. Lift the handset.
- 2. Choose one of the following:

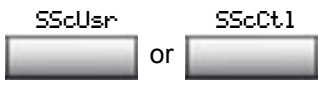

- Press the **System Speed Call** soft key.
- Press the **System Speed Call Controller (SScCtl)** soft key.
- 3. Dial the **Speed Call** code to automatically dial the number.

## **Using HotLine**

Use the Hot Line feature to automatically dial a specific number.

#### **To use HotLine:**

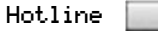

Press the **HotLine** soft key to automatically dial the number.

## **Using intercom calling**

Use the Intercom feature to call a member of your intercom group by pressing the code assigned to each member.

**To make an intercom call:**

- 
- 1. Lift the handset.

Intrcm

- 2. Press the **Intercom** key.
- 松戸店 のと目 出席局 国国国
- 3. Dial the one- or two-digit code for the desired intercom group member.

#### **To answer an intercom call while on a line other than your intercom group line:**

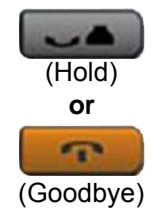

- 1. Choose one of the following keys:
	- Press the **Hold** key to put the current call on hold.
	- Press the **Goodbye** key to end the call.

Intrcm

2. Press the **Intercom** key and begin to speak.

# **Answering a call**

Each incoming call causes the IP Phone to ring, the LCD indicator ( $\blacksquare$ ) beside the line (DN) key to flash, and the Message Indicator lamp to flash.

#### **To answer a call:**

**or**

**or**

∎O

**or**

 $2493$   $2$ 

Choose one of the following four options:

- Lift the handset.
- Press the **Handsfree** button located on the left side of the handset.
- Press the line (DN) key beside the LCD indicator as it flashes.
- Press the **Headset** key if a headset is connected to your IP Phone.

# **While on an active call**

You can use the following features during an active call:

- • ["Placing a call on hold" on page 87](#page-86-0)
- • ["Transferring a call" on page 88](#page-87-0)
- • ["Using Timed Reminder Recall" on page 89](#page-88-0)
- • ["Using Attendant Recall" on page 90](#page-89-0)
- • ["Using Call Park" on page 90](#page-89-1)
- • ["Recording a Calling Party Number" on page 94](#page-93-0)
- • ["Displaying incoming calls" on page 94](#page-93-1)
- • ["Tracing a malicious call" on page 95](#page-94-0)

## <span id="page-86-0"></span>**Placing a call on hold**

Use the Hold feature when you are talking on one line and another call arrives on a second line. To retain the original call, put it on hold and then answer the second call.

#### **To place a call on hold:**

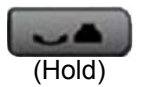

Press the **Hold** key. The LCD indicator flashes beside the line on hold.

> *Note:* If **Automatic Hold** is enabled, the active call is automatically put on hold when you answer the second call.

#### **To retrieve a call on hold:**

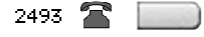

Press the line (DN) key beside the flashing LCD indicator.

### <span id="page-87-0"></span>**Transferring a call**

Use the Transfer feature to redirect a call to the appropriate person.

#### **To transfer a call to a third party:**

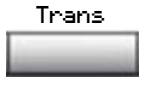

1. Press the **Transfer** soft key. The other party is put on hold and a dial tone sounds. The LCD indicator light flashes steadily.

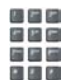

2. Dial the DN number to which you are transferring the call or use the **Personal Directory**, **Redial List**, or **Callers List** to select a number to dial.

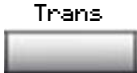

3. When that number rings or a person answers, press the **Transfer** soft key to connect the calling party.

#### **To return to the original call if the transfer is incomplete:**

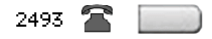

If the person called is not available, press the line (DN) key (next to the LCD indicator) to reconnect to the original call.

## <span id="page-88-0"></span>**Using Timed Reminder Recall**

Use the Timed Reminder Recall feature to receive a reminder tone when a transferred call is not answered.

#### **To use Timed Reminder Recall:**

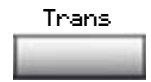

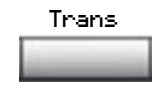

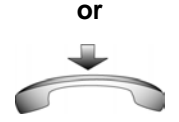

- 1. Press the **Transfer** soft key. The call is put on hold.
- 2. Dial the number to which you are transferring the call.
- 3. Choose one of the following to start the recall timer:
	- Press the **Transfer** soft key.
	- Replace the handset before the extension answers.

If the transfer is complete, the recall timer stops.

#### **If the transferred call is not answered, your IP Phone rings:**

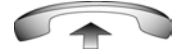

1. Lift the handset to reconnect to the original caller.

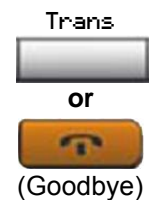

- 2. Choose one of the following:
	- Press the **Transfer** soft key and repeat the transfer.
	- If the transfer is picked up while you are on the line, press the **Goodbye** key to complete the transfer.

## <span id="page-89-0"></span>**Using Attendant Recall**

Use the Attendant Recall feature to contact an attendant during a call and to connect the caller to the attendant.

#### **To contact the attendant while on a call:**

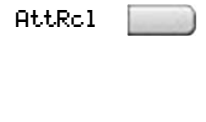

1. Press the **Attendant Recall** key and stay on the line until the attendant answers.

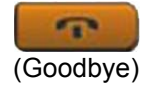

2. Press the **Goodbye** key. The caller remains connected to the attendant.

## <span id="page-89-1"></span>**Using Call Park**

Use the Call Park feature to hold temporarily (park) and retrieve a call from any IP Phone. Using Call Park does not tie up a line. When configured network-wide, Call Park can be used across networks. A System Park extension can be configured to automatically park most calls.

#### **To park a call on the System Park DN or your own DN:**

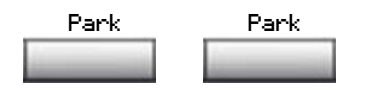

During an active call, press the **Park** soft key twice.

The call is parked on your DN unless a **System Park DN** is enabled to automatically park calls on the system.

#### **To park a call on a DN other than the System Park DN or your own DN:**

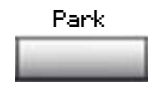

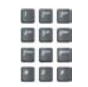

- 1. Press the **Park** soft key.
- 2. Dial the DN where you want to park the call.

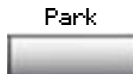

3. Press the **Park** soft key.

#### **To park a call using the SPRE code or FFC:**

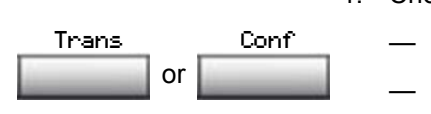

極星星 相互目 高屋屋 **BEE** 

- 1. Choose one of the following:
	- Press the **Transfer** soft key.
	- Press the **Conference** soft key.
- 2. Dial the **Call Park** FFC.

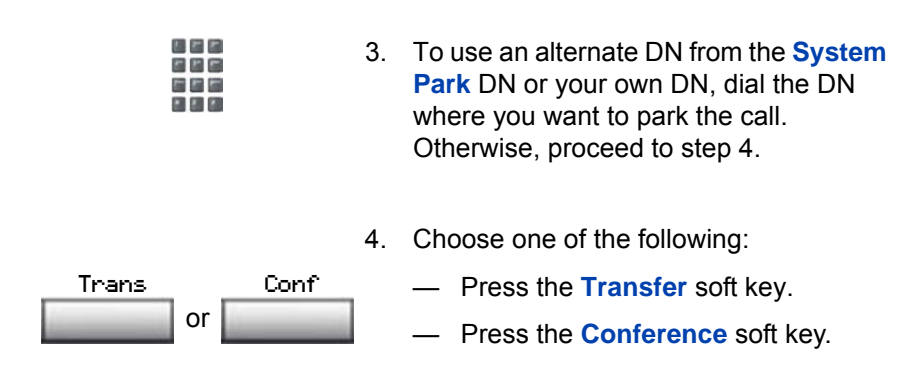

#### **To park a call using hook-flash:**

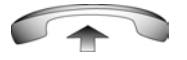

Park

- 1. (Caller B) Lift the handset to answer an incoming call (Caller A).
- 2. Press the **Park** soft key.

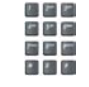

3. Perform hook-flash by entering 1 **or** pressing the **Conference** soft key to place the party on hold. You hear a dial tone.

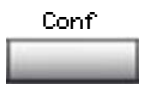

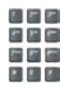

おとれ 作者長 花屋屋 関連図

- 4. Press \*.
- 5. Enter access code.

Caller A hears a ring back.

- 医三四 826 6 G G 国国国
- 6. (Caller C) Lift the handset.

Caller C must be in same custgrp and IBN line.

7. (Caller C) Enter \* *access code* to pick up the call.

Caller C hears confirmation dial tone.

8. (Caller C) Dial the DN where you parked the call.

Caller A and Caller C can now speak.

#### **To retrieve a parked call:**

医三四 相互目 高屋屋 **BEE** 

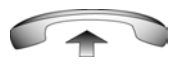

1. Lift the handset.

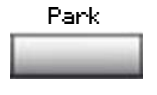

松戸内 自と目 出席局 **P. P. P.** 

- 2. Press the **Park** soft key.
- 3. Dial the DN where you parked the call.

If a parked call is not retrieved within a specified period of time, it rings back to your IP Phone or to the attendant.

### <span id="page-93-0"></span>**Recording a Calling Party Number**

Use the Calling Party Number feature to record a caller number, or to charge a call to an account number, during an established call.

#### **To record a caller number for accounting purposes:**

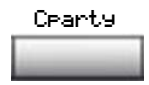

1. Press the **Call Party** soft key. The caller is placed on hold.

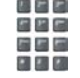

2. Dial a charge account number or the caller number.

*Note:* For information on using the **Charge** soft key, see ["Charging a call or](#page-114-0)  [charging a forced call" on page 115.](#page-114-0)

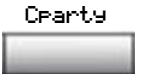

3. Press the **Call Party** soft key to return to the call.

## <span id="page-93-1"></span>**Displaying incoming calls**

Use the Display feature to display a second incoming caller number and name (if available) during an active call, without interfering with the call in progress.

#### **To view the information on an incoming call while on a call in progress:**

1. Press the **Display** key. Display **Display** 

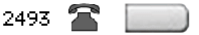

2. Press the flashing line (DN) key. The call waiting information appears.

If you are using another feature key, you can use the **Display** key to access information associated with those feature keys.

## <span id="page-94-0"></span>**Tracing a malicious call**

Use the Call Trace feature to trace nuisance calls within your system.

This feature is not enabled on all IP Phone 1140Es. Contact your system administrator to configure this feature on your IP Phone.

#### **To use Call Trace while on a call:**

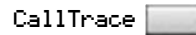

Press the **Call Trace** key.

**To use Call Trace without a Call Trace key:**

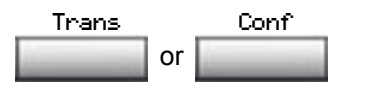

e e e

- 1. Choose one of the following:
	- Press the **Transfer** soft key.
	- Press the **Conference** soft key.
- 2. Dial the **SPRE code** followed by **83** or dial the **Call Trace** FFC to automatically reconnect.

# **Incoming calls**

You can use the following features when you have an incoming call:

- • ["Using Automatic Answerback" on page 96](#page-95-0)
- • ["Using Call Pickup" on page 96](#page-95-1)
- • ["Using Call Waiting" on page 98](#page-97-0)

### <span id="page-95-0"></span>**Using Automatic Answerback**

When the Automatic Answerback feature is active, your IP Phone automatically answers in Handsfree mode after one ring; however, calls are *not* forwarded to the voice message service.

#### **To activate Automatic Answerback:**

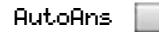

Press the **Automatic Answerback** key.

**To deactivate Automatic Answerback:**

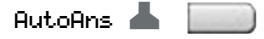

Press the **Automatic Answerback** key again.

## <span id="page-95-1"></span>**Using Call Pickup**

Use the Call Pickup feature to pick up calls from any IP Phone in your pickup group or another pickup group.

**To answer a call in your own call pickup group:**

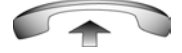

1. Lift the handset.

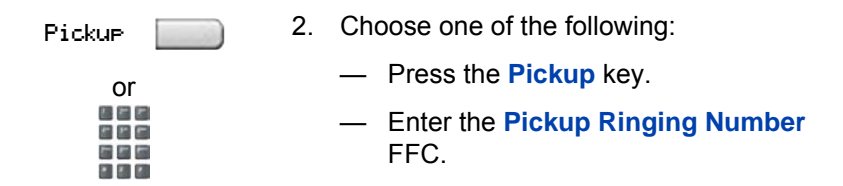

#### **To answer an incoming call in another call pickup group:**

1. Lift the handset.

GrpPkp

- 2. Choose one of the following:
	- Press the **Group Pickup** soft key.
	- Enter the **Pickup Group** FFC.
- 3. Dial the pickup group number of the ringing IP Phone.

#### **To answer a call at a specific extension in any pickup group:**

風呂目 最早日 花屋村 前期の

1. Lift the handset.

Pickup

or<br>De B

8 B G 医医同 国内の

- 2. Choose one of the following:
	- Press the DN **Pickup** key.
	- Enter the **Pickup Directory Number** FFC.

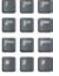

3. Dial the DN of the IP Phone that is ringing (and that is not in your call pickup group). If the pickup DN or group number is invalid (an overflow burst tone sounds and the screen displays *Goodbye and try again)*, press the **Goodbye** key.

## <span id="page-97-0"></span>**Using Call Waiting**

The Call Waiting feature alerts you to an incoming call by producing a tone. It also puts the current call on hold while you answer the new call.

**To answer an incoming call while on another call:**

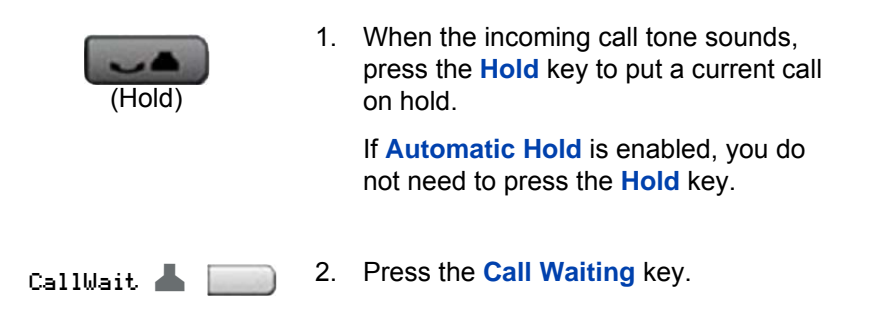

#### **To return to the first IP Phone call:**

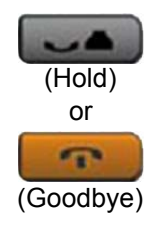

- 1. Choose one of the following:
	- Press the **Hold** key to put the second call on hold.
	- Press the **Goodbye** key to end the second call.

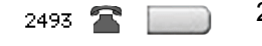

2. Press the line (DN) key associated with the first call.

#### **If you do not have a Call Waiting key:**

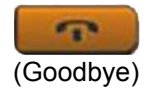

1. Press the **Goodbye** key to end the current call.

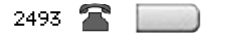

2. Press the line (DN) key beside the flashing status icon to answer the incoming call.

# **While away from your desk**

You can use the following features when you are away from your desk:

- • ["Using Call Forward" on page 100](#page-99-0)
- • ["Using Internal Call Forward" on page 101](#page-100-0)
- • ["Using Remote Call Forward" on page 102](#page-101-0)
- • ["Securing your IP Phone" on page 104](#page-103-0)

## <span id="page-99-0"></span>**Using Call Forward**

Use the Call Forward feature to direct incoming calls to ring on another line (DN). If the IP Phone is in the process of ringing, the call cannot be forwarded.

#### **To forward your calls or change the forward number:**

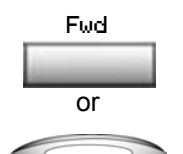

- 1. Choose one of the following:
	- Press the **Forward** soft key.
	- Lift the handset and enter the **Call Forward All Calls Activate** FFC.

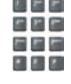

Fwd

- 2. Dial the DN where you want to forward your calls.
- 
- 3. Press the **Forward** soft key.

#### **To deactivate Call Forward:**

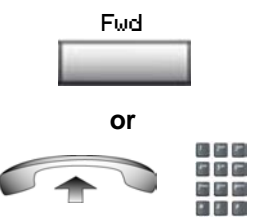

- Choose one of the following:
- Press the **Forward** soft key.
	- Lift the handset and enter the **Call Forward All Calls Deactivate** FFC.

**To reinstate Call Forward to the same number:**

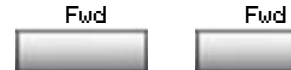

Press the **Forward** soft key twice.

## <span id="page-100-0"></span>**Using Internal Call Forward**

Use Internal Call Forward to accept only calls originating at internal DNs to ring at another DN. Calls originating outside your IP Phone system still ring at your IP Phone. Current incoming calls cannot be forwarded.

#### **To forward internal calls:**

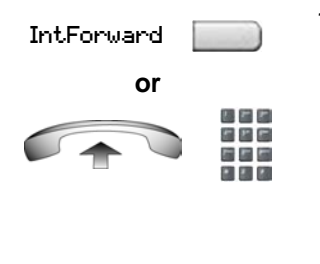

風景史

- 1. Choose one of the following:
	- Press the **Internal Call Forward** key.
	- Lift the handset and enter the **Internal Call Forward Activate**  FFC.
- 2. Dial the DN to which you are forwarding your internal calls.

IntForward

3. Press the **Internal Call Forward** key.

#### **To deactivate Internal Call Forward:**

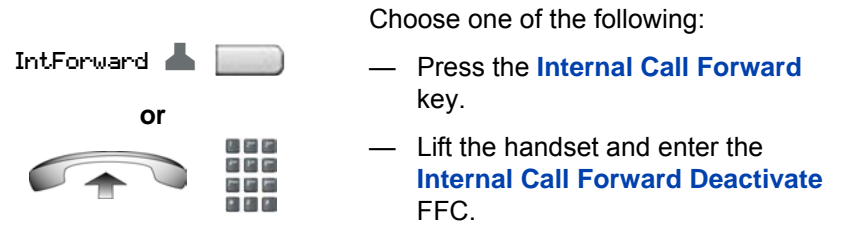

**To reinstate Call Forward to the same number:**

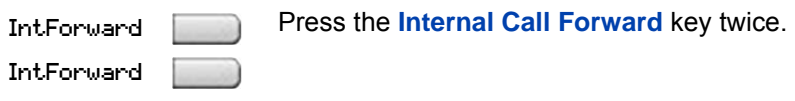

## <span id="page-101-0"></span>**Using Remote Call Forward**

Use the Remote Call Forward feature (from any IP Phone other than your own) to forward calls to any IP Phone.

#### **To activate Remote Call Forward:**

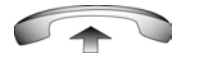

- 花屋屋
- 1. Lift the handset.
- 2. If you are calling from an IP Phone outside the system, dial your direct system access number and wait for the dial tone.

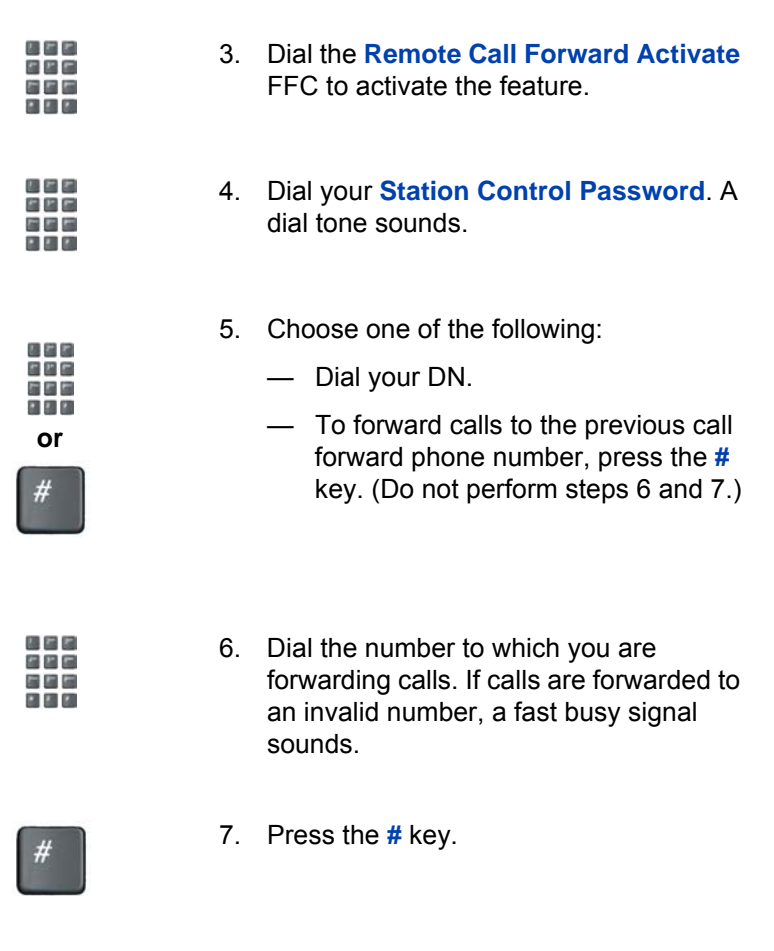

#### **To deactivate Remote Call Forward:**

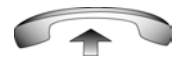

- おとめ e e el 同居局
- 1. Lift the handset.
- 2. If you are calling from an IP Phone outside the system, dial the **direct system access** number and wait for the dial tone.

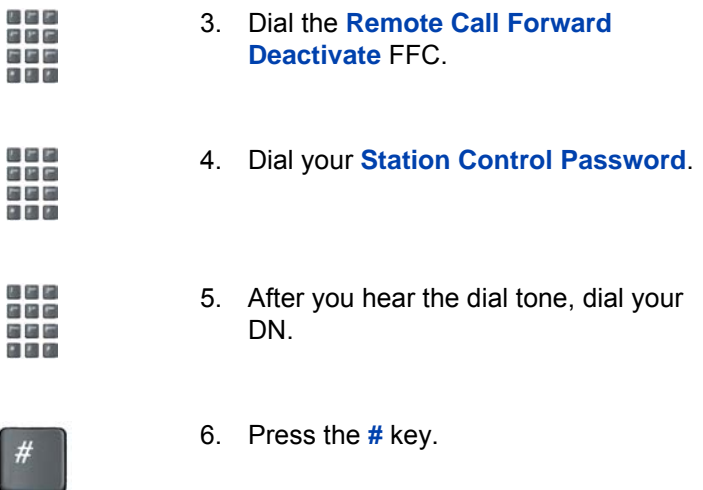

## <span id="page-103-0"></span>**Securing your IP Phone**

Use the Electronic Lock feature to prevent others from making calls from your IP Phone. The Electronic Lock feature is controlled using your Station Control Password (SCPW). To change your Station Control Password, refer to ["Security features" on page 21](#page-20-0).

#### **To lock your IP Phone:**

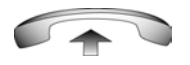

a n e 青屋屋 **BER** 

極早に **PIPE PER 2019** 

- 1. Lift the handset.
- 2. Dial the **Electronic Lock Activate** FFC.
- 3. Dial your **Station Control Password**.

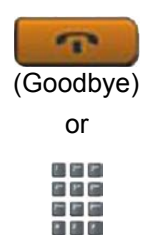

- 4. Choose one of the following:
	- If dialing locally, press the **Goodbye** key.
	- If dialing the FCC remotely, dial your DN.

#### **To unlock your IP Phone:**

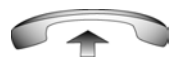

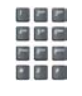

医巴巴 のと目 青屋屋 国国国

- 1. Lift the handset.
- 2. Dial the **Electronic Lock Deactivate**  FFC.
- 3. Dial your **Station Control Password**.

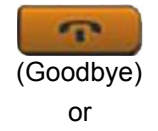

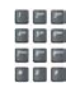

- 4. Choose one of the following:
	- If dialing locally, press the **Goodbye** key.
	- If dialing the FCC remotely, dial your DN.

# **Talking with more than one person**

Use the following features to enable conversations between more than two people:

- • ["Using the Call Join feature" on page 106](#page-105-0)
- • ["Setting up a conference call" on page 106](#page-105-1)
- • ["Using Conferee Selectable Display" on page 108](#page-107-0)
- • ["Using Group Call" on page 109](#page-108-0)

## <span id="page-105-0"></span>**Using the Call Join feature**

Use the Call Join feature to connect a call to a current active call. This connection creates a conference between the two callers and yourself.

#### **To connect a call on hold (on a different line) to your current call:**

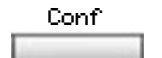

1. Press the **Conference** soft key.

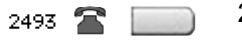

- 2. Press the line key that has the number of the caller you want to connect to your current call.
- Conf
- 3. Press the **Conference** soft key to join the person on hold to your conversation.

### <span id="page-105-1"></span>**Setting up a conference call**

Use the Conference feature to set up a conference call for a maximum of three or six people, including yourself. The maximum number of people

the conference feature supports depends on the configuration of your IP Phone.

#### **To set up a conference call:**

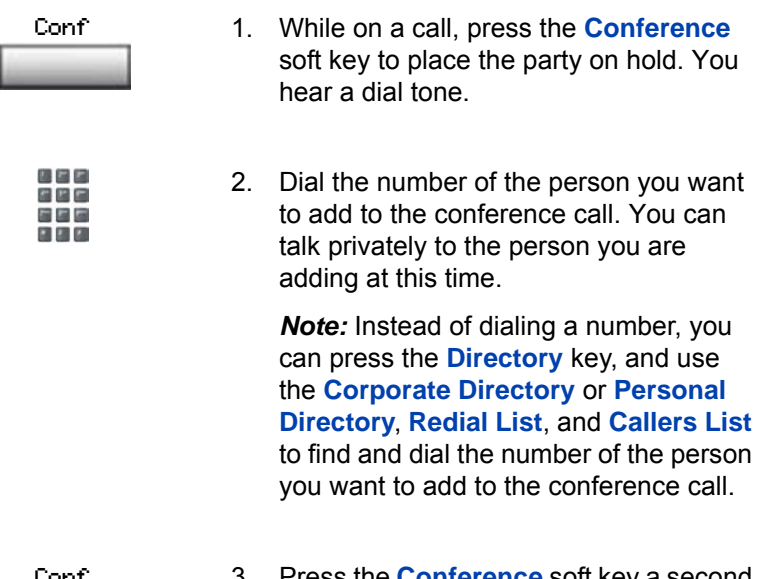

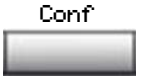

3. Press the **Conference** soft key a second time to conference all parties together.

#### **If the person you attempt to add to the conference is unavailable:**

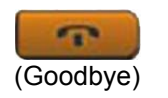

 $2493$   $\rightarrow$ 

- 1. Press the **Goodbye** key.
- 2. Press the line (DN) key beside the flashing status icon to return to your original call.

### <span id="page-107-0"></span>**Using Conferee Selectable Display**

Use the Conferee Selectable Display feature to list active conferees and disconnect a conferee from the conference call.

#### **To view active conferees:**

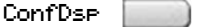

1. While on a conference call, press the **Conferee Selectable Display** key to turn on the LCD indicator. Each key press changes the screen to show a different active conferee.

This action has no effect on the display of other IP Phones involved in the conference.

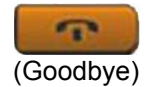

2. Press the **Goodbye** key. If configured, the **Conference Count Display** returns an updated total count of conferees. The LCD indicator turns off.

#### **To disconnect a conferee:**

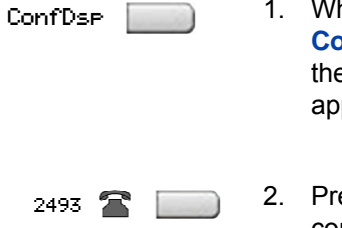

- hile on a conference call, press the **Conferee Selectable Display** key until e conferee you want to disconnect pears on the screen.
- ess the **DN** key on which the conference call is established.
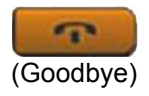

- 3. Choose one of the following:
	- For a single conferee, press the **Goodbye** key. If configured, the **Conference Count Display** returns an updated total count of conferees. The LCD indicator turns off.
	- For multiple conferees, repeat steps 1 and 2 until all conferees are disconnected. Then press the **Goodbye** key.

## **Using Group Call**

Use the Group Call feature to automatically call members of a predefined group, one at a time, until all members answer.

### **To call group members:**

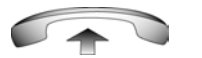

- 1. Lift the handset.
- GrpCl
- 2. Press the **Group Call** key or enter the **Group Call FFC**.
	- The feature automatically calls all group members. The icon flashes until all members answer.
	- The phone numbers of the group members appear on the display as they answer. When the last person answers, the **Group Call** indicator lights steadily.
- When a person in your group is on a conference call or another group call, they are not connected to your group call.
- After everyone in the group has answered, only the person who made the group call can put the call on hold.

#### **To answer a group call:**

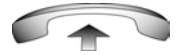

- 1. Lift the handset. Note the following about notification tones:
	- If you are on a call and receive three 10-second tones, this is the notification of a group call on your current extension.
	- If you are on a call on another line when a group call is made, you receive a long tone through the handset or speaker.
	- If you are already on a conference call or another group call, you do not receive notification of a group call.

#### **To end a group call:**

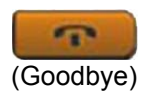

Press the **Goodbye** key.

*Note:* When the person who made the group call disconnects, the call terminates for all members of the group. However, the members of the group call can disconnect from the call and not affect other members on the call.

# **Working without interruption**

This section describes features that provide uninterrupted work time.

## **Using Make Set Busy**

Use the Make Set Busy feature to make your IP Phone appear busy to all callers.

## **To activate Make Set Busy:**

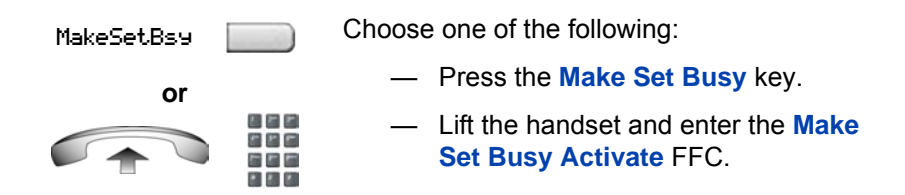

### **To deactivate Make Set Busy:**

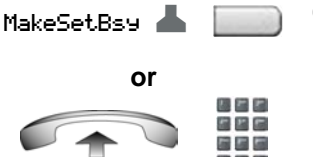

Choose one of the following:

- Press the **Make Set Busy** key a second time to deactivate the feature.
- Lift the handset and enter the **Make Set Busy Deactivate** FFC.

# **Additional call features**

Contact your system administrator to determine if the following call features are available on your IP Phone.

- • ["Using AutoDial Transfer" on page 112](#page-111-0)
- • ["Using the Buzz signal" on page 113](#page-112-0)
- • ["Using Call Page Connect to make an announcement" on page 113](#page-112-1)
- • ["Using Centrex/Exchange Line Switchhook Flash" on page 114](#page-113-0)
- • ["Charging a call or charging a forced call" on page 115](#page-114-0)
- • ["Using Enhanced Override" on page 118](#page-117-0)
- • ["Using Forced Camp-on feature" on page 119](#page-118-0)
- • ["Overriding a busy signal" on page 120](#page-119-0)
- • ["Using Privacy Release" on page 120](#page-119-1)
- • ["Using Radio Page" on page 121](#page-120-0)
- • ["Using Voice Call" on page 123](#page-122-0)

## <span id="page-111-0"></span>**Using AutoDial Transfer**

Use the AutoDial Transfer feature to transmit digits through your AutoDial key to the Central Office after a Trunk Switchhook Flash. You must be on a Central Office/Exchange (CO) trunk call from or to a CO that offers Centrex or exchange line-type features.

## **To use AutoDial Transfer when picking up an incoming trunk call:**

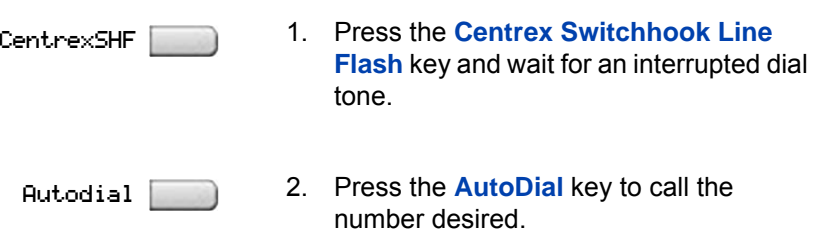

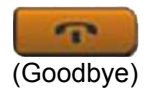

3. Press the **Goodbye** key to end the call.

## <span id="page-112-0"></span>**Using the Buzz signal**

Use the Buzz feature to notify another person of a call, a visitor, or a request. Two IP Phones that are linked together enable one person to signal the other. The person signaled hears a buzz.

#### **To buzz the IP Phone linked to your IP Phone:**

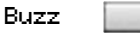

Press the **Buzz** key.The IP Phone linked to your IP Phone buzzes as long as you press the key.

## <span id="page-112-1"></span>**Using Call Page Connect to make an announcement**

Use the Call Page Connect feature to make an announcement over a paging system.

*Note:* A **Page** key on an attendant console overrides and disconnects the IP Phones. The IP Phones must reaccess the page trunk.

#### **To connect to Call Page:**

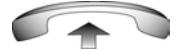

1. Lift the handset.

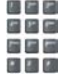

- 2. Dial the **Page Trunk Access Code** to complete the connection to the page system.
- 3. Make your announcement.

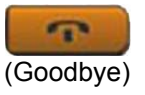

4. Press the **Goodbye** key.

## <span id="page-113-0"></span>**Using Centrex/Exchange Line Switchhook Flash**

Use the Centrex/Exchange Line Switchhook Flash feature during an established call to use a Centrex service, such as Call Transfer or Three-Way Calling.

### **To use Centrex/Exchange Line Switchhook Flash:**

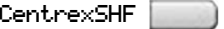

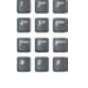

- 1. While on a call, press the **Centrex Line Switchhook Flash** key. A special dial tone sounds.
- 2. Dial the codes for your custom **Centrex**  feature.

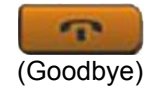

3. Press the **Goodbye** key to end the call.

## <span id="page-114-0"></span>**Charging a call or charging a forced call**

Use the Call Charge feature to charge a call to a specific account. The Forced Charge feature charges long-distance calls from an IP Phone restricted to local calls.

**To charge a local or long-distance call to an account before you dial:**

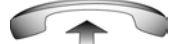

1. Lift the handset.

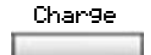

おとめ e e e 南方市

- 2. Choose one of the following:
	- Press the **Charge** soft key.
	- Dial the **Call Detail Recording** FFC.

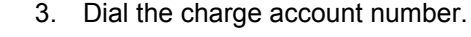

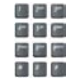

4. When the dial tone sounds, dial the number.

**To charge a call in progress:**

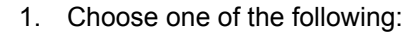

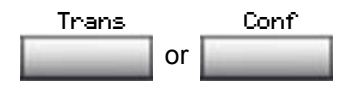

- Press the **Transfer** soft key.
	- Press the **Conference** soft key.

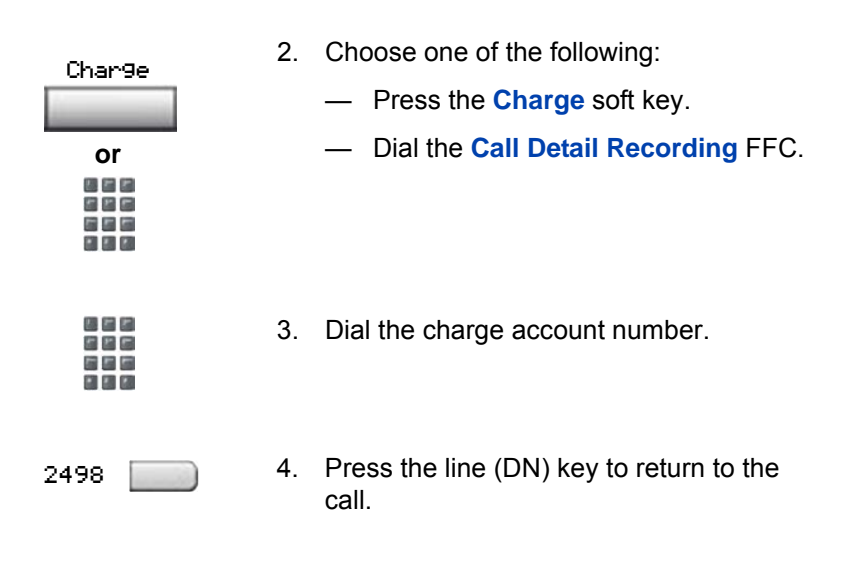

**To charge a call to an account when you transfer a call:**

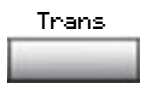

- 1. Press the **Transfer** soft key. The call is placed on hold.
- Charge

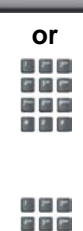

高屋屋 e e c

医三四 **PIP** m m m 第1期間

- 2. Choose one of the following:
	- Press the **Charge** soft key.
	- Dial the **Call Detail Recording** FFC.
- 3. Dial the charge account number.
- 4. After the dial tone, dial the number to which you are transferring the call.

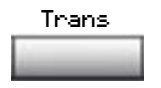

5. Press the **Transfer** soft key when you hear the IP Phone ring.

You can talk privately to the person at the transfer number before you press the **Transfer** soft key.

### **To charge a call to an account when you add someone to a conference call:**

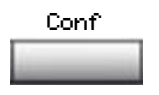

**or**

医四周 作者目 m m m **PERSONAL** 

風呂目 最早日 高屋屋  $-1112$ 

医巨圆 a e e 555 e e c

Charge

- 1. Press the **Conference** soft key. The call is placed on hold.
- 2. Choose one of the following:
	- Press the **Charge** soft key.
	- Dial the **Call Detail Recording** FFC.
- 3. Dial the charge account number.
- 4. Dial the number of the person you want to add to the conference.

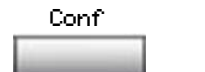

5. Press the **Conference** soft key.

## <span id="page-117-0"></span>**Using Enhanced Override**

Use the Enhanced Override feature to override an active call after you attempt a Forced Camp-on. Use Enhanced Override to make a call or a consultation call, such as placing a call on hold and calling another party.

### **To use Enhanced Override:**

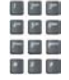

You receive a busy signal after dialing a phone number.

1. Choose one of the following:

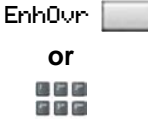

- Press the **Override** key.
- Enter the **Override** FFC to initiate a Forced Camp-on.

If either person on the call disconnects at this time, you receive an overflow (fast busy or engaged) signal.

- 2. Choose one of the following:
	- Press the **Override** key again.
	- Enter the **Override** FFC again.

The other two people on the call receive an override tone and a conference call is established between the three of you. If anyone disconnects, the other two people remain connected.

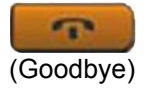

**or** EnhOvr

> 3. To terminate the call, press the **Goodbye** key.

## <span id="page-118-0"></span>**Using Forced Camp-on feature**

Use the Forced Camp-on feature to automatically ring another IP Phone (internal or external) immediately after that IP Phone disconnects from its current call.

### **To use Forced Camp-on:**

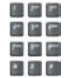

**or** EnhOvr You receive a busy signal after dialing a phone number.

- 1. Choose one of the following:
	- Press the **Override** key.
	- Enter the **Override** FFC to initiate a Forced Camp-on.

The person you called receives a tone. You receive a ring signal or a busy signal, depending on the options chosen. You are now camped-on to the number you dialed.

- 2. Return the handset to the cradle.
- 3. When the person you called finishes the call, your IP Phone automatically dials the number and both IP Phones ring.

### **Answering a call camped-on to your extension:**

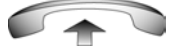

When your IP Phone rings, lift the handset.

You can program your IP Phone for either Camp-on or Call Waiting, but not both.

## <span id="page-119-0"></span>**Overriding a busy signal**

Use the Override feature to override a busy signal and interrupt another call.

### **To override a busy signal:**

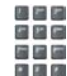

- 1. You receive a busy signal after dialing a phone number.
- 2. Choose one of the following:

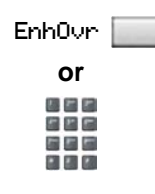

- Press the **Override** key.
- Enter the **Override** FFC. The people in the targeted call receive a tone for approximately 1 second. After the Override feature joins you to the call, a short tone repeats every 16 seconds.

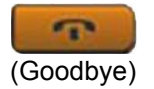

3. To terminate the call, press the **Goodbye** key.

## <span id="page-119-1"></span>**Using Privacy Release**

Use the Privacy Release feature to enable one or more people who share your DN to join a call.

#### **To use Privacy Release in an established state:**

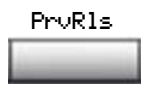

Press the **Privacy Release** soft key during a call. People can join the call by pressing the shared number (DN) key on their IP Phone (Multiple Appearance DN feature).

## <span id="page-120-0"></span>**Using Radio Page**

Use the Radio Page feature to page a person and stay on the line until they answer. The paged person answers the call after entering a special Page Meet-me code from any IP Phone.

#### **To use Automatic Preselection (Meet-me page):**

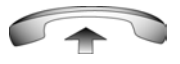

1. Lift the handset.

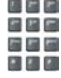

- 
- 2. Dial the **Radio Paging Access** FFC. The paging tone sounds (two beeps followed by a dial tone).
- 3. Dial the number of the party you want to page. After dialing, the ringback tone sounds.

The paged person can use any IP Phone to enter a **Radio Paging Answer** FFC, plus their own DN number.

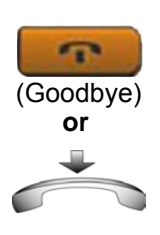

4. If your call goes unanswered for a preset time period and a 15-second highpitched tone sounds followed by silence, press the **Goodbye** key or replace the handset.

### **To use Automatic Post-selection:**

The called party is either busy on the IP Phone or away from their desk. To page the called party, you do not need to redial the number of the called party.

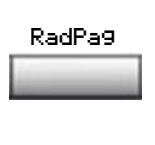

- 1. Press the **Radio Page** soft key. A special dial tone sounds.
- 2. Dial the **Radio Paging Access** FFC. The ringback tone sounds.

The paged person can use any IP Phone to enter a **Radio Paging Answer** FFC, plus their own DN number.

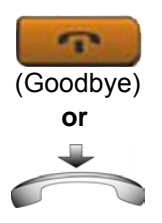

3. If your call goes unanswered for a preset time period and a 15-second highpitched tone sounds, followed by silence, press the **Goodbye** key or replace the handset.

### **To answer a Radio Page:**

If you carry a Radio Pager, a page indicates that someone dialed your DN. If the Radio Page system is configured to function in Meet-me mode, you can answer the page call from any IP Phone.

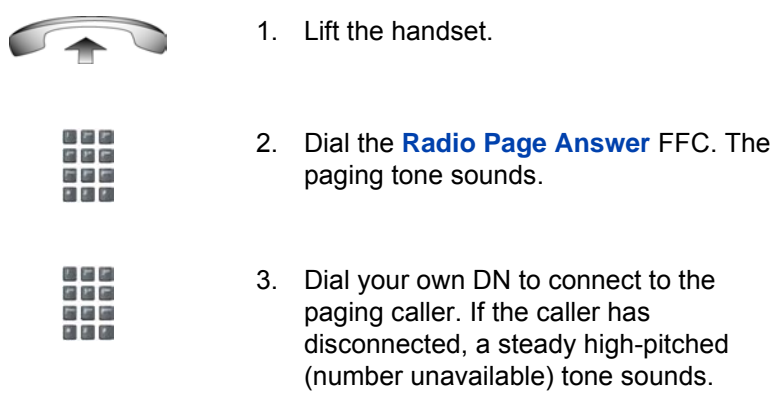

## <span id="page-122-0"></span>**Using Voice Call**

Use the Voice Call feature to make an announcement through someone else's IP Phone speaker.

### **To make a voice call:**

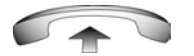

1. Lift the handset.

VceCall

- (Goodbye)
- 2. Press the **Voice Call** key and make the announcement.
- 3. Press the **Goodbye** key.

### **To respond to a voice call:**

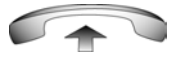

Your IP Phone rings once and the caller's voice transmits through your speaker. Lift the handset.

# **Additional phone features**

The following features are described in this section:

- • ["Using the Personal Directory" on page 125](#page-124-0)
- • ["Using the Callers List" on page 128](#page-127-0)
- • ["Using the Redial List" on page 130](#page-129-0)
- • ["Using Virtual Office" on page 132](#page-131-0)
- • ["Using Media Gateway 1000B" on page 141](#page-140-0)

## <span id="page-124-0"></span>**Using the Personal Directory**

Use the Personal Directory feature to create and store up to 100 directory entries. A Personal Directory entry can contain:

- last name (up to 24 characters)
- first name (up to 24 characters)
- phone numbers (up to 31 characters)

To use the Personal Directory, press the **Directory** key and select **Personal Directory**.

### **To add an entry:**

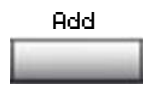

1. Press the **Add** soft key.

If the message *Directory is full* appears, delete one or more entries to add a new entry.

2. Use the dialpad to enter the name.

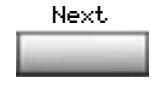

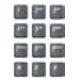

or Done Cancel

- 3. Press the **Next** soft key.
- 4. Use the dialpad to enter the phone number.
- 5. Do one of the following:
	- Press the **Done** soft key to save the new entry.
	- Press the **Cancel** soft key to return to the Add screen.

### **To edit an entry:**

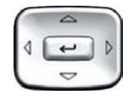

- 1. Press the **Up/Down** navigation keys to scroll and highlight the desired entry.
- Edit
- 2. Press the **Edit** soft key and perform your edits.
- 3. Choose one of the following:
	- Press the **Done** soft key to save the changes.
	- Press the **Cancel** soft key to return to the Personal Directory without saving your changes.

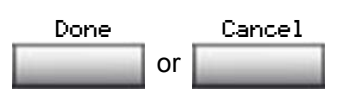

## **To delete an entry:**

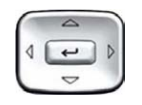

- 1. Press the **Up/Down** navigation keys to scroll and highlight the desired entry.
- Delete
- 2. Press the **Delete** soft key.
- 3. Choose one of the following:

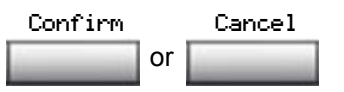

- Press the **Confirm** soft key to delete the entry.
- Press the **Cancel** soft key to return to the Personal Directory without deleting the entry.

## **To search for an entry:**

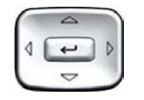

or Dial Cancel

- 1. Press the **Up/Down** navigation keys to scroll and highlight the desired entry.
- 2. Choose one of the following:
	- Press the **Dial** soft key to dial the resulting number.
	- Press the **Cancel** soft key to exit without dialing.

## <span id="page-127-0"></span>**Using the Callers List**

The Callers List feature logs all incoming calls. The Callers List can store up to 100 entries. When the list is full, the system overwrites the oldest entry. Use the Callers List feature to review missed calls and to dial calls. The Callers List contains:

- the caller's last and first name (if available)
- the DN of the caller
- the time and date of the call
- the number of times the caller called

Entries in the Callers List are sorted by the time the call arrived.

The appearance of names in the Callers List depends on the configuration of Preferred Name Match. If Preferred Name Match is activated on your phone, the Calling Party Name Display (CPND) appears according to the configuration settings on your phone. If Preferred Name Match is off, the CPND appears according to the system configuration.

To access the Callers List, press the **Directory** key and select **Callers List**. If password control is enabled, you must enter your SCPW at the prompt.

### **To dial an entry:**

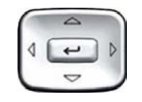

Dial

- 1. Press the **Up/Down** navigation keys to scroll and highlight the desired entry.
- 2. Press the **Dial** soft key.

### **To delete an entry:**

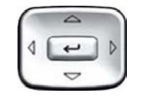

- 1. Press the **Up/Down** navigation keys to scroll and highlight the desired entry.
- Delete
- 2. Press the **Delete** soft key.

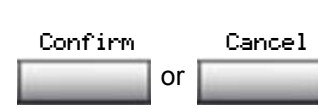

- 3. Choose one of the following:
	- Press the **Confirm** soft key to delete the entry.
	- Press the **Cancel** soft key to return to the Personal Directory without deleting the entry.

### **To delete the entire Callers List:**

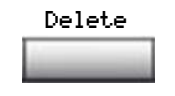

or Yes No

- 1. Press the **Delete** soft key.
- 2. Choose one of the following soft keys:
	- **Yes** to delete the entire Callers List
		- **No** to return to the previous screen

## <span id="page-129-0"></span>**Using the Redial List**

The Redial List feature logs all outgoing calls. Redial List can stored up to 20 entries. When the list is full, the system overwrites the oldest entry. Use the Redial List feature to review calls made, and to redial previously dialed calls. The Redial List contains:

- the last and first names of the dialed party (if available)
- the DN of the dialed party
- the time and date of the last dialed occurrence

Entries in the Redial List are sorted by the time the call was received.

The appearance of names in the Redial List depends on the configuration of Preferred Name Match. If Preferred Name Match is activated on your phone, the Calling Party Name Display (CPND) appears according to the configuration settings on your phone. If Preferred Name Match is off, the CPND appears according to the system configuration.

To access Redial List, press the **Directory** key and select **Redial List**. If password control is enabled, you must enter your SCPW at the prompt.

## **To dial an entry:**

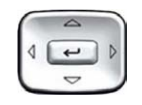

Dial

- 1. Press the **Up/Down** navigation keys to scroll and highlight the desired entry.
- 2. Press the **Dial** soft key.

## **To delete an entry:**

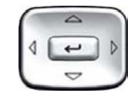

- 1. Press the **Up/Down** navigation keys to scroll and highlight the desired entry.
- Delete
- 2. Press the **Delete** soft key.

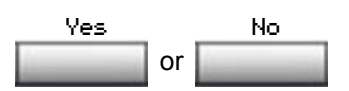

- 3. Choose one of the following soft keys:
	- **Yes** to delete the entry
		- **No** to return to the previous screen

### **To delete the entire Redial List:**

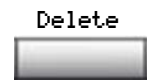

- 1. Press the **Delete** soft key.
- 2. Choose one of the following soft keys:

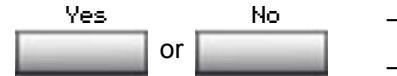

— **Yes** to delete the entire Redial List — **No** to return to the previous screen

## <span id="page-131-0"></span>**Using Virtual Office**

The Virtual Office feature provides a service you can use while you are away from your desk to transfer calls, and all your office IP Phone features, to a remote IP Phone. Virtual Office makes this possible by allowing you to use another IP Phone (the Remote phone) to log in to your own home or office IP Phone (the Office phone). After you log in, you can access the DNs, autodial numbers, key layout, feature keys, and voicemail features that are configured on your own home or office IP Phone.

To use Virtual Office, you need your DN and preconfigured Station Control Password (SCPW). You must activate Virtual Office on your Office phone before you can connect to it from a Remote phone. See ["Logging in to Virtual Office" on page 133](#page-132-0).

Consult your system administrator to verify if the Virtual Office feature is available for your use.

You can use an IP Phone as a Remote phone to connect to your IP Phone 1140E even if it is a different IP Phone model. [Table 7](#page-131-1) shows the IP Phones on which you can use Virtual Office to connect to your IP Phone 1140E.

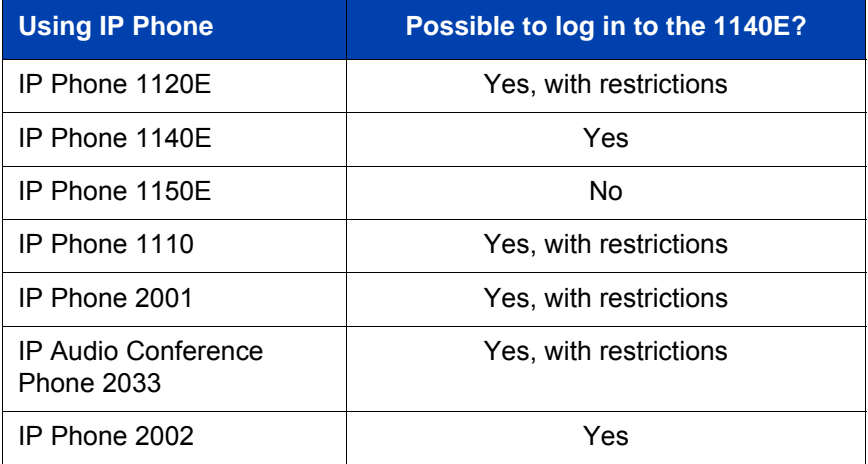

### <span id="page-131-1"></span>**Table 7: Virtual Office connection availability**

## **Table 7: Virtual Office connection availability**

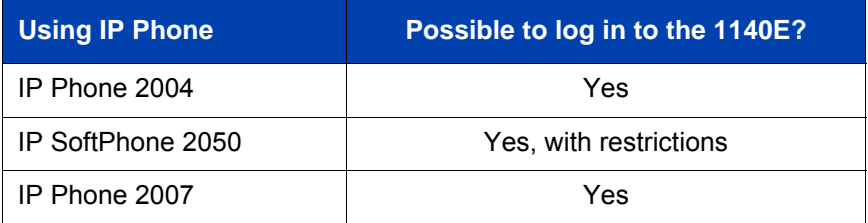

*Note:* A Virtual Office login from an IP Phone 1140E to an IP Phone 1120E or IP Softphone 2050 is blocked in certain situations. Consult your system administrator.

## <span id="page-132-0"></span>**Logging in to Virtual Office**

**To activate Virtual Office on your Office IP Phone from your Remote IP Phone:**

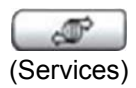

1. Press the **Services** key.

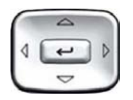

2. Press the **Up/Down** navigation keys to scroll and highlight **Virtual Office Login**.

 $\overline{\phantom{0}}$ 

3. Press the **Enter** key.

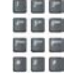

 $\overline{\phantom{m}}$ 

- 4. At the prompt, enter your user ID.
- 5. Press the **Enter** key.

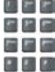

6. At the prompt, enter the home **Station Control Password (SCPW)**.

If the user ID is not found locally, the message *Locating Remote Server* appears.

After three failed login attempts, wait 1 hour before attempting to log in again, or contact your system administrator to reset your password. For more information, see ["Security features" on](#page-20-0)  [page 21](#page-20-0).

A successful login transfers all the features, time, date, and tones to your Remote IP Phone from your Office IP Phone. Your Virtual Office session expires after a fixed period of time, (determined by your system administrator).

## **Using Virtual Office on your Remote IP Phone**

Because the display characteristics, including size, vary from one IP Phone model to the next, your Office IP Phone 1140E display is different on each Remote phone. [Figure 9](#page-134-0) shows an IP Phone 1140E logged in as a Remote phone to an IP Phone 1140E Office phone. All the features appear as they do on your Office IP Phone 1140E.

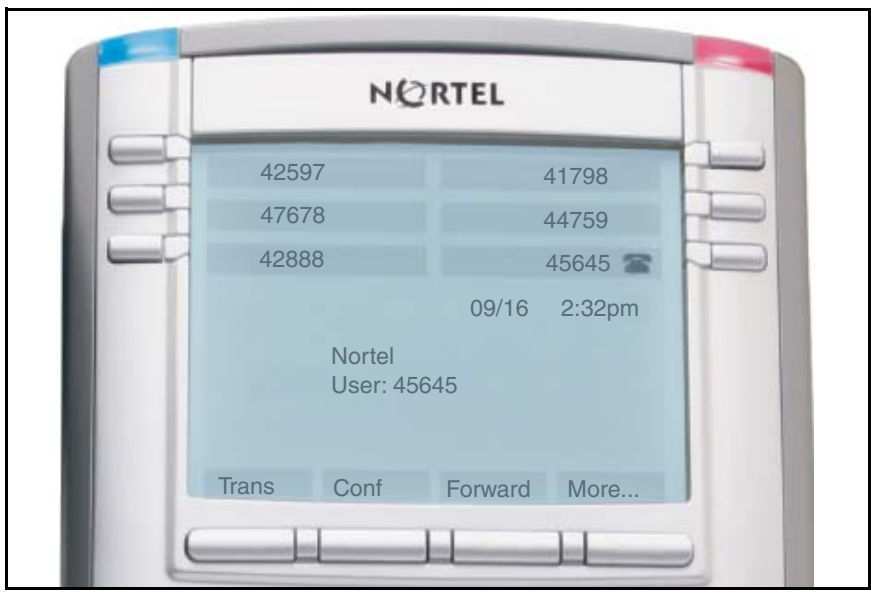

<span id="page-134-0"></span>**Figure 9: Logged in to an IP Phone 1140E**

[Figure 10](#page-134-1) shows an IP Phone 1120E logged in as a Remote phone to an IP Phone 1140E Office phone. Fewer display lines are available on the 1120E, so the display provides less information.

## <span id="page-134-1"></span>**Figure 10: Logged in to an IP Phone 1140E using an IP Phone 1120E**

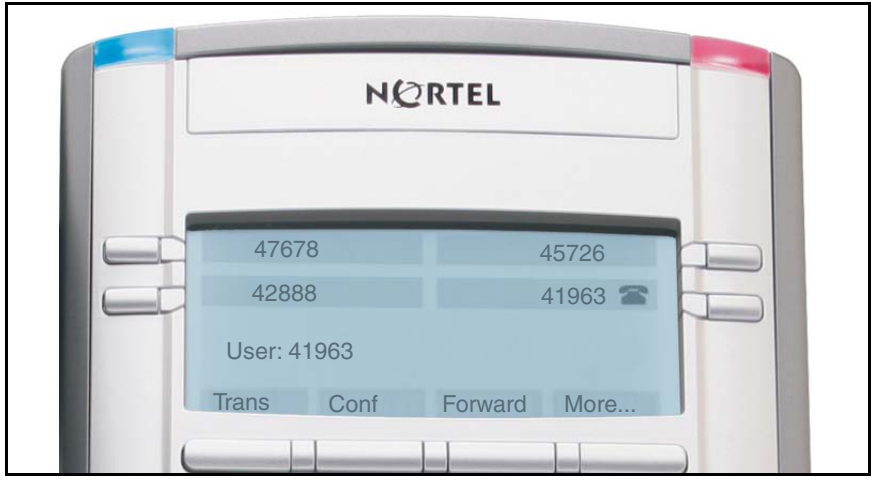

[Figure 11](#page-135-0) shows an IP Softphone 2050 logged in as a Remote phone to an IP Phone 1140E Office phone. In this case, the information display is is arranged in a different fashion, but all the information is visible at one time.

## <span id="page-135-0"></span>**Figure 11: Logged in to an IP Phone 1140E using an IP Softphone 2050**

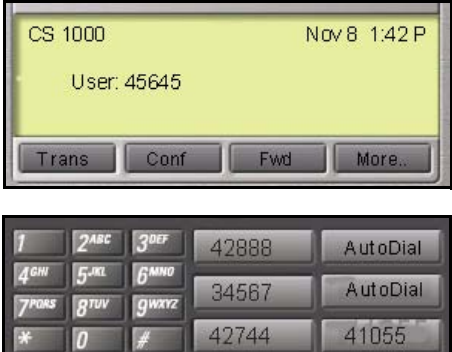

Regardless of what model of IP Phone you use as a Remote phone, a User information line appears, which lists the number of your Office IP Phone.

## **Using Virtual Office on your Office IP Phone**

[Figure 12](#page-136-0) shows the IP Phone 1140E display when the phone is logged out due to remote access.

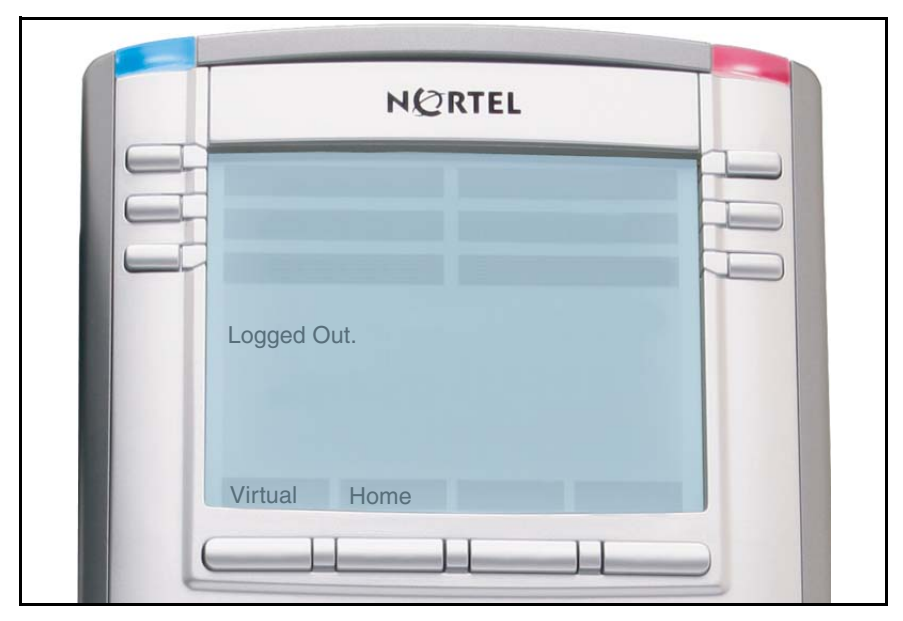

## <span id="page-136-0"></span>**Figure 12: Office phone displays the message** *Logged Out*

When activated for Virtual Office by a Remote IP Phone, your Office IP Phone is *logged out* and no longer operational. If this is the case when you return to your office, you can disconnect the remote login and regain control of your Office phone. If you do not disconnect the remote login, your Virtual Office session expires after a fixed period of time, determined by your system administrator.

### **To regain operation of a IP Phone being used for Virtual Office:**

Choose one of the following:

- To completely disconnect your Office IP Phone from the Remote IP Phone:
- a. Press the **Home** key.
- b. Enter your User ID and password (this logs the Office IP Phone back on to your office network).
- Press the **Virtual** soft key to log in to another IP Phone, and your IP Phone becomes a Remote IP Phone.

## **Logging out of Virtual Office**

While working on a Remote phone, you can log out of Virtual Office using the following steps.

### **To log out from a Remote IP Phone:**

- (Services)
- 1. Press the **Services** key.

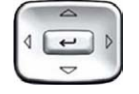

- 2. Press the **Up/Down** navigation keys to scroll and highlight **Virtual Office Logout**.
- 3. Press the **Enter** key.

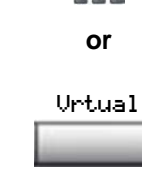

Home

网络尼 自と目

## **Troubleshooting Virtual Office**

Virtual Office can cause error messages to display on-screen. [Table 8](#page-138-0)  lists error messages and describes actions to correct the causes.

| <b>Displayed</b><br><b>Message</b> | <b>Probable Cause</b>                                                                | <b>Actions</b>                                                                                               |
|------------------------------------|--------------------------------------------------------------------------------------|----------------------------------------------------------------------------------------------------|
| Busy, try again                    | Remote IP Phone is<br>active (not idle).                                             | Wait for remote IP<br>Phone to become idle<br>and try again.                                                 |
|                                    | ACD is logged in.                                                                    | Log out of ACD IP<br>Phone before initiating<br>Virtual Office from<br>another IP Phone.                     |
|                                    | Make Set Busy is<br>inactive on ACD IP<br>Phone.                                     | Configure Make Set<br>Busy active on ACD IP<br>Phone.                                                        |
| Invalid ID $(1)$                   | Incorrect User ID<br>entered.                                                        | Enter correct User ID.                                                                                       |
|                                    | User ID is not in<br>Gatekeeper database.                                            | Notify system<br>administrator.                                                                              |
| Invalid ID (2)                     | <b>Incorrect User ID</b><br>entered.                                                 | Enter correct User ID.                                                                                       |
| Invalid ID (3)                     | <b>Incorrect User ID</b><br>entered.                                                 | Enter correct User ID.                                                                                       |
|                                    | User ID in Gatekeeper<br>database points to<br>originating Call Server.              | Notify system<br>administrator.                                                                              |
| Locked from<br>Login               | Three failed attempts to<br>enter the correct<br><b>Station Control</b><br>Password. | Wait one hour for the<br>lock to clear<br>automatically, or notify<br>system administrator to<br>clear lock. |

<span id="page-138-0"></span>**Table 8: Troubleshooting Virtual Office (Part 1 of 3)**

## **Table 8: Troubleshooting Virtual Office (Part 2 of 3)**

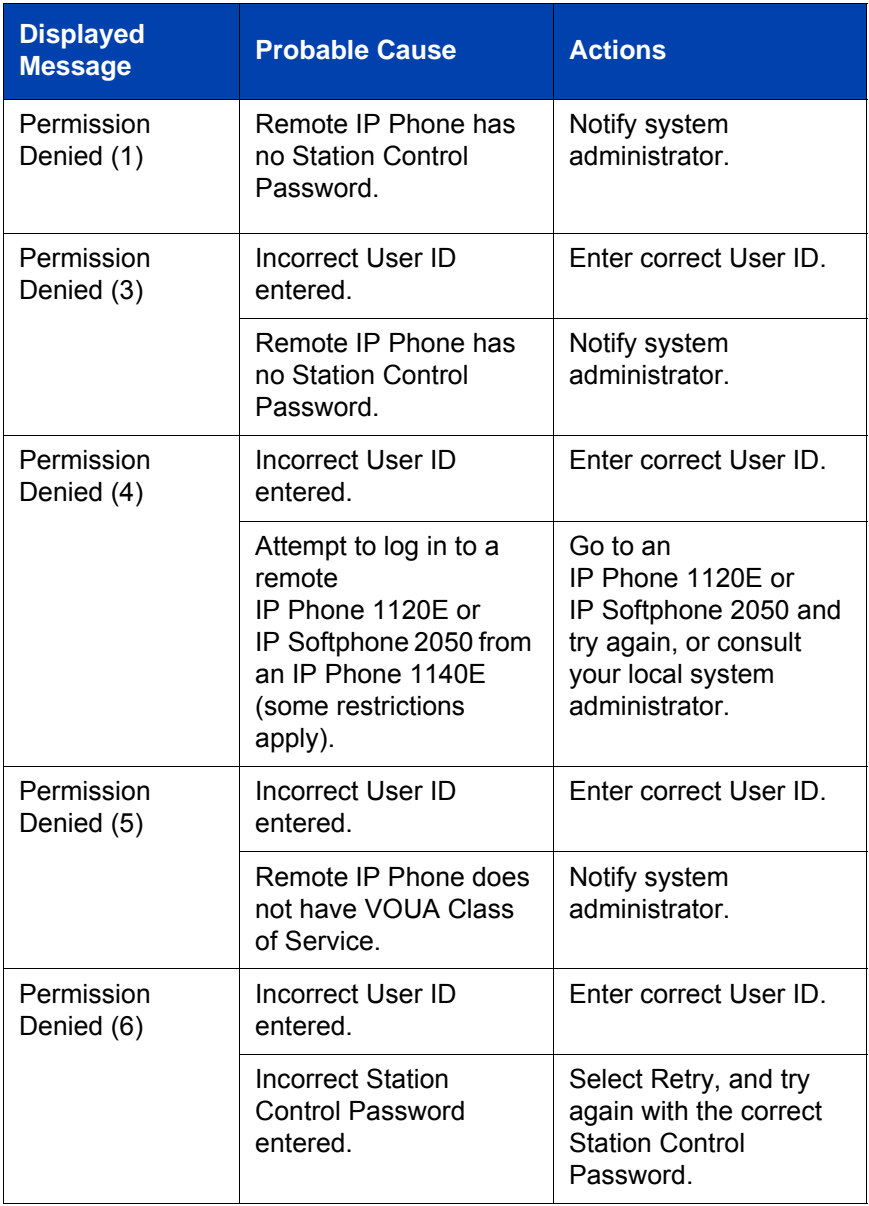

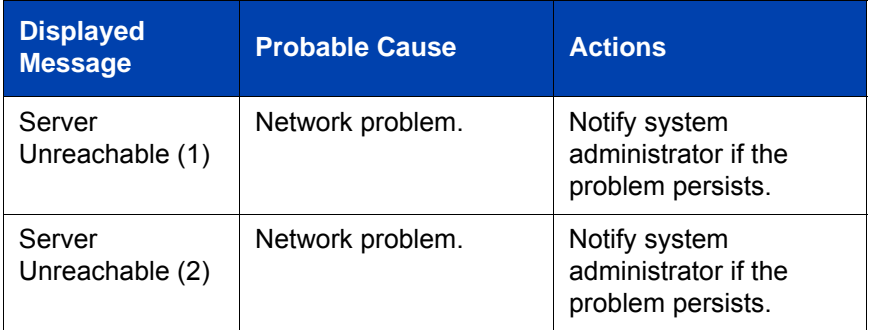

## **Table 8: Troubleshooting Virtual Office (Part 3 of 3)**

## <span id="page-140-0"></span>**Using Media Gateway 1000B**

The Media Gateway 1000B (MG 1000B) provides a means of extending CS 1000 Release 4.5 features to one or more remotely located branch offices using the Branch Office feature. A branch office is a remote location in the network where IP Phones, PSTN access, and TDM IP Phones are located. Contact your system administrator to see if these functions are available for your use.

The Media Gateway 1000B (MG 1000B) IP Phone can operate in Normal or Local Mode.

### **Normal Mode**

The IP Phone registers with the Main Office and receives IP Phone services from the Main Office. At any time while using Normal Mode, you can check Local Mode functionality (make and receive calls) by enabling Local Mode and returning to Normal Mode. After testing, you can return to Normal Mode (see ["Using Resume Normal Mode" on page 142](#page-141-0)) or wait for 10 minutes.

### **Local Mode**

If the WAN connection goes down, the IP Phone loses communication with the Main Office TPS. It then registers with the MG 1000B and receives IP Phone services from the MG 1000B. Features such as Personal Directory, Redial List, and Callers List are not available when operating in Local Mode. When in Local Mode, the IP Phone displays the message *LOCAL MODE*.

## **Using Test Local Mode**

Use Test Local Mode to check Local Mode functionality (make and receive IP Phone calls). Test Local Mode is useful when provisioning has changed for an IP Phone on an MG 1000B Controller.

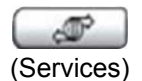

1. Press the **Services** key.

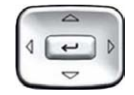

2. Press the **Up/Down** navigation keys to scroll and highlight Test Local Mode.

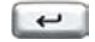

3. Press the **Enter** key (the IP Phone resets and registers back to the branch office).

## <span id="page-141-0"></span>**Using Resume Normal Mode**

Use the Resume Normal Mode command to return to Normal Mode after testing survival functionality. If you do not use the Resume Normal Mode command after testing, the IP Phone automatically returns to Normal Mode in 10 minutes.

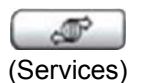

1. Press the **Services** key.

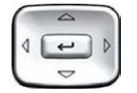

- 2. Press the **Up/Down** navigation keys to scroll and highlight **Resume Normal Mode**.
- 3. Press the **Enter** key (the IP Phone registers back to the main office).

## **Troubleshooting MG 1000B**

The MG 1000B can cause error messages to display on-screen. [Table 9](#page-142-0) lists error messages and describes actions to correct the causes.

<span id="page-142-0"></span>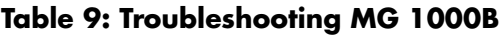

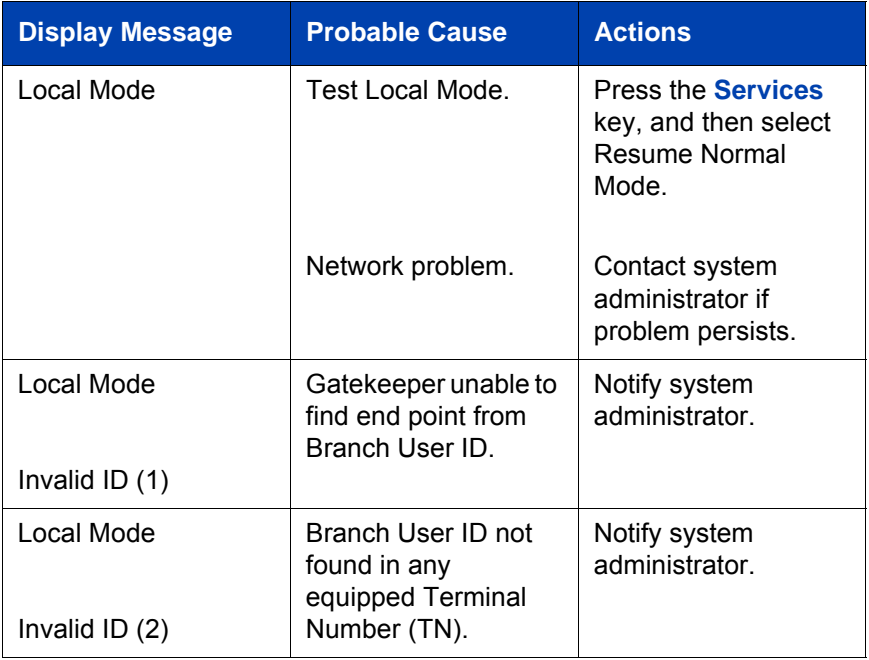

# **Using Hospitality features**

Hospitality features are intended for hotel operations.

## **Configuring Automatic Wake-Up**

Use the Automatic Wake-Up feature to receive a timed reminder call. From your IP Phone, you can program the system to automatically place a call to you at a predetermined time. When you answer the call, recorded music plays for up to 30 seconds, followed by a prerecorded announcement or the attendant.

**To enter the time for an Automatic Wake-Up call:**

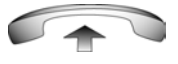

- 1. Lift the handset.
- 2. Dial the **Automatic Wake-Up Request**  FFC.
- 3. Dial the **Automatic Wake-Up** time in a 24-hour time format (hhmm). A tone sounds to confirm your entered time.

To enter the time in a 24-hour time format, enter the hours followed by the minutes. For example, to set the time to 7:30 a.m., enter 0730; to set it to 9:45 p.m., enter 2145.

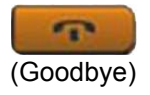

4. Press the **Goodbye** key.
#### **To cancel an Automatic Wake-Up call:**

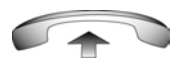

- 1. Lift the handset.
- 周囲に 星星目 片に片 **BLEB 68**
- 2. Dial the **Automatic Wake-Up Quit** FFC.

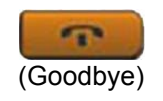

3. Press the **Goodbye** key.

#### **To verify the time for the Automatic Wake-Up call:**

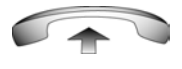

1. Lift the handset.

FFC.

おとめ e e e 77 E E  $-111$ 

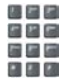

3. Dial the **Automatic Wake-Up** time in a 24-hour time format (hhmm). If your query matches the preset time, a confirmation tone sounds.

2. Dial the **Automatic Wake-Up Verify** 

To enter the time in a 24-hour time format, enter the hours followed by the minutes. For example, to set the time to 7:30 a.m., enter 0730; to set it to 9:45 p.m., enter 2145.

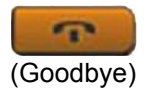

4. Press the **Goodbye** key.

## <span id="page-145-0"></span>**Activating Message Registration**

Use the Message Registration feature to read, change, or reset meters that log your hotel phone calls.

#### **To read meters:**

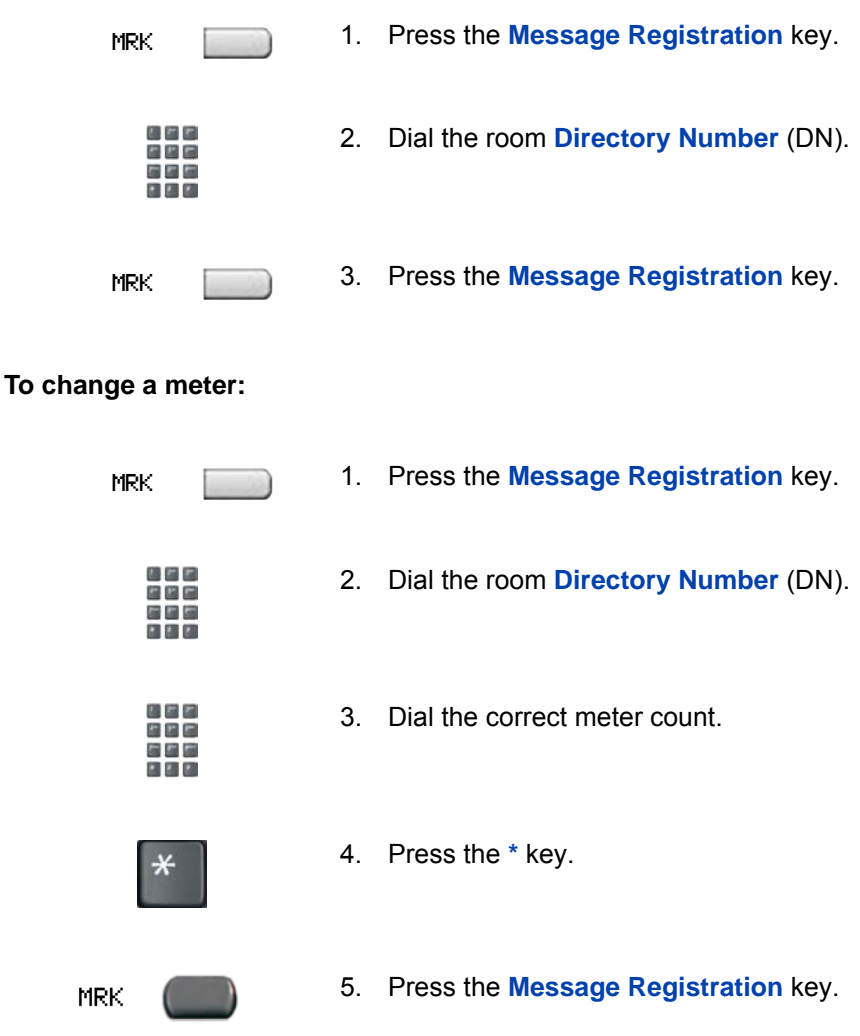

#### **To reset a meter to zero:**

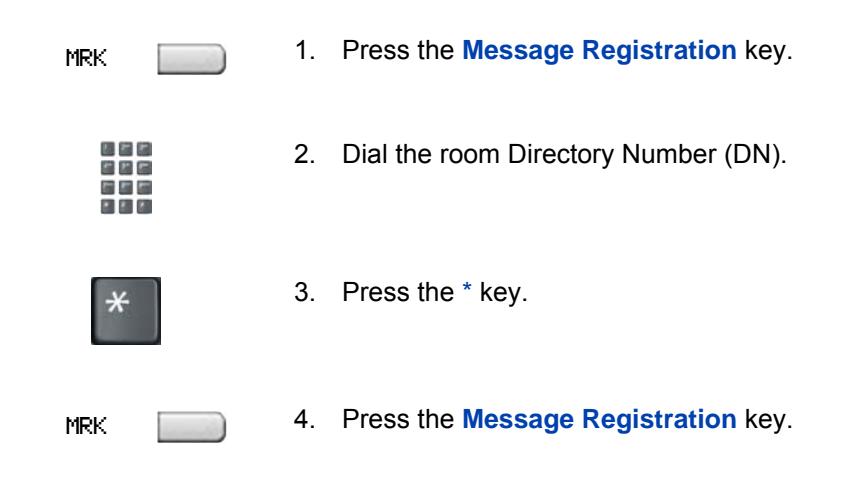

## <span id="page-146-0"></span>**Using Maid Identification**

Use the Maid Identification feature to track the cleaning status of rooms. The maid enters the information from the IP Phone in each room.

#### **To enter cleaning status:**

RMK

- 1. Press the **Room Status** key.
- リアア 中国語 片片石 国国区
- 2. Dial the **Directory Number** (DN) for the room.

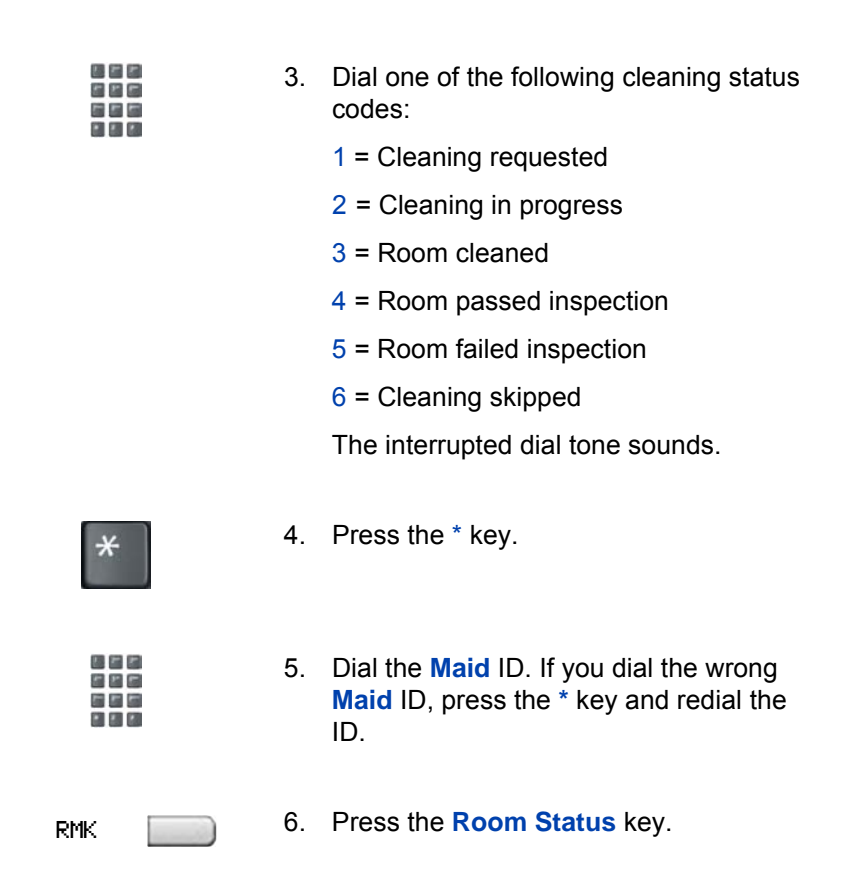

## <span id="page-147-0"></span>**Displaying Room Status**

Use the Room Status feature to display the status of a room using the Display Module.

#### **To display the status of a room:**

RMK

1. Press the **Room Status** key.

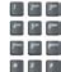

2. Dial the **Directory Number** (DN) for the room. The DN appears followed by a two-digit code.

The first digit indicates the occupancy status:

0 = Room vacant

1 = Room occupied

The second digit indicates the cleaning status of the room:

- 1 = Cleaning requested
- 2 = Cleaning in progress
- 3 = Room cleaned
- 4 = Room passed inspection
- 5 = Room failed inspection
- 6 = Cleaning skipped

RMK

3. Press the **Room Status** key.

#### **Changing the status of a room:**

 $\sim$ 

RMK

1. Press the **Room Status** key.

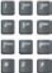

2. Dial the **Directory Number** (DN) for the room. The DN appears followed by a two-digit code.

The first digit indicates the occupancy status:

- $0 =$  Room vacant
- 1 = Room occupied

The second digit indicates the cleaning status of the room:

- $1$  = Cleaning requested
- 2 = Cleaning in progress
- 3 = Room cleaned
- 4 = Room passed inspection
- 5 = Room failed inspection
- 6 = Cleaning skipped

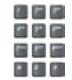

3. Dial the status code for the room. A three-digit code appears. The first digit indicates the occupancy status, the second is the previous cleaning status, and the third is the new status.

RMK **4. Press the Room Status** key.

# <span id="page-150-0"></span>**Accessing External Server Applications**

Use External Server Applications to access a variety of applications directly from your IP Phone 1140E.

To find out what features and services are available, contact your system administrator. Depending on what is available on your system, your phone can provide information; for example, local news and weather, stock market information, or traffic reports.

For more information about the External Server Applications, consult the *Nortel IP Phone External Server Applications User Guide*.

# <span id="page-151-1"></span>**Flexible Feature Codes (FFCs)**

Use [Table 10](#page-151-0) to track the FFCs assigned by your system administrator.

## <span id="page-151-0"></span>**Table 10: Flexible Feature Codes**

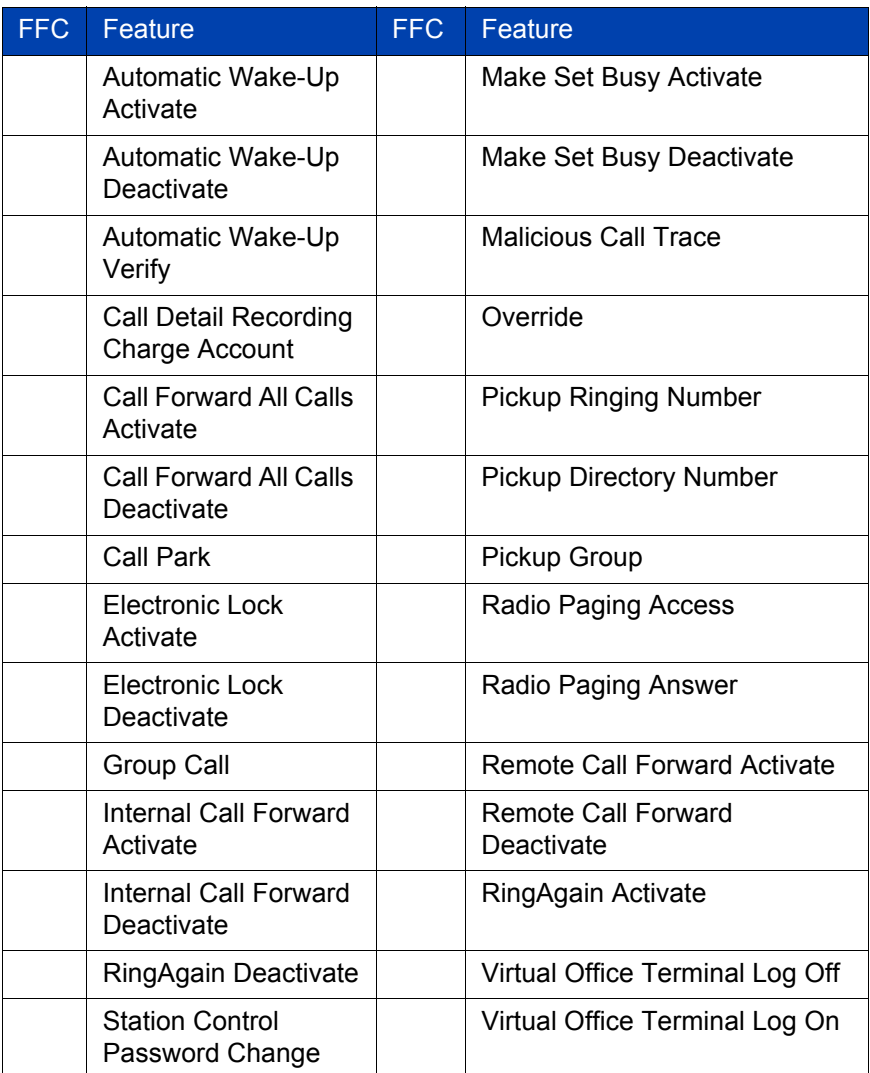

# <span id="page-152-1"></span>**Regulatory and safety information**

• This equipment complies with FCC radiation exposure limits set forth for an uncontrolled environment. This equipment should be installed and operated with a minimum distance of 20cm between the radiator and your body (excluding the handset). This transmitter must not be colocated or operated in conjunction with any other antenna or transmitter.

**この装置は、情報処理装置等電波障害自主規制協議会(VCCI)の基準に基づくクラス B 情報技術装置です。この装置は、家庭環境で使用することを目的としていますが、この 装置がラジオやテレビジョン受信機に近接して使用されると、受信障害を引き起こすこと があります。**

 **取扱説明書に従って正しい取り扱いをして下さい。**

[Table 11](#page-152-0) lists EMC compliance for various jurisdictions.

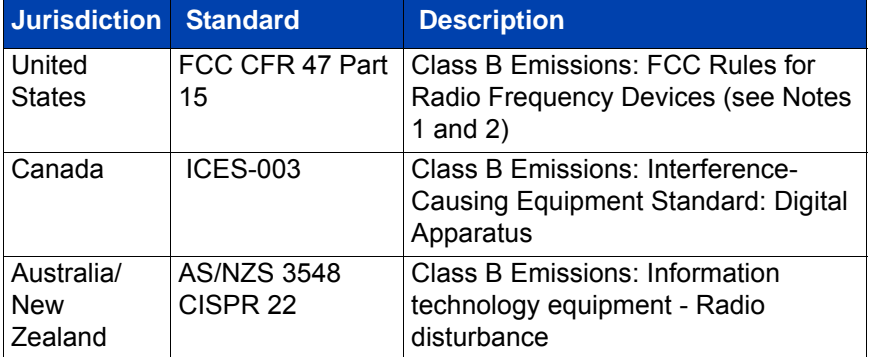

### <span id="page-152-0"></span>**Table 11: EMC compliance (Part 1 of 2)**

## **Table 11: EMC compliance (Part 2 of 2)**

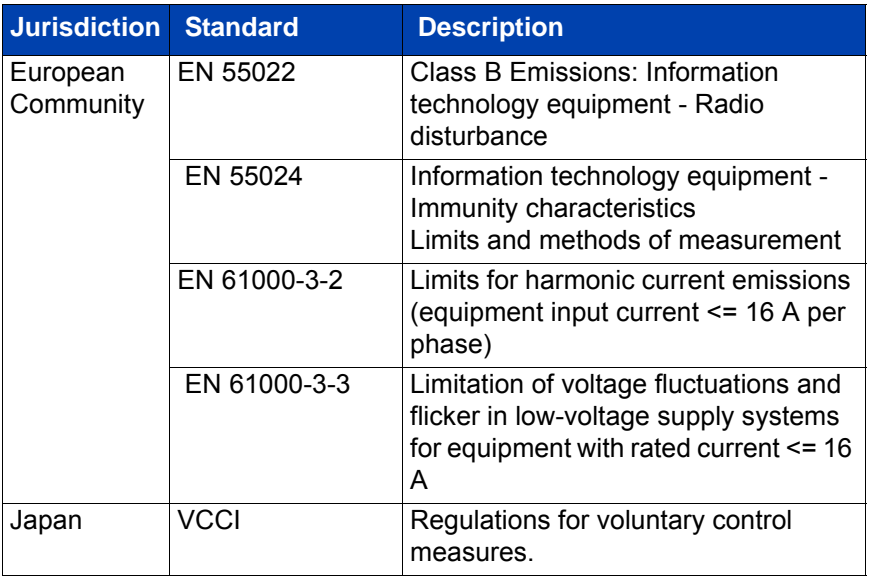

[Table 12](#page-153-0) lists Safety compliance for various jurisdictions.

## <span id="page-153-0"></span>**Table 12: Safety compliance**

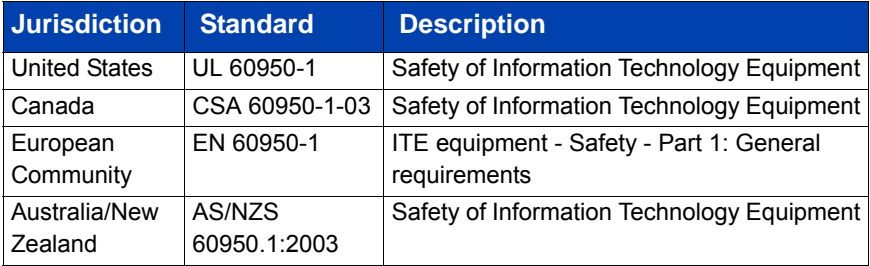

Other Safety Approvals: IEC 60950-1: ITE equipment - Safety - Part 1: General requirements.[www.nortel.com](http://www.avaya.com)

**Australia: AS/ACIF S004**: Voice Frequency Performance Requirements for Customer Equipment

**Bluetooth wireless technology:** This portable device with its antenna complies with FCCs RF radiation exposure limits for an uncontrolled

environment. To maintain compliance, this transmittter must not be cololcated or operate in conjunction with any other antenna or transmitter.

## **DenAn regulatory notice for Japan**

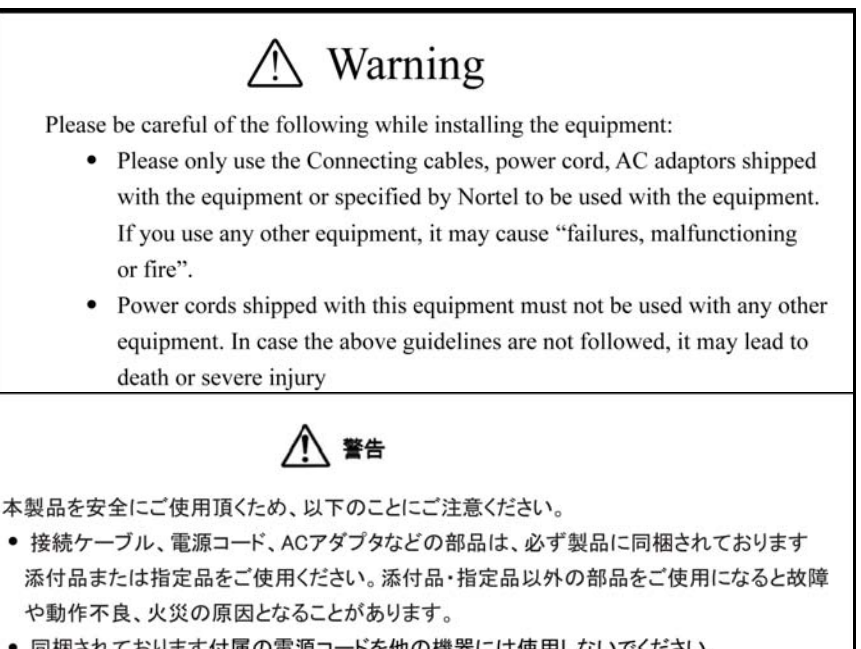

● 同梱されております付属の電源コードを他の機器には使用しないでください。 上記注意事項を守らないと、死亡や大怪我など人身事故の原因となることがあります。

## **156**

# <span id="page-156-0"></span>**Terms you should know**

#### <span id="page-156-1"></span>**Calling Party Name Display**

Information appearing on the LCD display screen, such as the caller's name and phone number. The system must have CPND enabled.

#### **Category 5 (Cat5)**

Cable and associated connecting hardware capable of transmitting at speeds up to 100 MHz, used by 10BaseT, 100BaseT4, 100BaseTX.

#### **Category 5e (Cat5e)**

Most Cat5 cable manufactured after 1996 also supports 1000BaseT (GigE) installations, and is designated Cat 5e. Cat5e cable normally has four pairs of copper wire.

#### **Category 6 (Cat6)**

Cable and associated connecting hardware capable of transmitting at speeds up to 200 MHz. Designed specifically to support 1000BaseT (GigE), it is also compatible with 10BaseT, 100BaseT4, and 100BaseTX installations. The cable normally has four pairs of copper wire.

#### **Communication Server 1000**

Your office communication system.

#### <span id="page-156-2"></span>**Context-sensitive soft keys**

A set of keys programmed by your system administrator. These four keys, located directly below the display area, have four programmable layers. These keys are also used to configure parameters in the **Telephone Options** menu.

#### <span id="page-156-3"></span>**Date/time display**

The current date and time when the IP Phone is in an idle state.

#### <span id="page-157-0"></span>**Directory Number (DN)**

<span id="page-157-1"></span>A number consisting of one to seven digits for an IP Phone, and also known as an *extension number*.

#### <span id="page-157-2"></span>**Feature display**

An area that shows status information about the feature in use. It also displays the name and status of the active session.

#### **Feature Status Lamp indicator**

An LCD or an LED that indicates a data message, contact, or feature status by a flash, wink, steady on, or off.

### <span id="page-157-3"></span>**Fixed key**

The hard-labeled keys on your IP Phone.

### <span id="page-157-4"></span>**Flexible Feature Codes (FFCs)**

Specialized codes entered using the dialpad that enable features (for example, Ring Again).

#### <span id="page-157-5"></span>**Goodbye key**

A fixed key used to end an active call.

### <span id="page-157-6"></span>**Indicator**

An LCD or an LED that indicates the status of a feature by the flash, wink, steady on, or off.

#### <span id="page-157-7"></span>**Information display**

Any display of call activity, lists, prompts, and status of calls. If the text message exceeds the available display area, a scroll arrow icon indicates that you must use the scroll keys to view the remaining text.

### <span id="page-157-8"></span>**Interrupted dial tone**

A broken or pulsed dial tone that sounds when you access some features on your IP Phone.

## <span id="page-158-0"></span>**Message/Inbox**

A fixed key on your IP Phone 1140E that connects to your voice messaging system when the key is pressed.

#### <span id="page-158-1"></span>**Navigation keys**

Keys used to scroll through menus and lists appearing on the LCD display screen.

#### <span id="page-158-2"></span>**Off-hook**

Any line selected to make a call or receive an incoming call. The term *off-hook* is applied whether (a) the end user lifts up the handset, (b) the end user presses a line key, (c) the call is automatically answered at the IP Phone, or (d) a line is automatically selected for an outgoing call.

#### <span id="page-158-3"></span>**Paging tone**

A special tone (two beeps followed by dial tone) that sounds when you use the Radio Paging feature.

#### <span id="page-158-4"></span>**Ringback/ring tone**

A sound indicating that a call you have made is ringing at its destination.

#### <span id="page-158-5"></span>**Services key**

A fixed key used to access options such as Telephone Options, Password Admin, Virtual Office Login, Virtual Office Logout, Test Local Mode, and Resume Normal Mode.

#### <span id="page-158-6"></span>**Shared Directory Number**

A DN (extension) that is shared by two or more persons.

#### <span id="page-158-7"></span>**Special Prefix code (SPRE)**

Special codes entered using the dialpad, followed by a two-digit access code, that enable features (for example, Call Forward All Calls requires entry of SPRE code + 74).

#### <span id="page-159-1"></span>**Special dial tone**

The three consecutive tones followed by dial tone that you hear when accessing IP Phone features.

#### <span id="page-159-2"></span>**Station Control Password (SCPW)**

Enables security features on your phone to prevent others from making calls from your IP Phone and to prevent access to protected features (for example, Remote Call Forward).

#### <span id="page-159-3"></span>**Status Messages**

A message displayed to inform the user of important information. A right arrow appears if more than one Status Message is present. Examples of Status Messages include: Message Waiting, All Lines Forwarded to: 6453, Do Not Disturb On, Ring Again active, and Ringer is OFF.

#### <span id="page-159-5"></span>**System or Switch**

Your office communication system.

#### <span id="page-159-4"></span>**Switchhook**

A button on which the handset presses down, disconnecting your call when you replace the handset. The handset (when lifted) releases the switchhook, and you either answer an incoming call or you receive a dial tone to make a call.

#### <span id="page-159-6"></span>**User interface**

Screen displays that interact with the end user as a result of an action or event.

## <span id="page-159-0"></span>**Visual Alerter/Message Waiting indicator**

An LCD or an LED that flashes to indicate that a message is waiting or when the ringer is on.

## **Index**

## **A**

[About the IP Phone 2004 11,](#page-10-0) [157](#page-156-0) [Answer a call 86](#page-85-0) [Attendant Recall 90](#page-89-0) [AutoDial 79](#page-78-0) [AutoDial Transfer 112](#page-111-0) [Automatic Answerback 96](#page-95-0) [Automatic Wake-Up 144](#page-143-0)

## **B**

[Buzz signal 113](#page-112-0)

## **C**

[Call Features and Flexible Feature](#page-19-0)  Codes 20 [Call Forward 100](#page-99-0) [Call Join 106](#page-105-0) [Call Page Connect 113](#page-112-1) [Call Park 90](#page-89-1) [Call party information 157](#page-156-1) [Call Pickup 96](#page-95-1) [Call timer 49](#page-48-0) [Call Waiting 98](#page-97-0) [Callers List 77](#page-76-0) [Calling Party Number 94](#page-93-0) [Camp-on, Forced 119](#page-118-0) [Centrex/Exchange Line Switch](#page-113-0)hook Flash 114 [Change feature key labels 49](#page-48-0) [Charge a call or charge a forced](#page-114-0)  call 115 [Conferee Selectable Display and](#page-107-0) 

[Disconnect 108](#page-107-0) [Conference call 106](#page-105-1) [Configure area code setup 45](#page-44-0) [Configure call log options 54](#page-53-0) [Configure Callers List log 43](#page-42-0) [Configure Name Display format 47](#page-46-0) [Configure New Call indication 43](#page-42-1) [Configure Preferred Name Match](#page-43-0)  44 [Connect the components 27](#page-26-0) [Context-sensitive soft keys 14,](#page-13-0) [157](#page-156-2) [Contrast adjustment 37](#page-36-0) [Copy key 17](#page-16-0) [Corporate Directory 75](#page-74-0)

## **D**

[Date/time display 157](#page-156-3) [Date/Time format 39](#page-38-0) [Directory applications 75](#page-74-1) [Directory key 18](#page-17-0) [Directory Number 158](#page-157-0) [disconnect a conferee 108](#page-107-1) [Display incoming calls 94](#page-93-1) [Display Network Diagnostics Utili](#page-18-0)ties 19 [DN 158](#page-157-1)

## **E**

[Electronic Lock 104](#page-103-0) [Encrypted calling 21](#page-20-0) [Enhanced Override 118](#page-117-0)

#### **Index**

[Enter key 16](#page-15-0) [Entering and editing text 24](#page-23-0) [Expand key 16](#page-15-1) [External server applications 151](#page-150-0)

## **F**

[Feature display 158](#page-157-2) [Fixed key 158](#page-157-3) [Flash hook 92](#page-91-0) [Flexible Feature Code \(FFC\) 158](#page-157-4) [Flexible Feature Codes \(FFCs\)](#page-151-1)  152

## **G**

[Goodbye key 16,](#page-15-2) [158](#page-157-5) [Group Call 109](#page-108-0)

## **H**

[Handsfree dialing 73](#page-72-0) [Headset key 16](#page-15-3) [Hold key 16](#page-15-4) [Hook-flash 92](#page-91-1) [Hospitality features 144](#page-143-1)

## **I**

[Indicator status 158](#page-157-6) [Information display 158](#page-157-7) [Intercom call 84](#page-83-0) [Internal Call Forward 101](#page-100-0) [Interrupted dial tone 158](#page-157-8)

### **L**

[Language display 38](#page-37-0) [Last Number Redial 82](#page-81-0) [Line \(DN\) key 14](#page-13-1) [Local Area Network \(LAN\) 11](#page-10-1) [Local Diagnostics 69](#page-68-0) [Local Dialpad Tone 40](#page-39-0) [Local Mode 141](#page-140-0)

## **M**

[Maid Identification 147](#page-146-0) [Make Set Busy 111](#page-110-0) [Malicious Call Trace 95](#page-94-0) [Media Gateway 1000B 141](#page-140-1) [Meet - me page 121](#page-120-0) [Message \(Inbox\) key 17](#page-16-1) [Message key 159](#page-158-0) [Message Registration 146](#page-145-0) [Message waiting indicator 17,](#page-16-2) [160](#page-159-0) [More key 14](#page-13-2) [Mute key 15](#page-14-0)

## **N**

[Navigation keys 15,](#page-14-1) [159](#page-158-1) [Normal Mode 141](#page-140-2)

## **O**

[Off-hook 159](#page-158-2) [Off-hook dialing 71](#page-70-0) [Onhook Default Path 49](#page-48-1) [On-hook dialing 72](#page-71-0) [Override a busy signal 120](#page-119-0)

## **P**

[Paging tone 159](#page-158-3) [Personal Directory 76](#page-75-0) [Place a call on hold 87](#page-86-0)

#### **162**

[Predial feature 78](#page-77-0) [Privacy Release 120](#page-119-1)

## **Q**

[Quit/Stop key 17](#page-16-3)

## **R**

[Radio Page 121](#page-120-1) [Record a Calling Party Number 94](#page-93-0) [Redial List 76,](#page-75-0) [78](#page-77-1) [Regulatory and safety information](#page-152-1)  153 [Remote Call Forward 102](#page-101-0) [Resume Normal Mode 142](#page-141-0) [Ring Again 81](#page-80-0) [Ring type 49](#page-48-0) [Ringback/ring tone 159](#page-158-4) [Room Status 148](#page-147-0)

## **S**

[Secure your telephone 104](#page-103-1) [Security features 21](#page-20-1) [Self-labeled line/programmable](#page-13-3)  feature keys 14 [Services key 18,](#page-17-1) [159](#page-158-5) [Shared Directory Numbers 159](#page-158-6) [Shift/Outbox key 17](#page-16-4) [Speaker key 15](#page-14-2) [Special dial tone 160](#page-159-1) [Special Prefix code \(SPRE\) 159](#page-158-7) [Speed Call 82](#page-81-1) [Station Control Password \(SCPW\)](#page-20-2)  [21,](#page-20-2) [160](#page-159-2) [Status Messages 160](#page-159-3)

[Switchhook 160](#page-159-4) [System or Switch 160](#page-159-5)

## **T**

[Telephone display 20](#page-19-1) [Telephone information 54](#page-53-0) [Telephone Options 35](#page-34-0) [Test Local Mode 142](#page-141-1) [Timed Reminder Recall 89](#page-88-0) [Transfer a call 88](#page-87-0)

## **U**

USB keyboard [function keys 25](#page-24-0) [User Interface 160](#page-159-6)

## **V**

[Virtual Office 132](#page-131-0) [Virtual Office login 133](#page-132-0) [Virtual Office logout 138](#page-137-0) [Virtual Office on your Remote tele](#page-133-0)phone 134 [Voice Call 123](#page-122-0) [Volume adjustment 36](#page-35-0) [Volume control bar 15](#page-14-3)

**164**

Download from Www.Somanuals.com. All Manuals Search And Download.

## Nortel Communication Server 1000

# **IP Phone 1140E User Guide**

Copyright © 2005–2009 Nortel Networks. All Rights Reserved.

The information in this document is subject to change without notice. The statements, configurations, technical data, and recommendations in this document are believed to be accurate and reliable, but are presented without express or implied warranty. Users must take full responsibility for their applications of any products specified in this document. The information in this document is proprietary to Nortel Networks.

Nortel, Nortel (Logo), the Globemark, SL-1, Meridian 1, and Succession are trademarks of Nortel Networks.

The *Bluetooth* word mark and logos are owned by the Bluetooth SIG, Inc. and any use of such marks by Nortel Networks is under license. Other trademarks and trade names are those of their respective owners.

Publication Number: NN43113-106 Document Release: Standard 01.03 Date: March 2009

Sourced in Canada

To provide feedback or report a problem in this document, go to [www.nortel.com/documentfeedback.](http://www.avaya.com/documentfeedback)

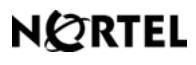

**www.nortel.com**

Free Manuals Download Website [http://myh66.com](http://myh66.com/) [http://usermanuals.us](http://usermanuals.us/) [http://www.somanuals.com](http://www.somanuals.com/) [http://www.4manuals.cc](http://www.4manuals.cc/) [http://www.manual-lib.com](http://www.manual-lib.com/) [http://www.404manual.com](http://www.404manual.com/) [http://www.luxmanual.com](http://www.luxmanual.com/) [http://aubethermostatmanual.com](http://aubethermostatmanual.com/) Golf course search by state [http://golfingnear.com](http://www.golfingnear.com/)

Email search by domain

[http://emailbydomain.com](http://emailbydomain.com/) Auto manuals search

[http://auto.somanuals.com](http://auto.somanuals.com/) TV manuals search

[http://tv.somanuals.com](http://tv.somanuals.com/)